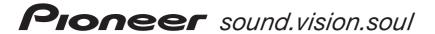

# AUDIO/VIDEO MULTI-CHANNEL AMPLIFIER

# VSA-AX10Ai

Operating Instructions

### **IMPORTANT**

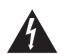

The lightning flash with arrowhead symbol. within an equilateral triangle, is intended to alert the user to the presence of uninsulated "dangerous voltage" within the product's enclosure that may be of sufficient magnitude to constitute a risk of electric shock to persons.

#### **CAUTION** RISK OF ELECTRIC SHOCK

### DO NOT OPEN

#### CAUTION:

TO PREVENT THE RISK OF ELECTRIC SHOCK, DO NOT REMOVE COVER (OR BACK). NO USER-SERVICEABLE PARTS INSIDE. REFER SERVICING TO QUALIFIED SERVICE PERSONNEL.

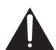

The exclamation point within an equilateral triangle is intended to alert the user to the presence of important operating and maintenance (servicing) instructions in the literature accompanying the appliance.

D3-4-2-1-1\_En

Replacement and mounting of an AC plug on the power supply cord of this unit should be performed only by qualified service personnel.

#### **IMPORTANT**

#### FOR USE IN THE UNITED **KINGDOM**

The wires in this mains lead are coloured in accordance with the following code:

Blue : Neutral Brown : Live

If the plug provided is unsuitable for your socket outlets, the plug must be cut off and a suitable plug

The cut-off plug should be disposed of and must not be inserted into any 13 amp socket as this can result in electric shock. The plug or adaptor or the distribution panel should be provided with 10 A fuse. As the colours of the wires in the mains lead of this appliance may not correspond with coloured markings identifying the terminals in your plug, proceed as follows

The wire which is coloured blue must be connected to the terminal which is marked with the letter N or coloured black.

The wire which is coloured brown must be connected to the terminal which is marked with the Do not connect either wire to the earth terminal of a three pin plug.

After replacing or changing a fuse, the fuse cover in the plug must be replaced with a fuse cover which corresponds to the colour of the insert in the base of the plug or the word that is embossed on the base of the plug, and the appliance must not be used without a fuse cover. If lost replacement fuse covers can be obtained from your dealer Only 10 A fuses approved by B.S.I or A.S.T.A to B.S.1362 should be used.

D3-4-2-1-2-2 Fn

Thank you for buying this pioneer product. Please read through these operating instructions so you will know how to operate your model properly. After you have finished reading the instructions, put them away in a safe place for future reference.

#### WARNING:

BEFORE PLUGGING IN THE UNIT FOR THE FIRST TIME, READ THE FOLLOWING SECTION CAREFULLY. The voltage of the available power supply differs according to country or region. Be sure that the power supply voltage of the area where this unit will be used meets the required voltage (e.g., 230V or 120V) written on the rear panel.

WARNING: No naked flame sources, such as lighted candle, should be placed on the apparatus. If naked flame sources accidentally fall down, fire spread over the apparatus then may cause fire.

This product complies with the Low Voltage Directive (73/23/EEC, amended by 93/68/EEC), EMC Directives (89/336/EEC, amended by 92/31/EEC and 93/68/EEC). D3-4-2-1-9a En

**WARNING:** The apparatus is not waterproofs, to prevent fire or shocks hazard, do not expose this apparatus to rain or moisture and do not put any water source near this apparatus, such as vase, flower pot, cosmetics container and medicine bottle etc. D3-4-2-1-3 En

VENTILATION: When installing this unit, make sure to leave space around the unit for ventilation to improve heat radiation (at least 60 cm at top, 10 cm at rear, and 30 cm at each side).

WARNING: Slot and openings in the cabinet are provided for ventilation and to ensure reliable operation of the product and to protect it from overheating, to prevent fire hazard, the openings should never be blocked and covered with items, such as newspapers, table-cloths, curtains, etc. Also do not put the apparatus on the thick carpet, bed, sofa, or fabric having a thick pile. D3-4-2-1-7b En

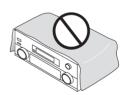

#### **Operating Environment**

Operating environment temperature and humidity:  $+5 \, ^{\circ}\text{C} - +35 \, ^{\circ}\text{C} (+41 \, ^{\circ}\text{F} - +95 \, ^{\circ}\text{F}); less than 85 \, ^{\circ}\text{RH}$ (cooling vents not blocked)

Do not install in the following locations

- Location exposed to direct sunlight or strong artificial
- · Location exposed to high humidity, or poorly ventilated location D3-4-2-1-7c En

This product is for general household purposes. Any failure due to use for other than household purposes (such as long-term use for business purposes in a restaurant or use in a car or ship) and which requires repair will be charged for even during the warranty period.

K041\_En

If the socket outlets on the associated equipment are not suitable for the plug supplied with the product, the plug must be removed and appropriate one fitted. Replacement and mounting of an AC plug on the power supply cord of this unit should be performed only by qualified service personnel. The cut-off plug must be disposed of as an electrical shock hazard could exist if connected to a socket outlet.

D3-4-2-2-1a En

The OFFI/ON. switch is secondary connected and therefore, does not separate the unit from mains power in OFFI position. Therefore install the unit suitable places easy to disconnect the MAINS plug in case of the accident. The MAINS plug of unit should be unplugged from the wall socket when left unused for a long period of time.

D3-4-2-2-2a\_En

## **Contents**

| Our philosophy6                                                                           | Checking the settings on your DVD (or other)             |
|-------------------------------------------------------------------------------------------|----------------------------------------------------------|
| Features                                                                                  | player                                                   |
| 01 Before you start                                                                       | , ,                                                      |
| Checking the supplied accessories                                                         | 05 Listening to your system                              |
| Using the remote control7                                                                 | About the listening modes                                |
| Operating range of the remote control7                                                    | Listening in surround sound39                            |
| Recharging the remote control7                                                            | Using the Advanced surround effects41                    |
| Setting up the remote control8                                                            | Using the Home THX modes                                 |
| Calibrating the remote control screen8                                                    | Listening in stereo                                      |
| Setting the clock9                                                                        | Listening with headphones42                              |
| Setting the button alert volume9                                                          | Using the multichannel analog inputs43                   |
| Setting the time-out setting9                                                             | Using the Stream Direct mode                             |
| Resetting the remote control10                                                            | Listening with Acoustic Calibration EQ44                 |
| Locking the remote control10                                                              | Selecting the input signal type                          |
| Restarting the remote control10                                                           | Selecting USB and multichannel analog                    |
| Replacing the lithium-ion batteries11                                                     | input channels45                                         |
|                                                                                           | Listening to high-sampling formats45                     |
| 02 Connecting your equipment                                                              | Using the surround back channel46                        |
| Rear panel                                                                                | Listening with virtual surround back speakers 47         |
| When making cable connections                                                             | Creating a center speaker effect47                       |
| Connecting your TV14                                                                      | Using Hi-bit and Hi-sampling                             |
| Connecting a DVD player                                                                   | Using Midnight and Loudness listening                    |
| Connecting the multichannel analog outputs 16                                             | Using the tone control                                   |
| Connecting a satellite/cable amplifier or other                                           | Switching the tone control on or off                     |
| set-top box                                                                               | Adjusting the bass and treble                            |
| Connecting a VCR or DVD recorder                                                          | Reducing noise during playback                           |
| Connecting other video sources                                                            | Listening to dual mono soundtracks50                     |
| Using the component video jacks20                                                         | 06.716                                                   |
| About the video converter20                                                               | 06 The Surround Setup menu                               |
| Connecting digital audio sources                                                          | Making amplifier settings from the Surround Setup        |
| Connecting analog audio sources22                                                         | menu                                                     |
| Connecting a component to the front panel inputs 23                                       | Speaker Systems                                          |
| Installing your speaker system                                                            | Channel Level                                            |
| Connecting the speakers                                                                   | Speaker Distance                                         |
| Placing the speakers                                                                      | Professional Acoustic Calibration EQ                     |
| About the AC outlet                                                                       | X-Curve                                                  |
| About the Ac outlet                                                                       | Checking your surround settings                          |
| 03 Controls and displays                                                                  | Checking your surround settings                          |
| 03 Controls and displays Display                                                          | 07 Controlling other equipment                           |
| Front panel                                                                               | Using the remote control with other components <b>61</b> |
| Remote control                                                                            |                                                          |
| Basic remote control displays                                                             | Recalling preset codes                                   |
| Remote control displays for other components 32                                           | Remote Direct function                                   |
| nomote control displays for other components 32                                           | Editing remote control button names                      |
| 04 Catting started                                                                        | Multi Operation and System Off                           |
| <b>04 Getting started</b> Introduction to home theater                                    | Programming a multi operation or a shutdown              |
|                                                                                           | sequence                                                 |
| Automatically setting up for surround sound35 Other problems when using the Auto Surround | Switching components on and off using the 12             |
| Setup                                                                                     | volt trigger                                             |

| Operating other Pioneer components with this unit's sensor                                                                                                    | 68                                                 |
|----------------------------------------------------------------------------------------------------|----------------------------------------------------|
| Watching video and audio sources independently Enhancing SACD playback                                                                                        | 69<br>70<br>70<br>71<br>2-<br>71<br>72<br>73<br>73 |
| Bi-amping your front speakers                                                                                                    | 75                                                 |
| Using the pre-outs                                                                                                    |                                                    |
| Assigning the i.LINK inputs Assigning the video inputs The Expert Setup menu OSD Adjustment Bass Peak Level Dynamic Range Control Function Rename OSD Overlay |                                                    |

| THX Audio Setup                                                                         | 89                       |
|-----------------------------------------------------------------------------------------|--------------------------|
| <b>11 Additional information</b> Optimizing your speaker setup                          |                          |
| THX speaker system setup Speaker system setup for DVD-Audio/ multichannel music sources | 91                       |
| Troubleshooting  Power  No sound  Other audio problems                                  | 92<br>92<br>92<br>94     |
| Video                                                                                   | 95<br>96<br>96           |
| Display i.LINK interface i.LINK messages                                                | 97<br>98<br>98           |
|                                                                                         | 99<br>99<br>100          |
| DTS. Windows Media® Audio 9 Professional                                                | 100<br>100<br>101<br>101 |
| About THX® Maintenance of external surfaces                                             | 101<br>102<br>103        |
|                                                                                         |                          |

#### Our philosophy

Pioneer is dedicated to making your home theater listening experience as close as possible to the vision of the moviemakers and mastering engineer when they created the original soundtrack. We do this by focusing on three important steps:

- 1 Achieving the highest possible sound quality
- 2 Allowing for customized acoustic calibration according to any listening area
- 3 Fine-tuning the amplifier with the help of worldclass studio engineers <sup>1</sup>

#### **Features**

#### **Easy setup using Advanced MCACC**

Setting up for home theater sound is as easy as connecting your speakers, a DVD player or other source, and your TV. The Auto Surround Setup provides a quick but accurate surround sound setup, while for complete surround sound control you still have access to the full range of surround sound settings.

In addition, the Professional Acoustic Calibration EQ setup measures the reverb characteristics of your listening area, allowing you to customize your system calibration with the help of a graphical output that can be displayed on-screen, or using a computer.

#### i.LINK digital interface

The i.LINK interface makes it possible to connect this amplifier to i.LINK-equipped components, allowing you to enjoy high sampling rate (up to 192kHz) PCM multichannel digital audio from DVD-Audio and SACD discs, as well as digital audio from DVD-Video, CD and Video CD discs, all with a single cable.

#### **USB** digital interface

It is possible to listen to multichannel audio sources from your computer by connecting to the USB interface on the rear of this amplifier. Depending on your model of computer and the software installed, you can listen to any source compatible with your operating system through the speaker setup connected to this amplifier.

## Dolby Digital and DTS decoding, including Dolby Digital EX, DTS 96/24 and DTS-ES

Dolby Digital and DTS decoding brings theater sound right into your home with up to six channels of surround sound, including a special LFE (Low Frequency Effects) channel for deep, realistic sound effects.

With the addition of a surround back speaker, you can take advantage of the built-in Dolby Digital EX and DTS-ES decoders for six-channel surround sound.

#### **Dolby Pro Logic IIx and DTS Neo:6 decoders**

The built-in Dolby Pro Logic IIx and DTS Neo:6 decoders not only provide full surround sound decoding for Dolby Surround sources, but will also generate convincing surround sound for any stereo source.

#### THX certified design

This amplifier is THX Ultra2<sup>™</sup> certified, allowing you to take advantage of new THX technologies such as ASA (Advanced Speaker Array), which can process any 5.1 channel source for 6.1 channel (THX Surround EX) or 7.1 channel (THX Ultra2<sup>™</sup> Cinema and THX MusicMode) playback. These features are also available when using the i.LINK interface.

#### Windows Media® Audio 9 Professional decoding

It is possible to listen to the Windows Media<sup>®</sup> Audio 9 Professional (WMA9 Pro) discrete surround format using the on-board WMA9 Pro decoder, or through the USB connection using a software decoder on your computer.

#### **Seamless video conversion**

With the Pioneer video converter, you can use a wide range of cords interchangeably, giving you more flexibility when making video connections.

#### **Easy-to-use remote control**

The remote control gives you not only complete control over every function of this amplifier, but also over the main functions for other components in your home theater system. Using a system of preset codes, you can program the remote to operate a wide range of other equipment.

#### **Energy-saving design**

This amplifier is designed to use less than 0.65 W of energy when in standby.

<sup>1</sup> With the cooperation of AIR Studios, this amplifier has been designated AIR Studios Monitor Reference:

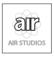

"i.LINK" and the i.LINK logo are trademarks of the Sony Corporation.

# Chapter 1 Before you start

#### **Checking the supplied accessories**

Please check that you've received the following supplied accessories:

• Microphone

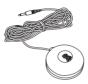

· Remote control unit

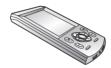

Remote control unit recharger and AC adapter

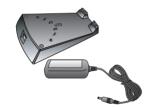

· AC adapter cord

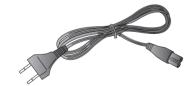

Power cord

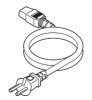

• U-shaped connectors x2 (attached to back of amplifier — see item 8 in *Rear panel* on page 12)

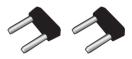

- · Calibration disc
- Multi-channel audio speaker setting guide
- These operating instructions

#### Using the remote control

Keep the following in mind when using the remote control:

#### Operating range of the remote control

- Make sure that there are no obstacles between the remote and the remote sensor on the unit.
- The remote has a range of about 7 meters.

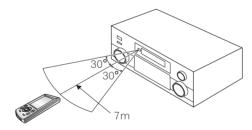

- Remote operation may become unreliable if strong sunlight or fluorescent light is shining on the unit's remote sensor.
- Remote controllers for different devices can interfere with each other. Avoid using remotes for other equipment located close to this unit.

#### Recharging the remote control

When the battery indicator on the remote control display shows that the rechargeable battery is almost depleted, recharge the remote as shown below. To make sure the battery doesn't run out completely, simply leave the remote control in the recharger when not in use.

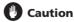

• Do not use AC adapters or AC adapter cords other than the one supplied.

- Do not use the AC adapter or AC adapter cord for any other purpose than those specified below.
- 1 Connect the AC adapter cord then connect the adapter to the recharger and plug it into an AC outlet.

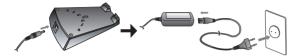

2 Place the remote control on the recharger, aligning the indent on the bottom of the remote with the tabs on the recharger.

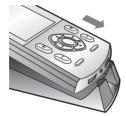

 When the remote control is recharging, you'll see the -D- indicator appear in the upper right corner of the display:

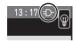

#### Mote

• If the remote hasn't been charged for awhile, the remote control display may remain blank for several minutes before the touch screen appears. If it continues to remain blank, try lifting the remote control up from the recharger and reseating it on the recharger. If after several tries, this does not work, see Replacing the lithium-ion batteries on page 11.

#### Setting up the remote control

After you have calibrated the screen and set the display clock, use the other settings to customize your remote control.

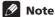

• The remote control operations in this section are accessed from the remote setup menu. To go to the remote setup menu, press from the remote control Home menu (n):

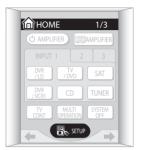

There are three remote setup menu screens, which can be navigated by using the touch panel ←/→ (cursor left/right) soft keys:

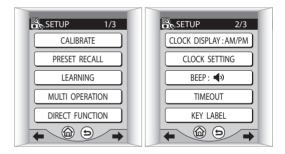

 For more on navigating the remote control menu screens, see Basic remote control displays on page 30.

#### Calibrating the remote control screen

This will make sure the remote control responds correctly when you touch it.

1 Press CALIBRATE.

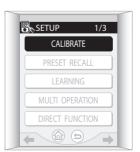

#### **Before you start**

## 2 Press the center of each cross point to align the touch screen with the LCD panel underneath.

This adjustment will make sure your remote control is calibrated correctly.

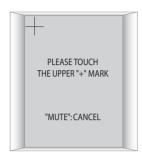

When you've touched both cross points, **PLEASE WAIT** is displayed and you'll return to the remote setup menu when calibration is finished.

#### Setting the clock

The remote control features a clock that shows both 12 and 24 hour formats.

## 1 Press CLOCK DISPLAY to select either AM/PM or 24H display format.

Each press switches between the two settings. The current display format is shown after **CLOCK DISPLAY**.

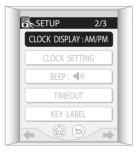

#### 2 Press CLOCK SETTING to set the date.

Use the + and – buttons to set the year, month and day.

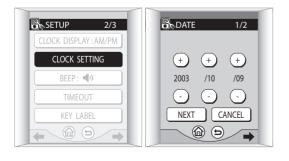

#### 3 Press NEXT to continue and set the time.

Use the + and - buttons to set the hour and minute.

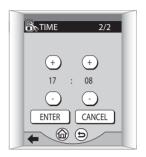

#### 4 Press ENTER when you're finished.

You'll return to the remote setup menu.

#### Setting the button alert volume

You can set the volume of the 'beep' you hear when you press a button on the remote.

#### Press BEEP to select a setting.

Each press selects between quiet, loud or off. The current setting is shown on the touch screen.

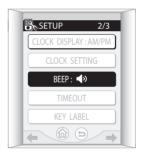

#### Setting the time-out setting

• Default setting: 60sec

To save battery life, a timer automatically switches off the remote control off after a set amount of time if no commands are entered. You can adjust separate timeout settings for the LCD, and the remote backlight.

#### 1 Press TIMEOUT.

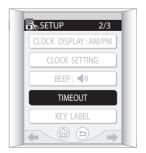

#### 2 Use the + and - buttons to set the LCD TIMEOUT and BACKLIGHT TIMEOUT settings.

You can adjust these from 20-120 seconds.

• The backlight timeout can't be longer than the LCD timeout setting.

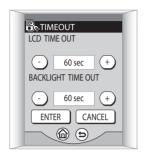

#### 3 Press ENTER when you're finished.

You'll return to the remote setup menu.

#### Resetting the remote control

Use this feature to reset the remote control settings to the factory defaults.

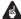

#### Important

 Doing this will erase any of your personalized settinas.

#### 1 Press RESET TO DEFAULT.

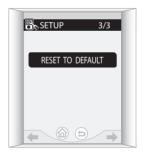

#### 2 Confirm by pressing YES after reading each screen.

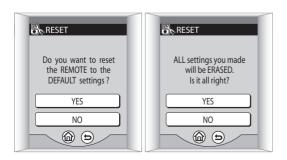

After the screen goes blank, the Home menu appears within a minute or so, and the remote control will be reset to the default settings.

#### Locking the remote control

This amplifier has a remote control lock feature that makes the remote control touch screen and hard keys inoperative.

#### 1 At the same time, press the ← and → hard keys for about three seconds.

• This is not possible from the remote setup screen.

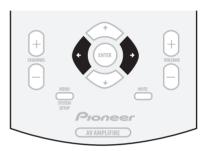

LOCKED! shows on the touch screen to indicate the remote control is locked.

#### 2 To unlock the remote control, repeat step 1.

Once the remote control is unlocked, the touch screen shows the Home menu.

#### Restarting the remote control

If the remote control display freezes during operation (none of the buttons seem to work), you may need to restart the unit.

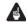

#### Important

- Doing this will *not* erase any of your personalized settings or presets.
- 1 Use a small phillips screwdriver to remove the screw fixing the battery cover to the back of the remote.

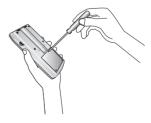

#### 2 Remove the battery cover.

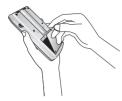

3 Use a pen or other sharp instrument to press the reset button located in the hole to the right (above the battery).

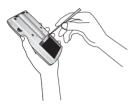

After restarting the remote control, the touch screen shows the Home menu.

#### Replacing the lithium-ion batteries

If you notice that the remote will no longer hold a charge, you may need to replace the lithium-ion battery cells.

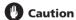

- The lithium-ion batteries may present a fire or chemical burn hazard if misused. Do not disassemble, heat above 100°C (212°F), or incinerate.
- Replacement cells must be of type AZW7264, manufactured by NEC TOKIN Corporation. Use of any other battery cells may result in fire or explosion. Contact the Pioneer Service Center specified on your warranty card to obtain new batteries. Replacement cells are not covered under warranty.
- Dispose of used battery cells immediately after replacement. Keep away from children.
- When disposing of used batteries, please comply with governmental regulations or environmental public institution's rules that apply in your country or area.

1 Use a small phillips screwdriver to remove the screw fixing the battery cover to the back of the remote.

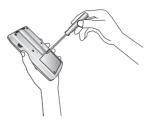

2 Remove the battery cover.

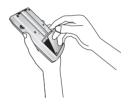

#### 3 Disconnect the old battery cell from the unit.

Do not pull the connector out by holding onto the attached wires. Hold the connector firmly with your fingers, or use a small screwdriver (or other sharp tool) to disconnect it.

#### 4 Connect the new battery cell.

Push the connector in until it is fully inserted. Make sure you keep the wire out of the way and line up the cell properly so that the battery cover can be closed easily.

#### **Chapter 2**

## **Connecting your equipment**

This amplifier provides you with almost limitless possibilities for connecting your audio/video system, but it doesn't have to be difficult. Depending on your needs, you could be up and running in no time after a few simple connections. This section has been designed so that you can read through this short introduction, then jump to the specific connections that you need to make. For a basic home theater setup, you may only need to look through the TV, DVD and speaker connections.

#### **Rear panel**

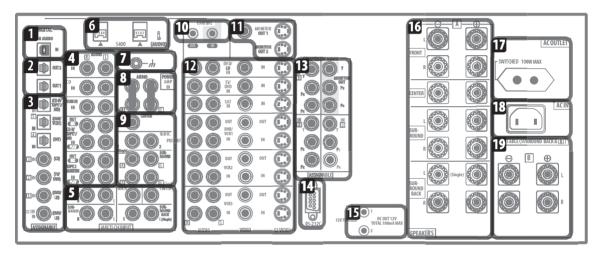

### Caution

 Before making or changing the connections, switch off the power and disconnect the power cord from the power outlet. Plugging in components should be the last connection you make with your system.

#### 1 USB audio input

The USB audio input allows you to use your PC as a playback source for stereo or multichannel digital audio. See *Using the USB interface* on page 80 for connection details.

#### 2 Digital audio outputs

Two optical digital audio outputs for connecting to a CD, MD or other digital recorder. See *Connecting a VCR or DVD recorder* on page 18 for connection details.

#### 3 Digital audio inputs

Three optical and three coaxial digital audio inputs for connecting digital audio sources to this amplifier. There's also a DD RF IN jack for connection to an LD player with a DD RF output.

All the inputs are freely assignable to input functions for maximum flexibility.

• If a connected component does not correspond to the input function (**DVD/LD**, etc.), see *Assigning the digital inputs* on page 83 to assign it properly.

#### 4 Stereo analog audio source inputs/outputs

Five sets of analog audio jacks for connection to audio sources such as CD players, tape decks, turntables, or a radio tuner. The **CD-R/TAPE 1/MD** and **TAPE 2 MONITOR** functions also feature outputs for recording. See *Connecting analog audio sources* on page 22 for connection details.

#### 5 Multichannel analog audio inputs

7.1 channel analog inputs for connection to a DVD player with multichannel analog outputs. See *Connecting the multichannel analog outputs* on page 16 for connection details.

#### 6 i.LINK connectors

Two S400-type i.LINK connectors allow you to connect this amplifier to other compatible i.LINK audio devices for high-resolution, multichannel digital audio input/output. See *Using the i.LINK interface* on page 78 for connection details.

#### **Connecting your equipment**

#### 7 Turntable ground

A grounding (earth) terminal for use with turntables that require it. See *Connecting analog audio sources* on page 22 for connection details.

#### 8 Pre-amplifier output/power amplifier input

Do not remove the U-shaped connectors unless you plan to connect an external power amp to this amplifier.

When using this amplifier as an integrated amplifier, leave the pre-amp outputs connected to the power amp inputs with the supplied U-shaped connectors. Removing these connectors allows you to use this unit as a pre-amplifier or power amplifier only, or to integrate another amplifier into your setup for more inputs. See *Using the pre-outs* on page 77 for connection details.

#### 9 Multichannel pre-amplifier outputs

Multichannel pre-amp outputs that you can use to connect separate amplifiers for center, surround, surround back and subwoofer channels. See *Using the pre-outs* on page 77 for connection details.

#### 10 Control input/output

Mini jack terminals for connection to other Pioneer components to enable you to control all your equipment from a single IR remote sensor. See *Operating other Pioneer components with this unit's sensor* on page 68 for connection details.

#### 11 Monitor video outputs

Three video outputs consisting of a standard composite video output and two S-video outputs, for connection to monitors and TVs. See *Connecting your TV* on page 14 for connection details.

#### 12 Audio/video source inputs

Each of the seven source input functions has stereo analog audio jacks, a composite video jack and an S-video jack for basic connections. On top of these, you can assign digital audio and component video jacks to input functions as necessary. As well as audio/video inputs, the three input functions **DVR/VCR 1**, **VCR 2** and **VCR 3** also have audio/video outputs for recording. See *Connecting a VCR or DVD recorder* on page 18 for connection details.

#### 13 Component video inputs/output

The three component video inputs are freely assignable to any of the audio/video input functions. The component video output is for connection to a monitor or TV. See *Using the component video jacks* on page 20 for connection details.

#### 14 RS-232C connector

This port is provided for connecting a personal computer for graphical output when using Advanced MCACC.

#### 15 12V trigger jacks

These terminals output DC 12V according to the input functions (total 100 mA max.). See *Switching components on and off using the 12 volt trigger* on page 68 for connection details.

#### 16 Speaker terminals

These are the main speaker terminals for front, center, surround and surround back speakers. See *Installing your speaker system* on page 24 for connection details.

#### **17 AC power outlet** (Switched 100W max.)

This AC power outlet can be used to power another component in your setup (up to 100 W). Power to this outlet is switched off when the amplifier is in standby.

#### 18 AC power inlet

Connect the supplied power cord here.

#### 19 B speaker terminals

Stereo B speaker terminals that you can use to connect a second pair of speakers for use in another room, for example. See *Caution* on page 75 for connection details.

#### When making cable connections

Be careful not to arrange cables in a manner that bends the cables over the top of this unit. If the cables are laid on top of the unit, the magnetic field produced by the transformers in this unit may cause a humming noise to come from the speakers.

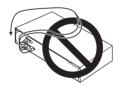

 When connecting optical cables, be careful when inserting the plug not to damage the shutter protecting the optical socket.

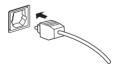

 When storing optical cable, coil loosely. The cable may be damaged if bent around sharp corners.

#### **Connecting your TV**

This page shows you how to connect your TV to the amplifier. To be able to play the sound from the TV's built-in tuner, connect the analog audio outputs from your TV to this amplifier.

## 1 Connect the MONITOR OUT 1 video jack on this amplifier to a video input on your TV.

 You can use a standard RCA/phono jack video cable to connect to the composite video jack, or for higher quality video, you can use an S-video cable to connect to the S-video jack (S2 VIDEO).  See Using the component video jacks on page 20 if you want to use the component video outputs to connect this amplifier to your TV.

## 2 Connect the analog audio outputs from your TV to the TV/DVD AUDIO inputs on this amplifier.

Use a stereo RCA/phono jack cable for the connection.

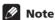

 If you use different cord types for the TV and the source component, overlay information doesn't appear.

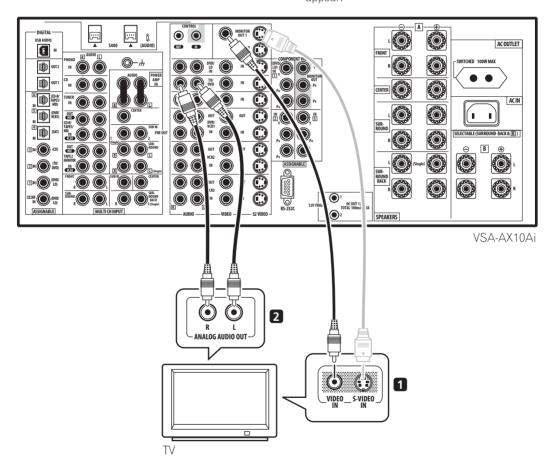

#### **Connecting a DVD player**

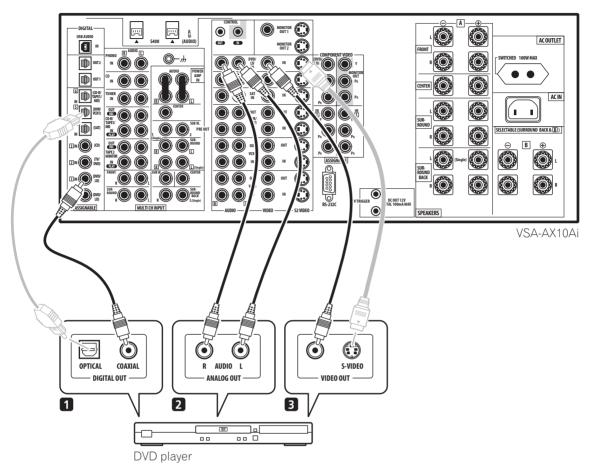

Different DVD players offer a different selection of connections, but all should give you at least a digital audio output, stereo analog audio outputs and a video output. Additionally, you may have a player with multichannel analog audio outputs and different kinds of video outputs to choose from.

## 1 Connect a coaxial digital audio output on your DVD player to the DIGITAL 1 (DVD/LD) input on this amplifier.

- Use a coaxial cable designed for digital audio for the connection.
- If your DVD player only has an optical digital output, you can connect it to one of the optical inputs on this amplifier using an optical cable. When you set up the amplifier you'll need to tell the amplifier which input you connected the player to (see also Assigning the digital inputs on page 83).

## 2 If your DVD player only has stereo analog audio outputs, connect these to the DVD/LD AUDIO inputs on this amplifier.

- Use standard RCA/phono jack cables for the connections.
- If your DVD player has multichannel analog outputs, see Connecting the multichannel analog outputs below for how to connect it.

## 3 Connect a composite or S-video output on your DVD player to the DVD/LD VIDEO or DVD/LD S2 VIDEO input on this amplifier.

- Use a standard video cable or an S-video cable for the connection.
- If your player also has a component video output, you can connect this too. See *Using the component video jacks* on page 20 for more on this.

#### Connecting the multichannel analog outputs

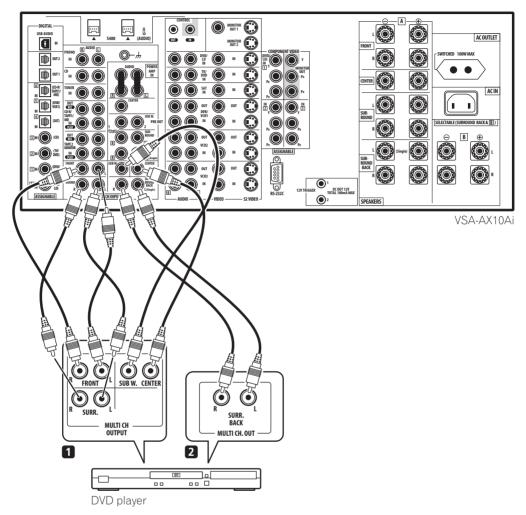

For DVD Audio and SACD playback, your DVD player may have 5.1, 6.1 or 7.1 channel analog outputs (depending on whether your player supports surround back channels).

- 1 Connect the front, surround, center and subwoofer outputs on your DVD player to the corresponding MULTI CH INPUT jack on this amplifier.
  - Use standard RCA/phono jack cables for the connections.
  - Take care to connect each output to its corresponding input on the amplifier.

- 2 If your DVD player also has outputs for surround back channels, connect these to the corresponding MULTI CH INPUT jacks on this amplifier.
  - Use standard RCA/phono jack cables for the connections.
  - If there is a single surround back output, connect it to the SURROUND BACK L (SINGLE) jack on this amplifier.

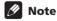

 To listen to multichannel analog audio you'll need to switch the input signal selector to MULTI CH INPUT (see Playing a source on page 37 for more on this).
 See also Selecting USB and multichannel analog input channels on page 45.

#### Connecting a satellite/cable amplifier or other set-top box

Satellite and cable amplifiers, and terrestrial digital TV tuners are all examples of so-called 'set-top boxes'.

- 1 Connect a set of audio/video outputs on the settop box component to the SAT AUDIO and VIDEO inputs on this amplifier.
  - Use a stereo RCA/phono jack audio cable for the audio connection and a video or S-video cable for the video connection.
- 2 Connect an optical digital audio output from your set-top box component to the DIGITAL 4 (SAT) input on this amplifier.
  - Use an optical cable for the connection.

 If your set-top box only has a coaxial digital output, you can connect it to one of the coaxial inputs on this amplifier using a coaxial digital audio cable. When you set up the amplifier you'll need to tell the amplifier which input you connected the set-top box to (see also Assigning the digital inputs on page 83).

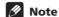

• If your satellite/cable amplifier doesn't have a digital audio output, omit step 2 above.

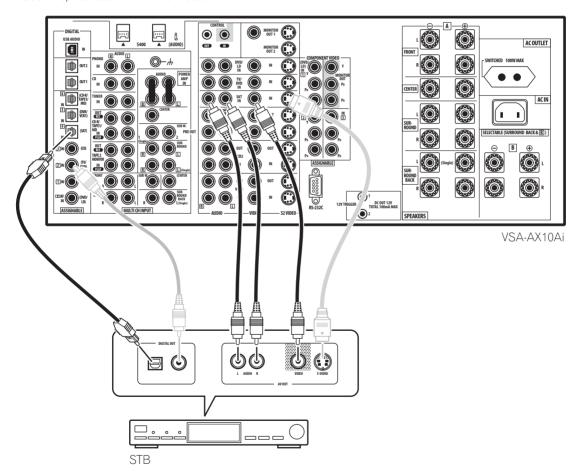

#### **Connecting a VCR or DVD recorder**

This amplifier has three sets of audio/video inputs and outputs suitable for connecting analog or digital video recorders, including VCRs, DVD-recorders and HDD recorders.

## 1 Connect a set of audio/video outputs on the recorder to the DVR/VCR1 AUDIO and VIDEO inputs on this amplifier.

- Use a stereo RCA/phono jack audio cable for the audio connection and a video or S-video cable for the video connection.
- For a second and third recorder, use the VCR2 IN and VCR3 IN inputs.

## 2 Connect a set of audio/video inputs on the recorder to the DVR/VCR1 AUDIO and VIDEO outputs on this amplifier.

- Use a stereo RCA/phono jack audio cable for the audio connection and a video or S-video cable for the video connection.
- For a second and third recorder, use the VCR2 and VCR3 outputs.

## 3 Connect an optical digital audio output from the recorder to the DIGITAL 5 (DVR/VCR1) input on this amplifier.

- Use an optical cable for the connection.
- If your recorder only has a coaxial digital output, you can connect it to one of the coaxial inputs on this amplifier using a coaxial digital audio cable. When you set up the amplifier you'll need to tell the amplifier which input you connected the recorder to (see also Assigning the digital inputs on page 83).
- The digital outputs from other recorders can be connected to any spare digital audio inputs on this amplifier. You can assign them when setting up the amplifier (see also Assigning the digital inputs on page 83).

#### Note

- If your video component doesn't have a digital audio output, omit step 3 above.
- In order to record, you must connect the analog audio cables (the digital connection is for playback only).

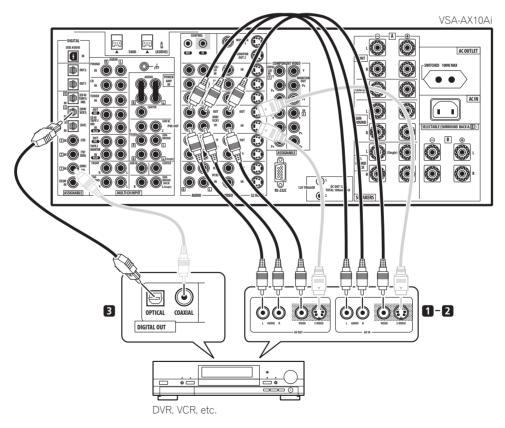

#### Connecting other video sources

You can basically use any of the audio/video inputs on this amplifier for any kind of video source. The example illustration below shows a component connected to the **VCR2** inputs.

- 1 Connect the analog audio outputs and a video output of the source component to a set of spare audio/video inputs on this amplifier.
  - Use a stereo RCA/phono jack audio cable for the audio connection and a video or S-video cable for the video connection.
- 2 If the source component has a digital audio output, connect it to a spare digital audio input on this amplifier.
  - Use a coaxial cable designed for digital audio or an optical cable for the connection depending on the type of input you used.

- You may need to assign the digital input you used when setting up the amplifier (see also Assigning the digital inputs on page 83).
- 3 If the source component is an LD player with a  $\square\square$  RF digital audio output, connect this to the  $\square\square$  RF input on this amplifier.

To ensure compatibility with all laserdiscs, connect both the **PCM** and **DD RF** outputs from your LD player.

- Use a coaxial cable designed for digital audio for the DD RF connection.
- You may need to assign the DD RF digital input when setting up the amplifier (see also Assigning the digital inputs on page 83).

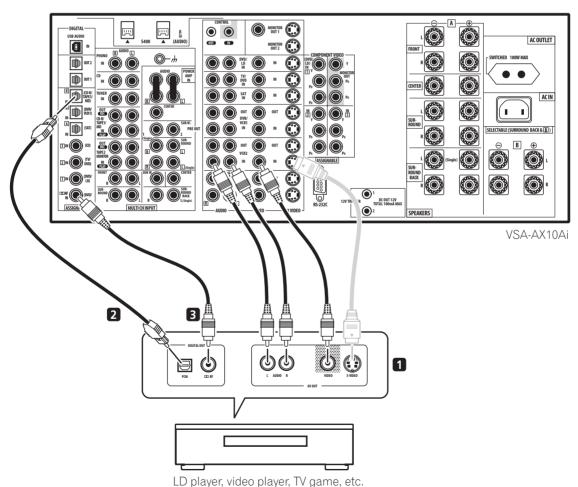

#### Using the component video jacks

Component video should deliver superior picture quality when compared to composite or S-video. A further advantage (if your source and TV are both compatible) is progressive-scan video, which delivers a very stable, flicker-free picture. See the manuals that came with your TV and source component to check whether they are compatible with progressive-scan video. Note that it is not possible to see overlay information when you have connected using component video cables.

## 1 Connect the component video outputs of your source to a set of component video inputs on this amplifier.

There are three component video inputs; they are all freely assignable so that they can be used in conjunction with any of the audio/video input functions of the amplifier.

Note that you'll need to assign the component video input (see *Assigning the component video inputs* on page 84), or else you may see the S-video or composite video input instead.

Use a three-way component video cable for the connection.

## 2 Connect the COMPONENT VIDEO MONITOR OUT jacks on this amplifier to the component video inputs on your TV or monitor.

• Use a three-way component video cable.

#### About the video converter

The video converter allows you to connect various video sources using composite, S-video or component video connections and the signal will be output through all of the **MONITOR VIDEO OUT** jacks. The only exception is component video input, which is only output from the component video output. Therefore, if you want to connect any source using component video, you must also connect your TV using component video. If several video components are connected to the same input function, the converter gives priority to component, S-video, then composite (in that order).

- You can't see overlay information if you use different cord types for the TV and the source component.
- NTSC sources are not converted except from S-video to component video (not vice-versa).

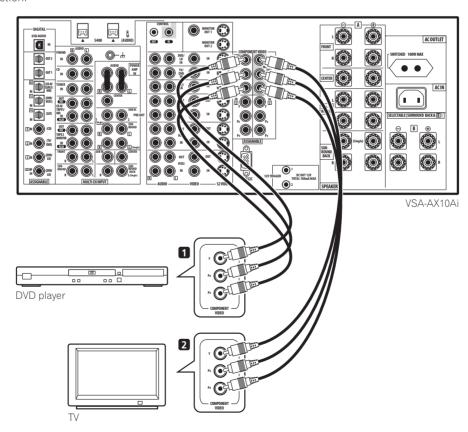

#### **Connecting digital audio sources**

This amplifier has both digital inputs and outputs, allowing you to connect digital components for playback and for making digital recordings. Many digital components also have analog connections for recording analog sources (such as a turntable or tape deck). See *Connecting analog audio sources* below for more on this.

## 1 Connect an optical digital audio output on your digital component to the DIGITAL 6 (CD-R/TAPE1/MD) input on this amplifier.

- Use an optical cable for the connection.
- If your digital component only has a coaxial digital output, you can connect it to one of the coaxial inputs on this amplifier using a coaxial cable. When you set up the amplifier you'll need to tell the amplifier which input you connected the component to (see also Assigning the digital inputs on page 83).
- The digital outputs from other components can be connected to any spare digital audio inputs on this amplifier. You can assign them when setting up the amplifier (see also Assigning the digital inputs on page 83).

#### 2 Connect one of the DIGITAL outputs on this amplifier to a digital input on the component.

Use an optical cable to connect to the **DIGITAL** OUT1 or OUT2 (OUT1 is shown in the illustration below).

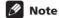

- In order to record some digital sources, you must make analog connections as explained in *Connecting analog audio sources* below.
- This unit has an on-board WMA9 Pro decoder, so it is possible to playback WMA9 Pro-encoded audio using a coaxial or optical digital connection when connected to a WMA9 Pro-compatible player. However, the connected PC, DVD player, set-top box, etc. must be able to output WMA9 Pro format audio signals through a coaxial or optical digital output.

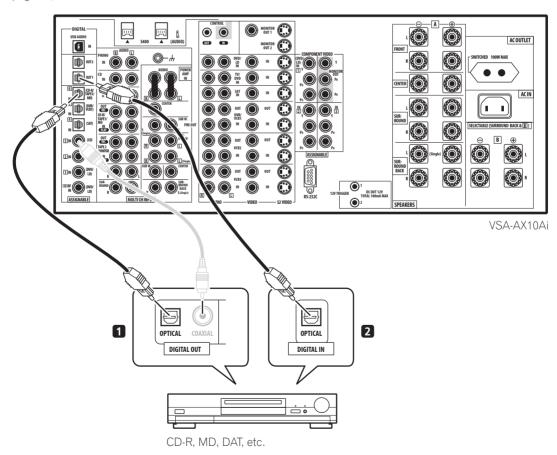

#### **Connecting analog audio sources**

This amplifier features five stereo analog inputs for audio sourses such as a CD player, tape deck, turntable, or a radio tuner. Two of these inputs have corresponding outputs for use with audio recorders.

One of the audio inputs (**PHONO**) is a dedicated turntable input which should not be used for any other type of component. This input also has a grounding terminal that most turntables require.

#### Connect the analog audio outputs of the source component to a set of spare audio inputs on this amplifier.

 If you're connecting a tape deck, MD recorder, etc., connect the analog audio outputs (REC) to the analog audio inputs on the recorder.

- Use a stereo RCA/phono jack audio cable for the connections.
- If your cassette deck has a monitoring function, connect it to the TAPE 2 MONITOR jacks on the rear panel. See Monitoring your recording on page 69 for more on this.

## 2 Turntables only: Connect the stereo audio outputs to the PHONO inputs on this amplifier.

- If your turntable has a grounding wire, secure it to the ground terminal on this amplifier.
- If your turntable has line-level outputs (no grounding wire), connect them to the **CD** inputs instead.

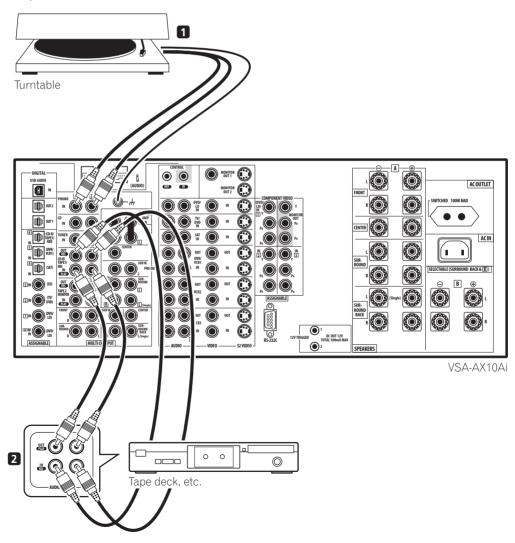

#### Connecting a component to the front panel inputs

The front panel inputs include a composite video jack (VIDEO), an S-video jack (S-VIDEO), stereo analog audio inputs (AUDIO L/R) and an optical digital audio input (DIGITAL). You can use these connections for any kind of audio/video component, but they are especially convenient for portable equipment such as camcorders, video games and portable audio/video equipment.

- The input signals can be accessed by selecting VIDEO using the INPUT SELECTOR dial on the front panel.
- Pull down the front cover where indicated to access the front panel inputs.
- The illustration below shows example connections to a portable DVD player. Note that you may need a specialized optical cable for this connection.

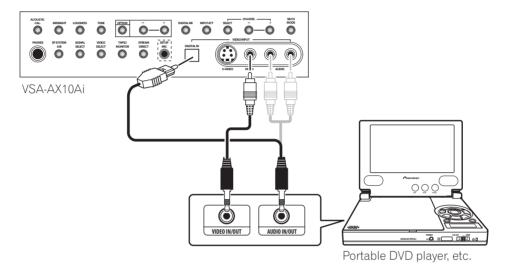

#### Installing your speaker system

To take full advantage of the amplifier's surround sound capabilities connect front, center, surround and surround back speakers, as well as a subwoofer. Although this is ideal, other configurations with fewer speakers—no subwoofer or no center speaker, or even no surround speakers—will work. At the very least, front left and right speakers only are necessary. Note that your

main surround speakers should always be connected as a pair, but you can connect just one surround back speaker if you like (it must be connected to the left surround back terminal). You can use speakers with a nominal impedance between 4–16 $\Omega$  (please see *Switching the speaker impedance* on page 72 if you plan to use speakers with an impedance of less than 6 $\Omega$ ).

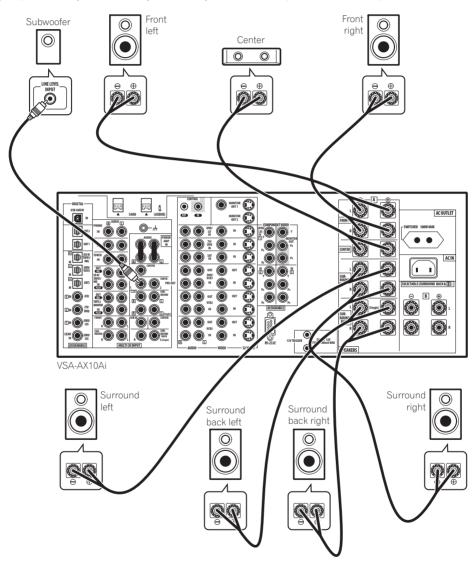

#### **Connecting the speakers**

Each speaker connection on the amplifier comprises a positive (+) red, and negative (-) white terminal. For proper sound you should take care to match these up with the terminals on the speakers themselves.

#### Connecting your equipment

#### Caution

- These speaker terminals can be under hazardous voltage. When you connect or disconnect the speaker cables, to prevent the risk of electric shock, do not touch uninsulated parts before disconnecting the power cord.
- Make sure that all the bare speaker wire is twisted together and inserted fully into the speaker terminal. If any of the bare speaker wire touches the back panel it may cause the power to cut off as a safety measure.

#### **Bare wire connections**

Before you start connecting the speakers, make sure that the speaker cable you're going to use is properly prepared with about 1 cm of insulator stripped from each wire, and the exposed wire strands twisted together.

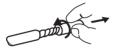

To connect a terminal, unscrew the terminal a few turns until there is enough space to insert the exposed wire. Once the wire is in position, tighten the terminal until the wire is firmly clamped.

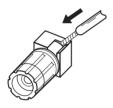

### Mote

- Please refer to the manual that came with your speakers for details on how to connect the other end of the speaker cables to your speakers.
- The speaker terminals on this amplifier can be connected in a number of ways, depending on your setup. See Speaker Systems on page 52 for an overview of the possible configurations.
- Other connections on page 75 provides greater detail on alternate speaker setups such as using speaker system B (page 75), bi-surround (page 77), bi-amping (page 76) and bi-wiring (page 77).

#### Placing the speakers

Where you put your speakers in the room has a big effect on the quality of the sound. The following guidelines should help you to get the best sound from your system. (see also Optimizing your speaker setup on page 90).

- The subwoofer can be placed on the floor. Ideally, the other speakers should be at about ear-level when you're listening to them. Putting the speakers on the floor (except the subwoofer), or mounting them very high on a wall is not recommended.
- For the best stereo effect, place the front speakers 2-2.5 m apart, at equal distance from the TV.
- Install the center speaker above or below the TV so that the sound of the center channel is localized at the TV screen.
- When placing speakers near the TV, use magnetically shielded speakers to prevent possible interference. such as discoloration of the picture when the TV is switched on. If you do not have magnetically shielded speakers and notice discoloration of the TV picture. move the speakers farther away from the TV.
- If possible, install the surround speakers slightly above ear level.

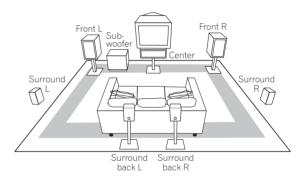

#### **Caution**

 Make sure that all speakers are securely installed. This not only improves sound quality, but also reduces the risk of damage or injury resulting from speakers being knocked over or falling in the event of external shocks such as earthquakes.

#### Plugging in the amplifier

Only plug in after you have connected all your components to this amplifier, including the speakers.

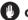

#### Caution

- Handle the power cord by the plug part. Do not pull out the plug by tugging the cord, and never touch the power cord when your hands are wet, as this could cause a short circuit or electric shock. Do not place the unit, a piece of furniture, or other object on the power cord or pinch the cord in any other way. Never make a knot in the cord or tie it with other cables. The power cords should be routed so that they are not likely to be stepped on. A damaged power cord can cause a fire or give you an electric shock. Check the power cord once in a while. If you find it damaged, contact the Pioneer Service Center specified on your warranty card for a replacement.
- Do not use any power cord other than the one supplied with this unit.
- Do not use the supplied power cord for any purpose other than that described below.
- The amplifier should be disconnected by removing the mains plug from the wall socket when not in regular use, eg., when on vacation.
- 1 Plug the supplied power cord into the AC IN socket on the back of the amplifier.
- 2 Plug the other end into a power outlet.

#### About the AC outlet

(Switched 100W max.)

Power supplied through this outlet is turned on and off by the amplifier's **b STANDBY/ON** switch. Total electrical power consumption of connected equipment should not exceed 100 W (0.4 A).

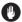

#### Caution

- Do not connect a TV set, monitor, heater, or similar appliance to this unit's AC outlet.
- Do not connect appliances with high power consumption to the AC outlet in order to avoid overheating and fire risk. This can also cause the amplifier to malfunction.

#### **Chapter 3**

## **Controls and displays**

#### **Display**

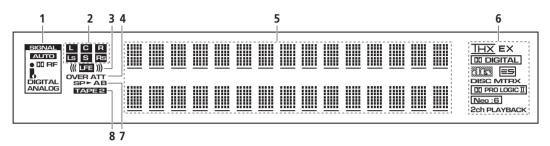

#### 1 SIGNAL indicators (page 69)

Light to indicate the currently selected input signal. **AUTO** lights when the amplifier is set to select the input signal automatically.

#### 2 Program format indicators

These change according to which channels are active in Dolby, DTS, DVD-A and SACD sources.

**LS**, **S** and **RS** will light at the same time to indicate 6.1channel sources.

- L Left front channel
- C Center channel
- R Right front channel
- LS Left surround channel
- **S** Surround channel (mono)
- RS Right surround channel
- LFE Low frequency effects channel

#### 3 ((( )))

Lights when an LFE signal is being input.

#### 4 Analog level indicators

#### **OVER** indicator

Lights when an analog input signal is too high, risking distortion. Use the input attenuator to reduce the level.

#### **ATT indicator** (page 70)

Lights when the input attenuator is on.

#### 5 Character display

#### 6 Digital format indicators

- DIGITAL Lights when a Dolby Digital signal is detected.
- Lights when a DTS signal is detected.

- <u>THX</u> Lights when one of the Home THX modes is selected.
- EX Lights during Surround EX matrix processing.
- ES Lights when a decoding DTS-ES audio.
- **DISC** Lights during DTS-ES discrete processing.
- MTRX Lights during DTS-ES matrix processing.
- TRO LOGIC II Lights during Dolby Pro Logic II and Pro Logic IIx processing.
- Neo:6 Lights during Neo:6 processing with 2channel sources.
- 2ch PLAYBACK Lights during two-channel playback.

#### 7 Speaker indicators

Light to indicate the current speaker system, A and/or B.

#### 8 TAPE 2 (page 69)

Lights when the TAPE 2 monitor is switched on.

#### **Front panel**

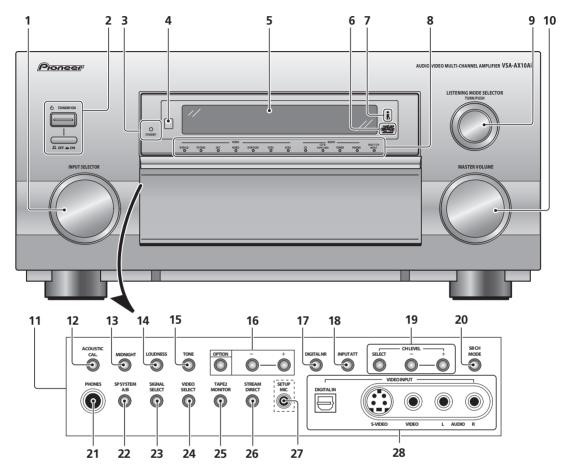

#### 1 INPUT SELECTOR dial (page 37)

Turn to select a source component. The input indicators show the current component.

### 2 © STANDBY/ON and power OFF **I** / ON **I**

Press & STANDBY/ON to switch the amplifier on or into standby. The OFF **1** / ON **a** switch turns of the main power (you can't switch on using the remote when it is in the OFF **1** position).

#### 3 STANDBY indicator

Lights when the amplifier is in standby.

#### 4 Remote sensor

Receives the signals from the remote control.

#### 5 Display

See Remote control on page 30.

#### 6 Advaced MCACC indicator (page 44)

Lights when Acoustic Calibration EQ is on. Acoustic Calibration EQ is automatically set to **ALL CH ADJ** after the Auto Surround Setup has been completed.

#### 7 i.LINK indicator (page 78)

Lights when an i.LINK-Audio-equipped component is selected.

#### 8 Input indicators

Shows the currently selected source component. The **MULTI CH INPUT** indicator lights when a component connected to the **MULTI CH INPUT** is selected. Nothing lights if an unassigned i.LINK-equipped component or USB connection is selected.

#### 9 LISTENING MODE SELECTOR dial (page 39)

Turn and push to select a listening mode.

#### 10 MASTER VOLUME dial

Adjusts the volume.

#### 11 Front panel controls

To access the front panel controls, push gently on the lower third portion of the panel with your finger.

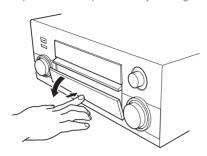

#### 12 ACOUSTIC CAL. (page 44)

Press to switch Acoustic Calibration EQ on or off.

#### **13 MIDNIGHT** (page 48)

Press to switch MIDNIGHT mode on/off.

#### **14 LOUDNESS** (page 48)

Press to switch LOUDNESS mode on/off.

#### 15 TONE

Press to switch between **TONE ON** and **TONE BYPASS**, which bypasses the tone controls.

#### 16 OPTION (-/+)

Press **OPTION** repeatedly to select an option menu item, then use **-/+** to adjust the settings.

#### 17 DIGITAL NR (page 49)

Press to switch **DIGITAL NR** on/off.

#### **18 INPUT ATT** (page 70)

Press to switch the input attenuator on/off.

#### **19 CH LEVEL (SELECT/-/+)** (page 54)

Press **SELECT** repeatedly to select a channel, then use **-/+** adjust the level.

#### 20 SB CH MODE (page 46)

Use to select the surround/virtual back channel mode.

#### 21 PHONES jack (page 42)

Use to connect headphones (no sound will be heard through the speakers).

#### **22 SP SYSTEM A/B** (page 75)

Press repeatedly to select speaker system **A,B, A/B** or off (in that order). (See *Caution* on page 75 for exceptions to this).

#### 23 SIGNAL SELECT (page 44)

Press to select the type of input signal for the current source (**DVD**, **DVR/VCR**, etc.), and also to select the number of input channels for the USB and analog multichannel inputs.

#### 24 VIDEO SELECT (page 70)

Press repeatedly to select the video source.

#### 25 TAPE 2 MONITOR (page 69)

Press to monitor recordings on the device connected to the **TAPE 2 MONITOR** inputs/outputs as they are being made.

#### **26 STREAM DIRECT** (page 43)

Press to switch on/off Stream Direct.

#### 27 SETUP MIC jack

Use to connect the supplied microphone.

#### 28 VIDEO INPUT jacks (page 23)

- DIGITAL IN Connect a game console, portable DVD player, video camera (etc.), that has an optical digital connection.
- S-VIDEO Connect a video camera (etc.), that has an S-video out.
- VIDEO / AUDIO (L/R) Connect a video camera, etc. that has standard RCA video/audio outputs.

#### Remote control

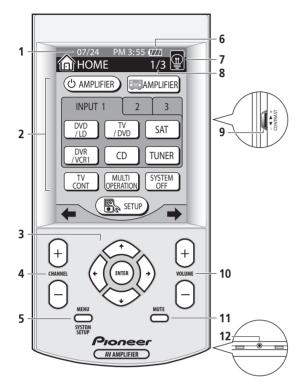

#### 1 Date and time display

See Setting the clock on page 9 to set this to the current time.

#### 2 LCD touch screen

The LCD touch screen appears when the screen is touched or a button on the remote control is pressed.

#### 3 Cursor hard kevs and ENTER

Use to navigate menus and select options/execute commands.

#### 4 CHANNEL +/-

Use to select channels.

#### 5 MENU / SYSTEM SETUP

Use to display the System Setup menu (or a menu when controlling other components, such as a DVD or TV).

#### 6 4///

Displays the rechargeable battery status. The recharge indicator (4D-) shows when the remote is being recharged.

#### 7

Press to switch the touch screen backlight on or off.

#### 8 Menu screen number

Displays the screen number in the current menu, as well as the number of screens.

#### 9 Contrast control

Use to adjust the contrast of the LCD touch screen.

#### 10 VOLUME +/-

Use to adjust the volume.

#### 11 MUTE

Press to mute all output. Press again (or adjust the volume using the **MASTER VOLUME** control) to restore the sound.

#### 12 Servicing terminal

For use by Pioneer service technicians.

#### **Basic remote control displays**

The remote control LCD touch screen has a number of displays from which you can control amplifier functions, as well as control operations for other components. The basic menu screens are explained here.

#### Home menu screens

There are three Home menu screens, which can be navigated by using the touch panel ←/→ (cursor left/right) soft keys or **INPUT 1, 2** or **3**.

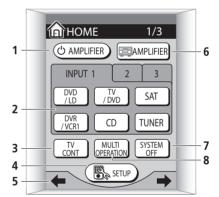

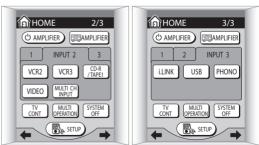

#### 1 **OAMPLIFIER**

Press to switch the amplifier on or into standby.

#### **Controls and displays**

#### 2 INPUT 1 / 2 / 3

Press **1**, **2** or **3** to find the screen with the input source you want. After pressing the appropriate button to choose a source, you are taken to the corresponding function menu (see *Operating menus for additional components* below).

#### 3 TV CONT

Press to access the TV control menu (see TV control menu screens below).

#### 4 SETUP

Press to access the remote control setup menu (see *Setting up the remote control* on page 8).

#### 5 ←/⇒ (soft keys)

Press to go to the previous/next Home menu screen.

#### 6 AMPLIFIER

Press to go to the amplifier main menu (see *Amplifier menu screens* below).

#### **7 SYSTEM OFF** (page 66)

Press to switch off all Pioneer components in your system, or any other component you have also programmed to switch off using the System Off function.

#### 8 MULTI OPERATION (page 66)

Use this button to perform multi operations.

#### **Amplifier menu screens**

There are three amplifier menu screens, which can be navigated by using the touch panel ←/→ (cursor left/right) soft keys.

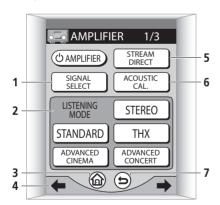

#### 1 SIGNAL SELECT (page 44)

Press to select the type of input signal for the current source (**DVD**, **DVR/VCR1**, etc.), and also to select the number of input channels for the USB and analog multichannel inputs.

#### 2 LISTENING MODE selector (page 39)

Use to select a listening mode.

#### 3 🏠

Press to return to the main Home menu (see *Home menu screens* above).

#### 4 ←/⇒ (soft keys)

Press to go to the previous/next amplifier menu screen.

#### **5 STREAM DIRECT** (page 43)

Press to select a Stream Direct mode.

#### **6 ACOUSTIC CAL.** (page 44)

Press to select an acoustic calibration EQ setting.

#### 7 😉

Press to go to the previous screen (or set of screens).

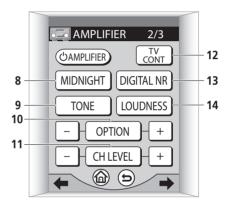

#### **8 MIDNIGHT** (page 48)

Press to switch on/off Midnight listening.

#### **9 TONE** (page 48)

Press to switch the tone controls on/off.

#### 10 OPTION (-/+)

Press **OPTION** repeatedly to select an option menu item, then use **-/+** to adjust the settings.

#### **11 CH LEVEL (+/-)** (page 54)

Press **CH LEVEL** repeatedly to select a channel, then use **-/+** to adjust the level.

#### 12 TV CONT

Press to access the TV control menu (see *TV control menu screens* below).

#### 13 DIGITAL NR

Press to switch digital noise reduction on/off (see *Reducing noise during playback* on page 49).

#### 14 LOUDNESS (page 48)

Press to switch Loudness on/off.

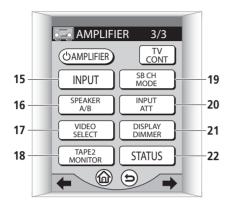

#### **15 INPUT** (page 37)

Press repeatedly to cycle through all possible input sources.

#### **16 SPEAKER A/B** (page 75)

Press repeatedly to select speaker system **A,B, A/B** or off (in that order). (See *Caution* on page 75 for exceptions to this).

#### 17 VIDEO SELECT (page 70)

Press repeatedly to select the video source.

#### 18 TAPE 2 MONITOR (page 69)

Press to monitor recordings on the device connected to the **TAPE 2 MONITOR** inputs/outputs as they are being made.

#### **19 SB CH MODE** (page 46)

Use to select the surround/virtual back channel mode.

#### **20 INPUT ATT** (page 70)

Press to switch the input attenuator on/off.

#### **21 DISPLAY DIMMER** (page 72)

Use to adjust the brightness of the front panel display.

#### **22 STATUS** (page 73)

Press to check selected amplifier settings.

## Remote control displays for other components

The functions on these screens are available once you've programmed the remote to control the appropriate component (for example, your TV or DVD player). See *Using the remote control with other components* on page 61 for more on this. These screens work in tandem with the remote control hard keys (see *Remote control* above).

#### TV control menu screens

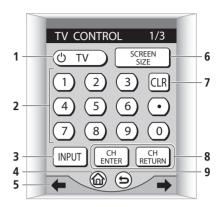

#### 1 OTV

Press to switch TV power on/off.

#### 2 Number buttons

Use to select a channel directly.

#### 3 INPUT

Use to select the audio/video input source.

#### **4** 命

Press to return to the main Home menu (see *Home menu screens* above).

#### 5 ←/⇒ (soft keys)

Press to go to the previous/next TV control menu screen.

#### 6 SCREEN SIZE

Use to select the screen size on your TV.

#### 7 CLR

Press to clear an entry.

#### 8 CH ENTER

Use to enter channel selections directly.

#### **CH RETURN**

Press to return to the channel last selected.

#### 9 (5

Press to go to the previous screen (or set of screens).

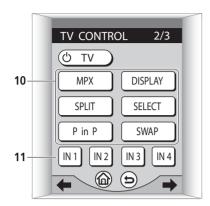

#### **10 MPX**

Press to mute/restore the sound.

#### DISPLAY

Press to change the display.

#### **SPIIT**

Press to split the screen.

#### **SELECT**

Press to select one of the split screens.

#### P in P

Use for picture-in-picture.

#### **SWAP**

Press to swap small and large pictures with P in P.

#### 11 IN1 / IN2 / IN3 / IN4

Press to select a TV input.

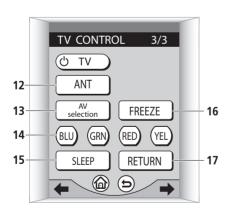

#### **12 ANT**

Use to select the type of antenna you've connected to your TV.

#### 13 AV selection

Press to select the programmed picture quality mode.

#### 14 BLU / GRN / RED / YEL

Use to make selections from a TV or other menu.

#### 15 SLEEP

Press to set the TV sleep timer.

#### 16 FREEZE

Press to freeze the picture when using a plasma display.

#### 17 RETURN

Press to return to the main menu.

#### **Operating menus for additional components**

The example below shows the DVD menu screen.

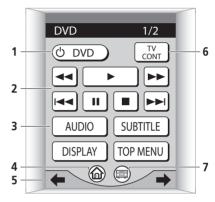

#### 1 ODVD

Press to switch DVD power on/off.

#### 2 Playback buttons

#### ✓ / ►► (backward/forward scan)

Press and hold for fast backward/forward scanning

#### ► (play)

Press to start or resume playback.

#### | ✓ ✓ / ▶ ▶ | (backward/forward skip)

Press I◄ to jump back to the beginning of the current chapter or track, then to previous chapters. Press ▶ I to jump to the next chapter or track.

#### ■ (stop)

Press to stop the disc (you can resume playback by pressing ► (play)).

#### II (pause)

Press to pause playback. Press again to restart.

#### **Controls and displays**

#### 3 AUDIO

Press to select the audio channel or language.

#### **SUBTITLE**

Press to select a subtitle display.

#### **DISPLAY**

Press to display/change disc information shown onscreen.

#### **TOP MENU**

Press to display the top menu of a DVD disc.

#### 4 m

Press to return to the main Home menu (see *Home menu screens* above).

#### 5 ←/⇒ (soft keys)

Press to go to the previous/next TV control menu screen.

#### 6 TV CONT

Press to access the TV control menu (see TV control menu screens above).

#### 7 5

Press to go to the amplifier main menu (see *Amplifier menu screens* above).

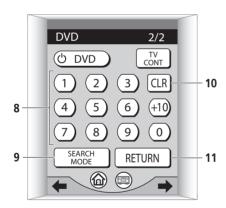

#### 8 Number buttons

Use to directly access tracks, chapters and titles.

#### 9 SEARCH MODE

Use to access the search mode (to jump to a particular part of the disc).

#### 10 CLR

Press to clear an entry.

#### 11 RETURN

Press to return to a previous menu screen.

# Chapter 4 Getting started

#### Introduction to home theater

You are probably used to using stereo equipment to listen to music, but may not be used to home theater systems that give you many more options (such as surround sound) when listening to soundtracks.

Home theater refers to the use of multiple audio tracks to create a surround sound effect, making you feel like you're in the middle of the action or concert. The surround sound you get from a home theater system depends not only on the speakers you have set up in your room, but also on the source and the sound settings of the amplifier.

DVD-Video has become the basic source material for home theater due to its size, quality, and ease of use. The true multichannel audio possible using DVD is what creates a convincing surround sound effect and gives you the feeling of 'being there'.

Follow the steps in *Automatically setting up for surround* sound below to achieve the best possible surround sound by calibrating this amplifier to your listening area.

#### Automatically setting up for surround sound

The Auto Surround Setup measures the acoustic characteristics of your listening area, taking into account ambient noise, speaker size and distance, and tests for both channel delay and channel level. After you have set up the microphone provided with your system, the amplifier uses the information from a series of test tones to optimize the speaker settings and equalization for your particular room.

Make sure you do this before moving on to *Playing a source* on page 37.

### **A** Important

- Make sure the microphone and speakers are not moved during the Auto Surround Setup.
- Using the Auto Surround Setup will overwrite any existing speaker settings in the amplifier.
- After three minutes of inactivity during the Auto Surround Setup, the OSD will go to sleep until a button is pressed.

### Caution

 The test tones used in the Auto Surround Setup are output at high volume.

#### 1 Switch on the amplifier and your TV.

If headphones are connected to the amplifier, disconnect them.

## 2 Connect the microphone to the SETUP MIC jack on the front panel.

Make sure there are no obstacles between the speakers and the microphone.

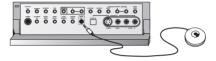

If you have a tripod, use it to place the microphone so that it's about ear level at your normal listening position. Otherwise, place the microphone at ear level using a table or a chair.

3 Using the remote control, press AMPLIFIER on the touch screen, then press the SYSTEM SETUP button.

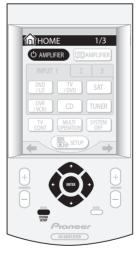

An on-screen display (OSD) appears on your TV. Use the 
↑/↓/←/→ hard keys and ENTER on the remote control to navigate through the screens and select menu items.

 The ↑/↓ (cursor up/down) hard keys select menu items and the ←/→ (cursor left/right) hard keys change the setting of the item selected.

### 4 'Auto Surround Setup' should be highlighted. Press ENTER.

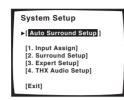

## 5 Specify how you are using your speaker system. Highlight 'Go Next' then press ENTER.

If you are using a normal surround setup, or if you're not sure, leave the settings at their default:

- Speaker System Select Normal Surround
- SP-B (speaker system B) Second Zone
- X-Curve ON

For settings other than the default, see *Speaker Systems* on page 52.

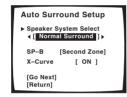

#### 6 Follow the instructions on-screen.

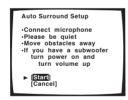

- Make sure the microphone is connected.
- If you're using a subwoofer, switch it on and turn up the volume.
- See below for notes regarding high background noise levels and other possible interference.

#### 7 Make sure 'Start' is selected, then press ENTER.

A progress report is displayed on-screen while the amplifier outputs test tones to determine the speakers present in your setup. Try to be as quiet as possible while it's doing this.

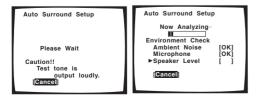

• Do not to turn down the volume during the test tones. This may result in incorrect speaker settings.

#### 8 Confirm the speaker configuration in the OSD.

The configuration shown on-screen should reflect the actual speakers you have.

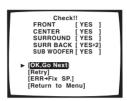

If the speaker configuration displayed isn't correct, use the ↑/↓ (cursor up/down) buttons to select **Retry**, then press **ENTER**. Follow the instructions from step 6.

If the configuration is incorrect and you want to input the settings manually, select  $\mathbf{ERR} \rightarrow \mathbf{Fix} \ \mathbf{SP}$  then press  $\mathbf{ENTER}$ . Use  $\uparrow / \downarrow$  (cursor up/down) to select the speaker then  $\leftarrow / \Rightarrow$  (cursor left/right) to specify the size (and number for surround back). When you're finished, go to the next step.

If you see an **ERR** message in the right side column, there may be a problem with the speaker connection. If selecting **Retry** (above) doesn't fix the problem, turn off the power and check the speaker connections.

## 9 Make sure 'OK, Go Next' is selected, then press ENTER.

A progress report is displayed on-screen while the amplifier outputs more test tones to determine the optimum amplifier settings for channel level, speaker distance, and acoustic calibration EQ.

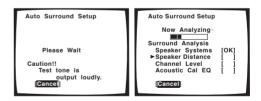

Again, try to be as quiet as possible while this is happening. It may take up to 6 minutes.

# 10 The Auto Surround Setup has finished! Press SYSTEM SETUP to exit the System Setup menu.

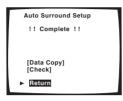

The settings made in the Auto Surround Setup should give you excellent surround sound from your system, but it is also possible to adjust these settings manually using the Surround Setup menu (starting on page 51).

If you plan to go on and make advanced settings at this point, you can select **Data Copy** to start customizing your surround sound settings. See *Acoustic Calibration EQ* on page 55 for more on this.

You can also choose to view all the settings by selecting **Check**. See *Checking your surround settings* on page 60 for more on this.

If you selected **Return**, you can select **Exit** to leave the System Setup menu screen.

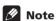

- If you select Cancel at any time during the Auto Surround Setup, the amplifier automatically exits and no settings will be made.
- Remember to disconnect the microphone after you've finished the Auto Surround Setup.

# Other problems when using the Auto Surround Setup

If the room environment is not optimal for the Auto Surround Setup (too much background noise, echo off the walls, obstacles blocking the speakers from the microphone) the final settings may be incorrect. Check for household appliances (air conditioner, fridge, fan, etc.), that may be affecting the environment and switch them off if necessary.

Some older TVs may interfere with the operation of the microphone. If this seems to be happening, switch off the TV when doing the Auto Surround Setup.

# Checking the settings on your DVD (or other) player

Before continuing, you may want to check the digital audio output settings on your DVD player and digital satellite amplifier.

# • Check that your DVD player/satellite amplifier is set to output Dolby Digital, DTS and 88.2/96kHz PCM (2 channel) audio.

If there is an option for MPEG audio, set this to convert the MPEG audio to PCM.

If you connected the multichannel analog outputs of the player to this amplifier, make sure that the player is set to output multichannel analog audio.

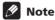

Depending on your DVD player or source discs you
may only be able to output analog and stereo digital
audio. In this case you need to change the listening
mode to SURROUND if you want multichannel
surround sound.

### Playing a source

Here are the basic instructions for playing a source (such as a DVD disc) with your home theater system.

- 1 Turn on the power of the playback component (for example a DVD player), your TV and subwoofer (if you have one).
  - If your source is the TV's built-in tuner, then switch to
    the channel you want to watch, otherwise make sure
    that the TV's video input is set to this amplifier. (For
    example, if you connected this amplifier to the VIDEO
    1 jacks on your TV, make sure that VIDEO 1 input is
    now selected.)
- 2 If the amplifier isn't already on, press  $\circlearrowleft$  AMPLIFIER to switch it on.

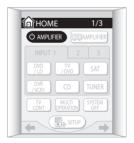

# 3 Change the amplifier input to the source you want to play.

You can use the front panel **INPUT SELECTOR** knob or the dedicated **INPUT** buttons on the remote control touch screen Home menu (see *Basic remote control displays* on page 30 if your unsure how to do this).

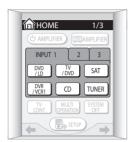

#### 4 Start playback of the DVD (or other component).

If you're playing a Dolby Digital or DTS surround sound DVD disc, you should hear surround sound. If you are playing a stereo source, you will only hear sound from the front left/right speakers in the default listening mode.

 See also Listening to your system on page 39 for more information on different ways of listening to sources.

# 5 Use the MASTER VOLUME control (front panel or remote) to adjust the volume level.

 Turn down the volume of your TV so that all the sound is coming from the speakers connected to this amplifier.

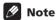

- If you need to manually switch the input signal type from digital to analog (stereo or multichannel), press SIGNAL SELECT on the front panel or from the remote control amplifier menu (see also *Using other* functions on page 69).
- For more detailed surround sound setup, see *The Surround Setup menu* on page 51.
- With WMA9 Pro, sound problems may occur depending on your computer system. WMA9 Pro 7.1 channel 96kHz sources will be downsampled to 5.1 channel 48kHz. If sound problems occur please connect using the USB interface (see *Using the USB interface* on page 80).

### **Chapter 5**

# Listening to your system

### **About the listening modes**

Using this amplifier you can enjoy listening to sources, analog or digital, in either stereo or surround sound. However, the listening mode options and the current active mode may change depending on your speaker setup and the type of source you're listening to.

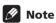

The remote control operations in this section are accessed from the various amplifier menus (for a more detailed explanation, see Amplifier menu screens on page 31). To go to the amplifier menu, press from the remote control Home menu (♠) and use the ←/→ (cursor left/right) soft keys to go to the previous/next screen.

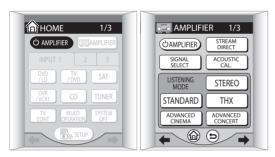

- You can't select listening modes when the Stream Direct mode (see page 43) is switched on.
- With the WMA9 Pro format, 2-channel sources can only be heard in stereo.

#### Listening in surround sound

Using this amplifier, you can listen to any source in surround sound. However, the options available will depend on your speaker setup and the type of source you're listening to.

If you connected surround back speakers, see also *Using* the surround back channel on page 46.

See also *Using the Advanced surround effects* and *Using the Home THX modes* below for further stereo and surround playback options.

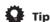

- In the steps below, you can also use the front panel LISTENING MODE SELECTOR dial instead of the remote control to select listening modes. Simply turn the dial to cycle through the available options, pressing forward to select a mode.
- While listening to a source, press STANDARD for surround sound playback.

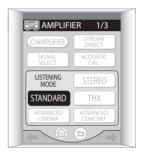

With multichannel sources (such as DVDs and digital satellite broadcasts), the DID DIGITAL or DTS indicator on the front panel lights depending on the source format. Any active Advanced surround or Home THX mode is canceled.

With two channel sources, press **STANDARD** repeatedly to select from:

• DD Pro Logic IIx MOVIE – Up to 7.1 channel sound, especially suited to movie sources

**5CH MOVIE+VSB** is displayed when the **VSB MODE** is switched on

• D□ Pro Logic IIx MUSIC – Up to 7.1 channel sound, especially suited to music sources

**5CH MUSIC+VSB** is displayed when the **VSB MODE** is switched on

• DD PRO LOGIC – 4.1 channel surround sound with sound from the surround speakers in mono

**5CH SURR+VSB** is displayed when the **VSB MODE** is switched on

**7 CH SURROUND** is displayed when the **SB CH MODE** is switched on

- NEO:6 CINEMA 6.1 channel sound, especially suited to movie sources
- NEO:6 MUSIC 6.1 channel sound, especially suited to music sources

### Listening to your system

With multichannel sources, if you have connected surround back speaker(s) and have selected SB CH MODE ON, you can press STANDARD repeatedly to select:

- DD Pro Logic IIx MOVIE See above
- DD Pro Logic IIx MUSIC See above
- SX (Studio extension) Adds surround back channel sound (taken from the left/right surround output) to 5.1 channel sources
- EX (Extension decode) Creates surround back channel sound for 5.1 channel sources and provides pure decoding for 6.1 channel sources (like Dolby Digital Surround EX and DTS-ES)

### Note

- If the SB CH MODE is switched to OFF, or the surround back speakers are set to NO, □□ Pro Logic IIx (above) becomes □□ Pro Logic II (5.1 channel sound).
- In modes that give 6.1 channel sound, the same signal is heard from both surround back speakers.

#### **Dolby Pro Logic IIx Music settings**

When listening in Dolby Pro Logic IIx Music mode, there are three further parameters you can adjust: Center Width, Dimension, and Panorama.

# 1 With 'D' Pro Logic IIx MUSIC' mode active, press OPTION repeatedly to select CENTER WIDTH, DIMENSION or PANORAMA.

The remote control menu for this step is shown below (see note at the start of this chapter if you need help).

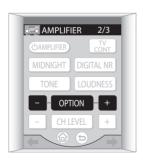

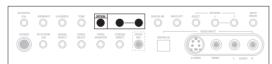

• CENTER WIDTH – Provides a better blend of the front speakers by spreading the center channel between the front right and left speakers, making it sound wider (higher settings) or narrower (lower settings). (This is applicable only when using a center speaker.)

- **DIMENSION** Adjusts the depth of the surround sound balance from front to back, making the sound more distant (minus settings), or more forward (positive settings).
- PANORAMA Extends the front stereo image to include the surround speakers for a 'wraparound' effect.

## 2 Use the (OPTION) +/- buttons to adjust the setting.

Center Width is adjustable between **0** and **7** (default : **3**); Dimension between **-3** and **+3** (default : **0**); Panorama is **On** or **Off** (default : **Off**).

3 Press OPTION again to adjust other settings.

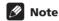

 If the SB CH MODE is switched to OFF, □□ Pro Logic IIx (above) becomes □□ Pro Logic II (5.1 channel sound), however the above setting will still be effective.

#### **Neo:6 Music settings**

When listening in Neo:6 Music mode, you can adjust the center image to create a wider stereo effect with vocals.

# 1 With NEO:6 MUSIC mode active, press OPTION repeatedly to select CENTER IMAGE.

The remote control menu for this step is shown below (see note at the start of this chapter if you need help).

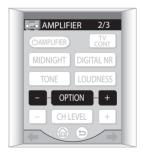

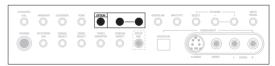

# 2 Use the (OPTION) +/- buttons to adjust the setting.

Adjust the effect from **0** (no effect) to **10** (most prominence given to the center channel). The default setting is **3**.

#### **Using the Advanced surround effects**

The Advanced surround effects can be used for a variety of additional surround sound effects. The Advanced Cinema modes are designed to be used with movies, and the Advanced Concert modes are for music.

 Press ADVANCED CINEMA or ADVANCED CONCERT to select a listening mode.

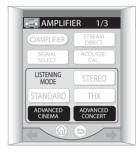

Press **ADVANCED CINEMA** repeatedly to select from:

- ACTION Designed for action movies with dynamic soundtracks
- SCI-FI Designed for science fiction with lots of special effects
- DRAMA Designed for movies with lots of dialog
- MUSICAL Creates a concert hall-type sound for musicals
- MONOFILM Creates surround sound from mono soundtracks
- **5/7-D THEATER** Creates an extra wide stereo field Press **ADVANCED CONCERT** repeatedly to select from:
  - **CLASSICAL** Gives a large concert hall-type sound
  - CHAMBER Creates a space with alot of reverb
  - JAZZ Creates the sound of a small jazz club
  - ROCK Creates a live concert sound for rock music
  - DANCE Designed for music with lots of bass
  - **5/7CH STEREO** Allows you to hear stereo sources from all the speakers in your setup

#### Adjusting the Advanced Surround effect level

You can emphasize or reduce the effect of the Advanced Surround modes as you like. For each Advanced Surround mode you can set the effect level independently.

1 With one of the Advanced surround modes active, press OPTION repeatedly until EFFECT shows in the front panel display.

The remote control menu for this step is shown below (see note at the start of this chapter if you need help).

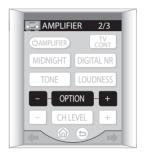

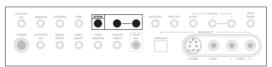

## 2 Use the (OPTION) +/- buttons to adjust the effect level.

The effect level can be adjusted from **10** (min) to **90** (max).

#### Using the Home THX modes

THX and Home THX are technical standards created by Lucasfilm Ltd. for cinema and home theater sound. Home THX is designed to make home theater audio sound more like what you hear in a cinema. See *About THX*® on page 101 for more on this.

Different THX options will be available depending on the source and the **SB CH** mode setting (see *Using the surround back channel* on page 46 for more on this).

Press THX to select a THX listening mode.

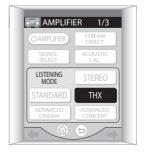

### Listening to your system

With two channel sources, press **THX** repeatedly to select a matrix-decoding process for the **THX CINEMA** mode (see Listening in surround sound above for an explanation of each process):

- □ Pro Logic IIx MOVIE
- DI PRO LOGIC
- NEO:6 CINEMA

With multichannel sources, press **THX** repeatedly to select from:

- THX CINEMA Gives you cinema-quality sound from your home theatre system using all the speakers in your setup
- THX SURROUND EX Allows you to hear 6.1 or 7.1 channel playback with 5.1 channel sources
- DD Pro Logic IIx MOVIE Allows you to hear 7.1 channel playback with 5.1 channel sources (especially suited to movie sources)
- THX ULTRA2 CINEMA Allows you to hear 7.1 channel playback with 5.1 channel sources
- THX MUSICMODE Allows you to hear 7.1 channel playback with DVD-A and SACD multichannel music sources

### Mote

- If you only have one surround back speaker connected, THX ULTRA2 CINEMA and THX MUSICMODE are not available.
- When selecting the Dolby Pro Logic modes above, the display shows the mode you selected, then after a few seconds, shows THX CINEMA.
- You won't be able to use the THX options when playing two-channel DVD-A and SACD sources.
- With multichannel DVD-A and SACD sources, you can only select THX MUSICMODE.

#### Listening in stereo

You can hear any source through just the front left and right speakers (and possibly your subwoofer depending on your speaker settings).

 While listening to a source, press STEREO for stereo playback.

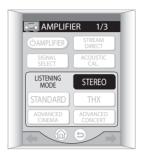

**STEREO** shows in the front panel display. Any active Advanced surround or Home THX mode is canceled. Dolby Digital and DTS multichannel sources are downmixed to stereo.

### **Listening with headphones**

When headphones are connected, only the **STEREO** (default) and **PHONES SURROUND** modes are available. **PHONES SURROUND** is a virtual surround sound experience for headphones which provides realistic and dynamic surround sound.

When you connect a pair of headphones, the listening mode automatically changes to **STEREO** or **PHONES SURROUND**. When you disconnect them it reverts to the previous mode.

 With headphones connected, press STANDARD to select PHONES SURROUND, or STEREO for stereo sound.

You can also turn the front panel **LISTENING MODE SELECTOR** dial to select either **STEREO** or **PHONES SURROUND**.

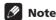

- Many features of this amplifier are not accessible when the headphones are connected.
- If the U-shaped connectors (on the rear panel) aren't in place, you won't be able to use the headphones.
- When headphones are connected, no sound is heard from the speakers.
- If you're listening to a WMA9 Pro format source, only STEREO is available.

### Using the multichannel analog inputs

If you've connected to the multichannel inputs on the rear panel (see *Connecting the multichannel analog outputs* on page 16), you will be able to select them as your input source. See *Using the Stream Direct mode* below if you want to bypass the signal processing in this amplifier for a pure analog signal.

# 1 Press MULTI CH INPUT on the remote control Home menu ( $\langle \hat{n} \rangle$ ) screen.

You can also use the front panel **INPUT SELECTOR** dial.

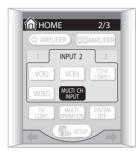

# 2 If necessary, press SIGNAL SELECT to choose the number of channels you'll hear.

See Selecting USB and multichannel analog input channels on page 45 for more on this.

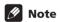

 The number of channels you hear will depend on the source and the SB CH mode setting (see *Using the* surround back channel on page 46 for more on this).

### **Using the Stream Direct mode**

• Default setting: SD:1 NORMAL (on)

Use the Stream Direct mode when you want to hear the truest possible reproduction of a source. All unnecessary signal processing is bypassed, and you're left with the pure analog or digital sound source.

# 1 While listening to a source, press STREAM DIRECT to switch on or off.

Check the digital format indicators in the front panel display to see how the source is being processed.

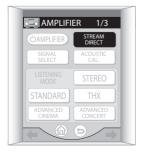

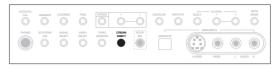

# 2 If you want to change the Stream Direct mode, press OPTION repeatedly to select Stream Direct (appears on the front panel as SD:1, 2 or 3) then use the (OPTION) +/- buttons to adjust the setting.

- SD:1 NORMAL Analog and digital sources are heard according to the settings made in the Surround Setup (speaker setting, channel level, speaker distance, acoustic calibration EQ, and X-curve), as well as with dual mono, the input attenuator, and any sound delay and hi-bit/hisampling settings. You will hear sources according to the number of channels in the signal.
- SD:2 2CH→DIRECT Use this setting for stereo analog and digital sources. All processing unnecessary for 2-channel signals is bypassed (such as speaker distance and acoustic calibration EQ) and you will hear the source through the shortest possible signal path. All sound will be heard through the front left and right speakers only (no subwoofer output is heard). With multichannel sources, playback is the same as the NORMAL setting (above).
- SD:3 ANA→DIRECT All analog sources are heard without any digital processing. All processing is done through the analog circuitry and the center channel, if present, will be sent to the front right and left speakers (the channel level is adjusted automatically). With digital sources, playback is the same as the NORMAL setting (above).

### Note

- You can't use Digital NR, Midnight/Loudness listening, the SB CH mode, the tone control, or any of the listening modes when Stream Direct is on.
- If you connect the headphones when SD:3
   ANA → DIRECT is selected, only the front left and right channels will be heard with multichannel sources.
- Stereo formats with surround sound information (such as Dolby Surround) are treated the same as multichannel sources.
- When the speaker impedance is set to  $4\Omega$  in *Switching the speaker impedance* on page 72, or when the Digital Safety is switched on (see *Troubleshooting* section on *Power* on page 92), the setting is fixed at **SD:1 NORMAL**.

# **Listening with Acoustic Calibration EQ**

You can listen to sources using the Acoustic Calibration Equalization set in *Automatically setting up for surround sound* on page 35 or *Acoustic Calibration EQ* on page 55. Refer to these pages for more on acoustic calibration equalization.

 While listening to a source, press ACOUSTIC CAL. to select an Acoustic Calibration EQ setting.

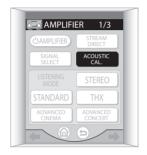

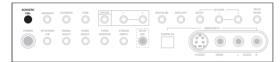

Press repeatedly to select between:

- ALL CH ADJ No special weighting is given to any one channel.
- FRONT CH ALIGN All speakers are heard in accordance with the front speaker settings.
- **CUSTOM 1/2** Custom settings
- OFF Switches Acoustic Calibration EQ off.

### Selecting the input signal type

Most of the audio inputs have both analog and digital jacks. You can select the type of signal to be used in each

The input signal type for the current input is indicated in the display. With digital signals, the signal type (Dolby Digital or DTS) also shows in the display.

The default **AUTO** setting is usually sufficient, letting the amplifier decide the most suitable signal type. However, if you want to record from the **DVR/VCR1 IN/OUT** jacks, then you should set the input signal type to analog.

If you have selected the USB interface or the multichannel analog inputs as your input source, see *Selecting USB and multichannel analog input channels* below.

#### Press SIGNAL SELECT to select the type of input signal for the current source.

With the remote, you may need to press ☐ on the Home menu (♠) first before reaching the amplifier menu screen shown below (use the ←/→ (cursor left/right) soft keys to go to the previous/next menu screen).

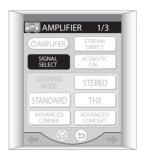

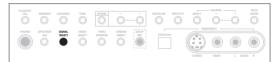

Press repeatedly to choose between:

- ANALOG Selects an analog signal.
- 1 Selects an i.LINK signal.
- **DIGITAL** Selects an optical or coaxial digital signal.
- DD RF Selects a DD RF signal.
- AUTO This is the default setting. The amplifier selects the first available signal in the following order: ; DIO RF; DIGITAL; ANALOG.

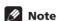

- If no digital inputs (including the DD RF input) are assigned for the current source, the input signal type will default to ANALOG.
- When using **DIGITAL IN** terminals the following digital signal formats are supported: Dolby Digital, DTS and PCM (32, 44.1, 48, 88.2 and 96 kHz sampling frequencies). If you are using the i.LINK connectors, DVD-A (including 176.4/192 kHz) and SACD are also supported. If your source is not supported, select **ANALOG**.
- Some DVD players don't output DTS signals. For more details, refer to the instruction manual supplied with your DVD player.
- Even when i.LINK is selected and the i.LINK indicator lights, you won't hear any sound if the output settings of your i.LINK device are off.
- The audio signal from karaoke microphones and some LDs is not output from the digital outputs.
   Select ANALOG to listen to these formats.

#### Listening to your system

- If you want to play DTS-encoded sources, you need to have digital connections. If ANALOG is selected, you'll hear digital noise through your speakers.
- Make sure you connect your DVD/LD or LD players using the DID RF jack. If your player has a DID RF output this will ensure you can use all LDs. Refer to Connecting other video sources on page 19.
- The input signal for unassigned i.LINK-equipped components is fixed to . See Assigning the i.LINK inputs on page 84.

# Selecting USB and multichannel analog input channels

When you've selected the USB interface or the multichannel analog inputs as your input source, the **SIGNAL SELECT** button is used to specify the number of input channels.

 After selecting USB or MULTI CH IN as your input source, press SIGNAL SELECT to choose the number of input channels.

Select one of the following options:

- 2 CHANNEL
- 6 CHANNEL
- 7 CHANNEL
- 8 CHANNEL

The 8 CHANNEL setting is the default.

### **Listening to high-sampling formats**

This amplifier supports 88.2/96kHz (24-bit) digital formats (such as DTS 96/24 and PCM 96kHz sources up to 24-bit) when connected to a compatible DVD player with digital connections. If you have connected this amplifier to an i.LINK-equipped component, 176.4/192kHz (24-bit) digital formats (such as DVD-A and SACDs) are also supported. You can listen to these formats without downsampling in one of three ways:

Switch the Stream Direct mode on.

See Using the Stream Direct mode on page 43.

For the following options, the DID Pro Logic modes cannot be selected for DTS 96kHz (24-bit) sources without downsampling:

· Select one of the Home THX modes.

See Using the Home THX modes on page 41.

- Select the STEREO or STANDARD listening mode and switch off any other sound processing features.
- These features include:

• Real Phantom (page 47)

- Virtual Surround Back (page 47)
- Midnight/Loudness (page 48)
- Digital Noise Reduction (page 49)
- Dynamic Range Control (page 87)

Note that you'll still be able to use the tone control (see *Using the tone control* on page 48).

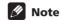

- You will see the sampling frequency in the display (with DTS 96kHz (24-bit) sources, 96 is only displayed when the signal is being processed at 96kHz).
- Even if your DVD player can't output 96kHz (24-bit) digital signals, you can still listen to DTS 96/24 sources processed at 96kHz if it has a DTS output feature. Other formats (such as PCM192/96kHz sources) are not compatible unless the digital output of your DVD player supports high-sampling digital signals.

### Using the surround back channel

• Default setting: SB CH ON

You can have the amplifier automatically use 6.1 or 7.1 decoding for 6.1 encoded sources (for example, Dolby Digital EX or DTS-ES), or you can choose to always use 6.1 or 7.1 decoding with other sources (for example, 5.1 encoded material). With 5.1 encoded sources, a surround back channel will be generated, but the

material may sound better in the 5.1 format for which it was originally encoded, in which case you can simply switch the surround back channel off. The table below indicates when you will hear the surround back channel when playing various kinds of sources. (●=Sound plays through surround back channel speaker(s); ★= 7 CH SURROUND shows in the display; ◆= Home THX is selected and two surround back speakers are connected)

| Type of source                                                          | SB CH<br>mode | Standard / THX       |                  |             |       |                   |
|-------------------------------------------------------------------------|---------------|----------------------|------------------|-------------|-------|-------------------|
|                                                                         |               | Multichannel sources | Stereo sources   |             |       | Advanced surround |
|                                                                         |               |                      | □ Pro Logic II x | □ Pro Logic | NEO:6 |                   |
| Dolby Digital EX/DTS-ES encoded multichannel source with 6.1ch surround | ON            | •                    | <u>.</u>         |             |       | •                 |
|                                                                         | AUTO          | •                    |                  |             |       | •                 |
| Dolby Digital/DTS encoded multichannel source                           | ON            | •                    |                  |             |       | •                 |
|                                                                         | AUTO          | ••                   |                  |             |       | •                 |
| Dolby Digital/DTS encoded stereo source; other digital stereo source    | ON            |                      | •                | •*          | •     | •                 |
|                                                                         | AUTO          |                      | •                |             | •     | •                 |
| Analog 2-channel (stereo) source                                        | ON            |                      | •                | •*          | •     | •                 |
|                                                                         | AUTO          |                      | •                |             | •     | •                 |

• Press SB CH MODE repeatedly to cycle through the surround back channel options.

The remote control menu for this step is shown below (see note at the start of this chapter if you need help).

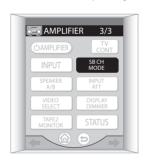

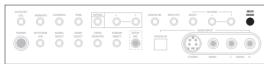

Each press changes the setting as follows (see the table above for an explanation of each):

- SB CH AUTO Automatically switches to 6.1 or 7.1 decoding for 6.1 encoded sources (for example, Dolby Digital EX or DTS-ES)
- SB CH ON 6.1 or 7.1 encoding is always used (for example, on 5.1 encoded material)

• **SB CH OFF** – Surround back channel is switched off

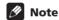

- You will only hear the surround back channel when you've selected SP►A as the speaker setting (see Switching the speaker system on page 75). Changing the speaker system may automatically change this setting (see notes below).
- If the surround back speaker is set to NO in Speaker Systems on page 52, or you have selected SP►A+B as the speaker setting, you can only use the virtual surround back effect (see next page).
- You can't select the surround back channel setting (it
  is automatically switched off) when you've selected
   SP>B as the speaker setting or when Bi-Surround is
   selected in Speaker Systems on page 52.
- You can't use the surround back channel setting when Stream Direct is on or when the STEREO mode is selected.
- When the THX mode is selected, you can't select SB CH OFF if you're listening to DVD-Audio or SACD.

# Listening with virtual surround back speakers

• Default setting: VIRTUAL SB OFF

If you don't have real surround back speakers connected, you can use the Virtual Surround Back feature to simulate one.

Sometimes the material may sound better in the 5.1 format for which it was originally encoded. In this case you can have the amplifier only apply this effect to 6.1 encoded sources like Dolby Digital EX or DTS-ES (VSB AUTO), or you can simply switch it off (VSB OFF).

Note that this feature only works when the surround channels are active and the surround back speaker is set to **NO** in *Speaker Systems* on page 52. It is also available when the speaker system has been set to **SP►AB** (see *Switching the speaker system* on page 75).

See also Using the surround back channel above.

# • Press SB CH MODE repeatedly to cycle through the virtual surround back channel options.

The remote control menu for this step is shown below (see note at the start of this chapter if you need help).

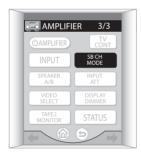

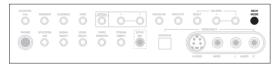

Each press cycles through the options as follows:

- VSB AUTO
- VSB ON
- VSB OFF

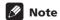

- You can't select the virtual surround back setting when you've selected SP►B as the speaker setting (see Caution on page 75) or when Bi-Surround is selected in Speaker Systems on page 52.
- You can't use the virtual surround back setting when Stream Direct is on or when STEREO, or one of the THX modes is selected.

### Creating a center speaker effect

If you don't have a center speaker connected, the center speaker channel is mixed to your two front speakers. However, using the Real Phantom setting, you can create a center speaker effect for an effective front surround effect.

#### 1 Press OPTION repeatedly to select R.PHANTOM.

The remote control menu for this step is shown below (see note at the start of this chapter if you need help).

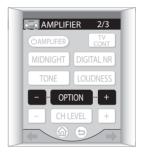

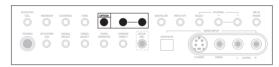

## 2 Use the (OPTION) +/- buttons to change the setting.

- **Mid** A subtle center speaker effect is applied to the front left and right channels.
- Max A strong center speaker effect is applied to the front left and right channels.
- **OFF** The center speaker effect is switched off.

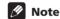

 Real Phantom is automatically switched off and R.PHANTOM won't appear in the display (in step 1) if Stream Direct or the STEREO listening mode is switched on. The center speaker must also be set to NO in Speaker Systems on page 52.

### **Using Hi-bit and Hi-sampling**

You can use both Hi-bit and Hi-sampling to create a wider dynamic range with digital sources like CDs or DVDs.

### 1 Press OPTION repeatedly to select HI-BIT or HI-SAMPLING.

The remote control menu for this step is shown below (see note at the start of this chapter if you need help).

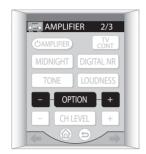

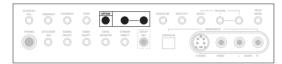

## 2 Use the (OPTION) +/- buttons to switch the selected mode on or off.

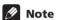

- Hi-bit and Hi-sampling may not work with Stream Direct or analog sources.
- You can't use Hi-bit with SACD or sources over 88.2kHz when using one of the digital inputs (including i.LINK).

# Using Midnight and Loudness listening

· Default setting: Off

The Midnight listening feature allows you to hear effective surround sound of movies at low volume levels.

The Loudness feature is useful for listening to music sources at low volumes.

## Press MIDNIGHT or LOUDNESS to switch the effect on or off.

The remote menu for this step is shown below (see note at the start of this chapter if you need help).

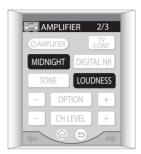

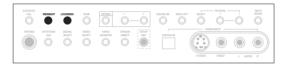

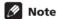

- You can't use the Midnight and Loudness modes at the same time.
- You can't use either of these modes when using the tone controls, or Stream Direct or the Home THX modes.
- Midnight and Loudness automatically adjust according to the volume at which you're listening. However, the volume must be under -20dB for these features to take effect.

### Using the tone control

You can use the tone control to make customized settings for the bass and treble.

#### Switching the tone control on or off

• Default setting: BYPASS

You'll need to switch the tone control on to adjust the bass and treble below.

#### Press TONE to switch the tone control on or off.

When the tone control is switched off, **BYPASS** shows in the display. The remote control menu for this step is shown below (see note at the start of this chapter if you need help).

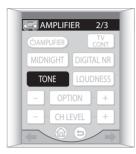

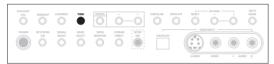

### **Note**

 You can't use the tone control with Stream Direct, Midnight, Loudness, or any of the Home THX modes.

### Adjusting the bass and treble

• Default setting: Bass: 0, Treble: 0

You can adjust the bass and treble controls separately to adjust the overall tone.

# 1 Press OPTION repeatedly to select BASS or TREBLE.

The remote control menu for this step is shown below (see note at the start of this chapter if you need help).

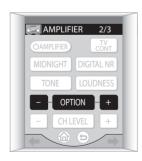

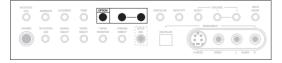

## 2 Use the (OPTION) +/- buttons to adjust the sound.

The bass and treble can be adjusted from **-6** to **+6**.

3 Press ENTER to confirm.

### Reducing noise during playback

If you have a noisy source (for example, cassette or video tape with lots of background noise), you may be able to improve the quality of the sound by switching on digital noise reduction (**DIGITAL NR**).

# • Press the DIGITAL NR button to switch digital noise reduction on or off.

The remote control menu for this step is shown below (see note at the start of this chapter if you need help).

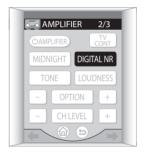

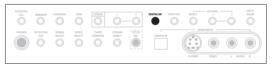

### Note

- Depending on the source, there may not be a noticeable improvement in the quality of the sound.
- You can't use digital noise reduction with Stream Direct or the Home THX modes.

### Listening to dual mono soundtracks

You can specify how dual mono encoded Dolby Digital soundtracks should be played. Dual mono is not widely used, but is sometimes necessary when two languages need to be sent to separate channels.

#### 1 Press OPTION repeatedly to select DUAL MONO.

The remote control menu for this step is shown below (see note at the start of this chapter if you need help).

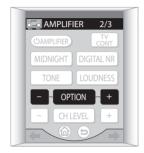

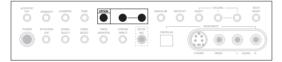

# 2 Use the (OPTION) +/- buttons to change the setting.

- CH1 Only channel 1 is played
- CH2 Only channel 2 is played
- CH1/CH2 Both channels are played through the front speakers

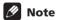

- On the CH1 and CH2 settings the sound comes only from the center speaker (or from the front speakers if NO was selected for the center speaker setting).
- This setting works only with dual mono encoded Dolby Digital and DTS soundtracks.
- When listening to a dual mono source, the L and R indicators on the front panel flash. The channel you select will light in the display.

### **Chapter 6**

# The Surround Setup menu

### Making amplifier settings from the **Surround Setup menu**

This amplifier allows you to make detailed settings to optimize the surround sound performance. You only need to make these settings once (unless you change the placement of your current speaker system or add new speakers.).

These settings are designed to fine-tune your system, but if you're satisfied with the settings made in *Introduction* to home theater on page 35, it isn't necessary to make all of these settings.

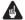

#### Important

- For many of the settings below, you'll have to connect the setup microphone to the front panel and place it about ear level at your normal listening position. See Introduction to home theater on page 35 if you're unsure how to do this. Also see Other problems when using the Auto Surround Setup on page 37 for notes regarding high background noise levels and other possible interference.
- If you're using a subwoofer, switch it on and turn up the volume to the middle position.
- After three minutes of inactivity during the **Auto** setup options (including Professional Acoustic Calibration EQ measurement), the OSD will go to sleep until a button is pressed. With other screens, the amplifier automatically exits and no settings will be made.

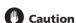

• The test tones used in the Surround Setup are output at high volume (the volume increases to 0db automatically).

#### 1 Switch on the amplifier and your TV.

If headphones are connected to the amplifier, disconnect them.

Using the remote control, press AMPLIFIER on the touch screen, then press the SYSTEM SETUP button.

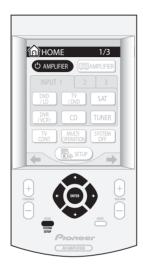

An on-screen display (OSD) appears on your TV. Use the **1/↓**/**←**/**→** hard keys and **ENTER** on the remote control to navigate through the screens and select menu items.

- The **↑**/**↓** (cursor up/down) hard keys select menu items and the ←/→ (cursor left/right) hard keys change the setting of the item selected.
- Select 'Surround Setup' then press ENTER.

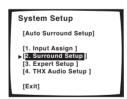

#### Select the setting you want to adjust.

If you are doing this for the first time, you may want to adjust these settings in order:

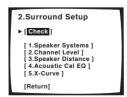

- Speaker Systems Specify the size and number of speakers you've connected (page 52).
- Channel Level Adjust the overall balance of your speaker system (page 54).
- **Speaker Distance** Specify the distance of your speakers from the listening position (page 55).
- Acoustic Cal EQ Adjust overall equalization depending on your room characteristics (page 55).
- **X-Curve** Adjust the amount of 're-equalization' necessary to achieve a flat frequency response from your home theater system (page 59).
- 5 Make the adjustments necessary for each setting, pressing ENTER to confirm after each screen. When you're finished, you can check through your settings screen by screen by selecting **Check** from the Surround Setup menu (see *Checking your surround settings* on page 60 for more on this).

#### **Speaker Systems**

You need to specify the number of speakers you have in your system, and how you want to route the sound. It is a good idea to make sure that the settings made in *Introduction to home theater* on page 35 are correct.

1 Select 'Speaker Systems' then press ENTER.

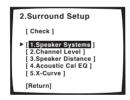

2 Select how you want to set up your speakers then press ENTER.

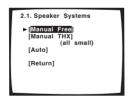

- Manual Free Manually set all speakers.
- Manual THX All speakers are set to SMALL. You can only select the number of surround back speakers.
- Auto All speakers are set automatically. (The microphone must be hooked up to the front panel to do this.)

3 Specify how your speakers are configured.

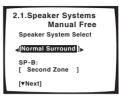

Use ←/→ (cursor left/right) to cycle through the following options:

- Normal Surround Select for normal home theater use.
- **Front Bi-Amp** Select this setting if you're biamping your front speakers (see *Bi-amping your front speakers* on page 76).
- **Bi-Surround** Select if you're using two sets of surround speakers (see *Adding a second set of surround speakers for Bi-Surround* on page 77).

If you selected **Normal Surround**, you'll also have to select the speaker system B setting:

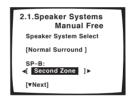

- Second Zone Select if you want to hear speaker system B in a separate room.
- ITU-R Select this setting to use two switchable main speaker systems using speaker system B (see Alternating surround speaker setups using speaker system B (ITU-R) on page 76).
- **OFF** Select if no speakers are connected to the B terminals.
- 4 Press ENTER to go to the next screen.
  - If you selected Auto in step 2, you will have to select Next and then press ENTER to continue to the auto (test tone) setup.

Select **Start** and press **ENTER** to start the test tones when you've made sure the room is free of ambient noise. Go to step 8 when you see **OK** appear on the OSD.

5 Choose the set of speakers that you want to set then select a speaker size.

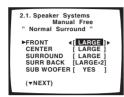

Use ←/→ (cursor left/right) to select the size (and number) of each of the following speakers:

- FRONT Select LARGE if your front speakers reproduce bass frequencies effectively, or if you didn't connect a subwoofer. Select SMALL to send the bass frequencies to the subwoofer.
- CENTER Select LARGE if your center speaker reproduces bass frequencies effectively, or select SMALL to send bass frequencies to the other speakers or subwoofer. If you didn't connect a center speaker, choose NO (the center channel is sent to the front speakers).
- SURROUND Select LARGE if your surround speakers reproduce bass frequencies effectively. Select SMALL to send bass frequencies to the other speakers or subwoofer. If you didn't connect surround speakers choose NO (the sound of the surround channels is sent to the front speakers or a subwoofer).
- SURR BACK Select the number of surround back speakers you have (one, two or none). Select LARGE if your surround back speakers reproduce bass frequencies effectively. Select SMALL to send bass frequencies to the other speakers or subwoofer. If you didn't connect surround back speakers choose NO.
- SUBWOOFER LFE signals and bass frequencies of channels set to SMALL are output from the subwoofer when YES is selected (see notes below). Choose the PLUS setting if you want the subwoofer to output bass sound continuously or you want deeper bass (the bass frequencies that would normally come out the front and center speakers are also routed to the subwoofer). If you did not connect a subwoofer choose NO (the bass frequencies are output from other speakers).

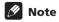

- If you selected Manual THX (in step 2) you can only adjust the surround back settings.
- If you selected Front Bi-Amp (in step 3) you can't adjust the surround back settings.

- If you select SMALL for the front speakers the subwoofer will automatically be fixed to YES. Also, the center and surround speakers can't be set to LARGE if the front speakers are set to SMALL. In this case, all bass frequencies are sent to the subwoofer.
- If the surround speakers are set to NO, the surround back speakers will automatically be set to NO.
- If you select one surround back speaker only, make sure that speaker is hooked up to the left surround back terminal.
- 6 Press ENTER to go to the next screen.

#### 7 Choose a crossover frequency.

This setting decides the cutoff between bass sounds playing back from the speakers selected as **LARGE**, or the subwoofer, and bass sounds playing back from those selected as **SMALL**. It also decides where the cutoff will be for bass sounds in the LFE channel.

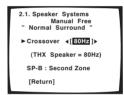

- **50Hz** Sends bass frequencies below 50 Hz to the subwoofer (or **LARGE** speakers).
- **80Hz** Sends bass frequencies below 80 Hz to the subwoofer (or **LARGE** speakers).
- 100Hz Sends bass frequencies below 100 Hz to the subwoofer (or LARGE speakers).
- **150Hz** Sends bass frequencies below 150 Hz to the subwoofer (or **LARGE** speakers).
- 200Hz Sends bass frequencies below 200 Hz to the subwoofer (or LARGE speakers).

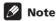

- If you selected Manual THX (in step 2) the crossover frequency is set to 80Hz and this screen doesn't appear.
- 8 Select 'Return' and press ENTER to return to the Surround Setup menu.

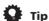

 If you have a subwoofer and like lots of bass, it may seem logical to select LARGE for your front speakers and PLUS for the subwoofer. This may not, however, yield the best bass results. Depending on the speaker placement of your room you may actually experience

a decrease in the amount of bass due low frequency cancellations. In this case, try changing the position or direction of speakers. If you can't get good results, listen to the bass response with it set to **PLUS** and **YES** or the front speakers set to **LARGE** and **SMALL** alternatively and let your ears judge which sounds best. If you're having problems, the easiest option is to route all the bass sounds to the subwoofer by selecting **SMALL** for the front speakers.

#### **Channel Level**

Using the channel level settings, you can adjust the overall balance of your speaker system, an important factor when setting up a home theater system. If you're unsure of the best channel level settings, simply select **Auto** from the setup options below.

1 Select 'Channel Level' then press ENTER.

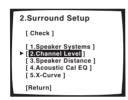

2 Select a setup option and press ENTER to start the test tones.

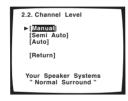

- Manual Move the test tone manually from speaker to speaker and adjust individual channel levels.
- Semi Auto Adjust channel levels as the test tone moves from speaker to speaker automatically.
- Auto The levels are set automatically by the amplifier as it outputs the test tones. (For this setup you must have the mic connected.)

# 3 If you selected 'Manual' or 'Semi Auto', adjust the level of each channel using the ←/→ (cursor left/right) hard keys.

If you selected **Manual**, use **↑**/**↓** (cursor up/down) to switch speakers. The Semi Auto setup will output test tones in the order shown on-screen:

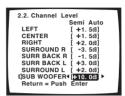

Adjust the level of each speaker as the test tone is emitted.

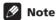

- If you are using a Sound Pressure Level (SPL) meter, take the readings from your main listening position and adjust the level of each speaker to 75 dB SPL (Cweighting/slow reading).
- The subwoofer test tone is output at low volumes. You may need to adjust the level after testing with an actual soundtrack.
- 4 If you selected 'Manual' or 'Auto', select 'Return' then press ENTER to finish. With 'Semi Auto', simply press ENTER.

With the **Auto** setup, **!! Complete !!** is displayed onscreen after the channel levels are set.

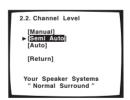

To check the settings, select **Check** and press **ENTER** instead of selecting **Return** above. When you're finished select **Return** then press **ENTER**.

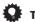

• You can change the channel levels at any time by using CHANNEL +/- on the front panel or from the remote control amplifier menu (see Basic remote control displays on page 30 for more on this). You can set separate levels for each listening mode (Standard/Home THX, Advanced Cinema/Advanced Concert and Stereo) as well as for SB CH ON. However, these settings will be cleared if you use the Surround Setup or Auto Surround Sound Setup to set the channel levels at a later date.

#### **Speaker Distance**

For good sound depth and separation from your system, you need to specify the distance of your speakers from the listening position. The amplifier can then add the proper delay needed for effective surround sound.

1 Select 'Speaker Distance' then press ENTER.

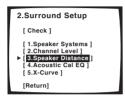

2 Select a setup option and press ENTER.

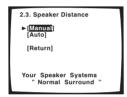

- Manual Select each speaker in turn and adjust the distance manually.
- Auto The speaker distances are set automatically by the amplifier as it outputs test tones. (For this setup you must have the mic connected.)
- 3 If you selected 'Auto', select 'Start' and press ENTER. If you selected 'Manual', adjust the distance of each speaker using the ←/→ (cursor left/right) hard keys.

Using the **Manual** setup, you can adjust the distance of each speaker in 0.05 meter increments.

With the **Auto** setup, **!! Complete !!** is displayed onscreen after the speaker distances are set. If you want to check the settings, select **Check** and press **ENTER**.

4 Select 'Return' then press ENTER to finish.

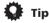

 For best surround sound, make sure the surround back speakers are the same distance.

#### **Acoustic Calibration EQ**

Acoustic Calibration Equalization is a kind of room equalizer for your speakers (excluding the subwoofer). It works by measuring the acoustic characteristics of your room and neutralizing the ambient characteristics that can color the original source material. You can also make these settings manually to get a frequency balance that suits your tastes. A more advanced setup is also available, where you can make detailed settings

according to your room's reverb characteristics (see *Professional Acoustic Calibration EQ* on page 57). You should have the mic connected when using any of the setup options.

#### **Setting the Acoustic Calibration EQ automatically**

1 Select 'Acoustic Cal EQ' then press ENTER.

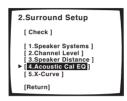

2 Select 'Auto' then press ENTER.

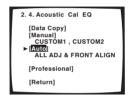

As the amplifier outputs test tones, the frequency balance is adjusted automatically for the following settings:

- ALL CH ADJ All the speakers are set individually so no special weighting is given to any one channel.
- FRONT CH ALIGN All speakers are set in accordance with the front speaker settings.

!! Complete !! is displayed on-screen after the acoustic calibration equalization is set. If you want to check the settings, select Check and press ENTER.

3 Select 'Return' then press ENTER to finish.

#### **Setting the Acoustic Calibration EQ manually**

Before manually adjusting the Acoustic Calibration EQ, we recommend copying the **ALL CH ADJ** or the **FRONT CH ALIGN** settings from the **Auto** setup above (or from *Introduction to home theater* on page 35) to one of the custom settings. Instead of just a flat EQ curve, this will give you a reference point from which to start (see *Copying your Acoustic Calibration EQ settings* below for how to do this).

Select 'Acoustic Cal EQ' then press ENTER.

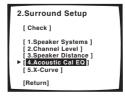

2 Select 'Manual' then press ENTER.

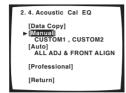

3 Select CUSTOM1 or CUSTOM2 then press ENTER.

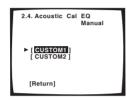

4 Select the channel you want, adjust the frequency curve to your liking, then move to the next speaker.

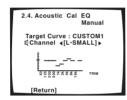

Use the ←/→ (cursor left/right) hard keys to select the channel, then **ENTER** to select it.

Use the ←/→ (cursor left/right) hard keys to select the frequency and ↑/↓ (cursor up/down) to boost or cut the EQ. When you're finished, press **ENTER** to move to the next channel.

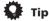

- Changing the frequency curve of one channel too drastically will affect the overall balance. If the speaker balance seems uneven, you can raise or lower channel levels using test tones with the TRIM feature. Use → (cursor right) to move to the far right side of the OSD, then use ↑/↓ (cursor up/down) to raise or lower the channel level for the current speaker.
- 5 When you're done, press ↓ (cursor down) to select 'Return' then press ENTER to finish.

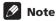

 If the message OVER!! appears on-screen, it means the frequency curve may result in distortion from the speaker. Adjust the frequency curve accordingly.

#### Copying your Acoustic Calibration EQ settings

If you want to manually adjust the Acoustic Calibration EQ (see *Setting the Acoustic Calibration EQ manually* above), we recommend copying the **ALL CH ADJ** or the **FRONT CH ALIGN** settings from the **Auto** setup above (or from *Introduction to home theater* on page 35) to one of the custom settings. Instead of just a flat EQ curve, this will give you a reference point from which to start.

1 Select 'Acoustic Cal EQ' then press ENTER.

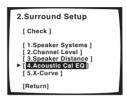

2 Select 'Data Copy' then press ENTER.

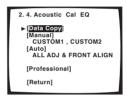

3 Select CUSTOM1 or CUSTOM2 then use the ←/⇒ (cursor left/right) hard keys to select the setting you want to copy.

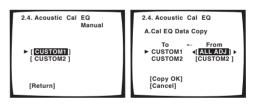

- You can also copy from one custom setting to another. For more on the ALL CH ADJ and FRONT CH ALIGN settings, see Setting the Acoustic Calibration EQ automatically above.
- 4 Select 'Copy OK' and press ENTER to confirm. You will be taken to the Acoustic Calibration EQ settings menu. Select **Return** then press **ENTER** to go back to the Surround Setup menu.

#### **Professional Acoustic Calibration EQ**

This setup minimizes the unwanted effects of room reverberation by calibrating your system based on the direct sound coming from the speakers. It can also provide you with a graphical output of the frequency response of your room.

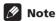

 Before setting up with Professional Acoustic Calibration EQ, you should finish calibrating using the Auto Surround Setup on page 35.

#### **How to use Professional Acoustic Calibration EQ**

If you find that lower frequencies seem overly reverberant in your listening room (i.e. it sounds 'boomy'), or that different channels seem to exhibit different reverb characteristics, use the auto pro setup to calibrate the room automatically. This should provide a more balanced calibration than simply using the standard Acoustic Calibration EQ. The manual setup allows you to customize your system calibration with the help of a graphical output that can be displayed on-screen, or using a computer (with software available from Pioneer—see Connecting a PC for Advanced MCACC output on page 81 for more on this).

#### **How to interpret the graphical output**

The graph shows decibels on the vertical axis and time (in milliseconds) on the horizontal axis. A straight line indicates a flat-response room (no reverb), whereas a sloping line indicates the presence of reverberation when outputting test tones. The sloping line will eventually flatten out when the reverberant sound stabilizes (this usually takes about 100ms or so).

By analyzing the graph, you should be able to see how your room is responding to certain frequencies. Differences in channel level and speaker distance are taken into account automatically (compensation is provided for comparison purposes), but the frequency measurements are always shown without the equalization performed by this amplifier.

Note that due to an effect known as 'group delay', lower frequencies will take longer to be generated than higher frequencies (this is most obvious when comparing the frequencies at 0ms). This initial slope is not a problem (i.e. excessive reverb) with your listening room.

# Setting Professional Acoustic Calibration EQ according to your room characteristics

Using the manual setup, you can set the time period at which the frequency response is analyzed for calibration. You can pinpoint the time that is best for calibration of the system for your particular room characteristics.

The graph below shows the difference between standard acoustic calibration and professional calibration (the gray circles represent the point at which the microphone captures the sound for frequency analysis).

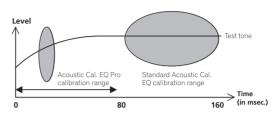

As soon as audio is output from your speaker system, it is influenced by room characteristics, such as walls, furniture, and the dimensions of the room. The sooner the frequency analysis, the less it is influenced by the room. We recommend an earlier time setting of 20–40ms to compensate for two major factors that will influence the sound of most rooms:

Reverberance of high vs. low frequencies –
 Depending on your room, you may find that lower
 frequencies seem overly reverberant compared to
 higher frequencies (i.e. your room sounds 'boomy').
 This may result in a skewed frequency analysis if the
 measurement is done too late.

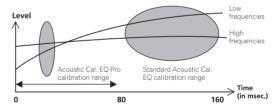

• Reverb characteristics for different channels – Reverb characteristics can be somewhat different for each channel. Since this difference increases as the sound is influenced by the various room characteristics, it is often better to capture a frequency analysis early on for smoother mixing of channel frequencies/sounds.

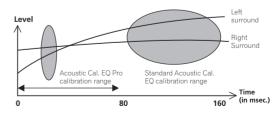

If your room isn't affected by the factors above, it is often not necessary to make a 20–40ms setting. Later time settings may provide a more detailed sound experience with your speaker system. It is best to try and see what works best for your particular room.

Note that changing the room (for example, moving furniture or paintings) will affect the calibration results. In such cases, you should recalibrate your system.

#### **Using Professional Acoustic Calibration EQ**

1 Select 'Acoustic Cal EQ' then press ENTER.

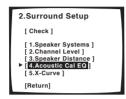

2 Select 'Professional' then press ENTER.

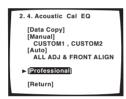

3 Select a setup option and press ENTER.

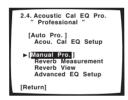

- Auto Pro. The amplifier automatically sets an early time period (20–40 ms or 60–80 ms) for reverb measurement, giving you a system calibration based on the direct sound coming from the speakers. The frequency balance for each channel is then adjusted to minimize the effect of the room characteristics on the overall sound.
- Manual Pro. You can set an early time period for reverb measurement manually, giving you the flexibility to choose the direct sound calibration that works best with your listening area. After you have made this setting, the frequency balance for each channel is adjusted automatically, calibrating your system according to your custom setting.

## 4 If you selected 'Auto Pro.', select 'Start' and press ENTER.

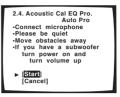

!! Complete !! is displayed on-screen after the acoustic calibration equalization is set. Select **Return** to return to the professional acoustic calibration equalization menu.

5 Select a manual setup option and press ENTER.

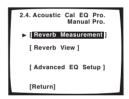

- **Reverb Measurement** Use this to measure the reverb characteristics of your room for separate channels in select frequency ranges.
- Reverb View (Normal) You can check the reverb measurements made for specified frequency ranges in each channel. PC Output will also show as an option after you've completed the reverb measurement. See Connecting a PC for Advanced MCACC output on page 81 for more on this option.
- Advanced EQ Setup Use this to select the time period that will be used for frequency adjustment and calibration, based on the reverb measurement of your listening area. Note that using this setup will alter the settings you made in Automatically setting up for surround sound on page 35.

# 6 If you selected 'Reverb Measurement', select 'Start' and press ENTER.

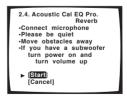

!! Complete !! is displayed on screen when the reverb measurement is finished (this may take 2–6 minutes). After selecting **Return**, you can select **Reverb View** (above) to see the results on-screen. See *Connecting a PC for Advanced MCACC output* on page 81 for more on setting up your computer for the graphical output.

7 If you selected 'Reverb View', you can use the cursor buttons (hard keys) to check the reverb characteristics for each channel. Select 'Return' and press ENTER when you're done.

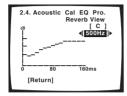

Use the ←/→ (cursor left/right) buttons to select the channel and the frequency you want to check. Use the ↑/↓ (cursor up/down) buttons to go back and forth between the two. Note that the markers on the vertical axis indicate decibels in 2dB steps.

# 8 If you selected 'Advanced EQ Setup', input the time setting you want to use for calibration, then select 'Go'. Select 'Start' from the next screen.

Based on the reverb measurement above, you can manually choose the time period that will be used for the final frequency adjustment and calibration. Even though you can make this setting without reverb measurement, it is best to use the measurement results as a reference for your time setting. For an optimal system calibration based on the direct sound coming from the speakers, we recommend using the **20–40ms** setting.

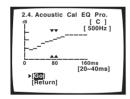

Use the  $\leftarrow/\rightarrow$  (cursor left/right) buttons to select the channel, frequency, and time setting. Use the  $\uparrow/\downarrow$  (cursor up/down) buttons to switch between them.

You can switch between your connected speakers (excluding the subwoofer), and display the measurements for the following frequencies: 63Hz, 125 Hz, 250Hz, 500Hz, 1kHz, 2kHz, 4kHz, 8kHz and 16kHz.

Select the setting from the following time periods (in milliseconds): 0–20ms, 10–30ms, 20–40ms, 30–50ms, 40–60ms, 50–70ms and 60–80ms. This setting will be applied to all channels during calibration.

When you're finished, select **Go**. It will take about 2–11 minutes for the calibration to finish.

!! Complete !! is displayed on-screen after the acoustic calibration equalization is set. If you want to check the settings, select **Check** and press **ENTER**. If you want to finish, select **Return** to exit each screen.

#### X-Curve

Most soundtracks mixed for cinema sound too bright when played back in large rooms. The X-Curve setting acts as a kind of re-equalization for home theater listening, and restores proper tonal balance of movie soundtracks.

1 Select 'X-Curve' then press ENTER.

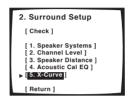

2 Use the ←/⇒ (cursor left/right) hard keys to switch the X-Curve ON or OFF.

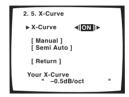

If you select **OFF**, the frequency curve will be flat and you won't be able to adjust the X-Curve.

3 Select a setup option and press ENTER.

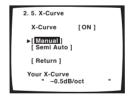

- **Manual** Adjust the X-Curve manually.
- Semi Auto The X-Curve is calculated automatically.
   The larger your listening area (as determined by the speaker distance setting), the greater the X-Curve slope (see the following step for more on this).
- 4 Check the X-Curve setting. If you selected 'Manual', make any adjustments necessary to the X-Curve.

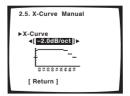

Use the ←/→ (cursor left/right) hard keys to adjust the setting. The X-Curve is expressed as a downwards slope in decibels per octave, starting at 2kHz. The sound becomes less bright as the slope increases (to a maximum of -3.0dB/oct). Use the following guidelines to set the X-Curve according to your room size:

| Room size (m <sup>2</sup> ) | <b>≤</b> 36 | <b>≤</b> 48 | <b>≤</b> 60 | <b>≤</b> 72 | <b>≤</b> 300 | <b>≤</b> 1000 |
|-----------------------------|-------------|-------------|-------------|-------------|--------------|---------------|
| X-Curve (dB/oct)            | -0.5        | -1          | -1.5        | -2          | -2.5         | -3            |

5 Select 'Return' then press ENTER to finish.

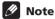

• Since the principal is the same, X-Curve isn't applied when you're using any of the Home THX modes (see *Using the Home THX modes* on page 41).

### **Checking your surround settings**

You can check through the amplifier settings screen by screen after you're finished using the Surround Setup.

1 Select 'Check' from the Surround Setup menu and press ENTER.

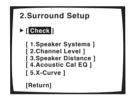

2 Use the ←/→ (cursor left/right) hard keys to cycle through the settings screen by screen.

These appear in the same order as the Surround Setup menu. Select **Return** then press **ENTER** to go back to the Surround Setup menu.

### **Chapter 7**

# **Controlling other equipment**

# Using the remote control with other components

The supplied remote control can operate not only this amplifier, but also your TV, DVD player and other components. If the component is listed in the remote control's memory, simply follow the steps in *Recalling preset codes* below. If the component is not listed, or if you want the remote to learn additional operations, see *Programming signals from other remote controls* on page 63.

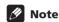

 The remote control operations in this section are accessed from the remote setup menu. To go to the remote setup menu, press from the remote control Home menu (n):

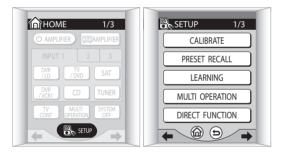

- For more on navigating the remote control menu screens, see *Basic remote control displays* on page 30. See also *TV control menu screens* on page 32 and *Operating menus for additional components* on page 33.
- When using a TV, it is often best to use the TV/DVD input for the TV source, and TV CONT for the TV screen or monitor.

### Recalling preset codes

The following steps show you how to recall preset codes for each input source. Use the remote control touch screen to do this.

- 1 Make sure the component you want to control is switched on.
- 2 Press PRESET RECALL on the remote setup menu.

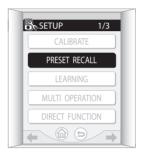

3 From the 'Select Function' screen, choose the input function which matches the connection for the component you want to control.

For example, press **DVD/LD** if you want to control the DVD player that you connected to the **DVD/LD** terminals.

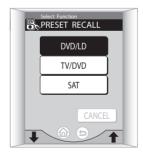

- Use the ↑/↓ (cursor up/down) buttons to scroll through the component options.
- You can select any button, but choosing a button that's already assigned will overwrite the old preset (and any other operations you may have programmed).

# 4 From the 'Replacing Device' screen choose the type of component that you've connected.

In this example, we're setting the remote to control a DVD player, so we'll select **DVD**.

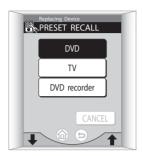

 It is best to have the input source button (DVD/LD) match the component.

# 5 From the 'Setting Makers' screen, select the name of the company that makes your component.

Use the ↑/↓ (cursor up/down) buttons to scroll through the available manufacturers. Here we'll select **Pioneer** as an example.

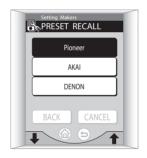

#### 6 Select a setting type.

There may be only one option listed, or there may be several. Start with the first button available, which will show the makers name and **1** (in this case **Pioneer-1**).

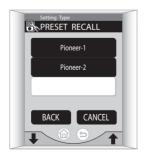

# 7 Point the remote at the component and press TRY to test if you've set it up properly.

If the component you are trying to control turns on/off, the setup for this component is complete and you can go to **step 8**.

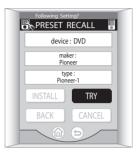

If the component doesn't respond, it's possible that:

- Your component manufacturer has several preset codes for the same component. Press BACK to go back and select another number (if there is one) from the list.
- Your component doesn't have a standby mode (and therefore won't switch on/off).
- There is something blocking the path between the remote control and the remote sensor of the component you're trying to control.
- The preset code is unavailable for your component.
   Press CANCEL to exit, then try using the method described in Programming signals from other remote controls below to program the component into the remote control. If your component type is different from the set of controls associated with the input source (for example you want to control an LD with the DVD/LD button), it is useful to choose INSTALL in the next step to change the screen to control the component you've connected.

#### 8 Press INSTALL to confirm and go back to the 'Select Function' screen to control another component.

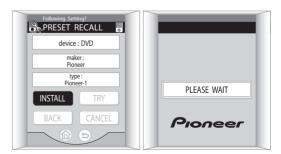

From the **Select Function** screen (step 3), you can press to exit and return to the remote control Home menu screen.

### **Controlling other equipment**

To exit without saving the preset you have assigned, press **CANCEL** instead of **INSTALL** above.

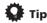

 Pioneer DVD recorders fall into the following setting types:

**Pioneer-1** – DVR-7000

**Pioneer-2-4** – DVR-3100, DVR-5100H

If you have more than one Pioneer DVD recorder of setting type **2–4**, you can select different setting types for each (allowing for separate control).

# Programming signals from other remote controls

If the preset code for your component is not available, or the available preset codes do not operate correctly, you can program signals from the remote control of another component. This can also be used to program additional operations (buttons not covered in the presets) after assigning a preset code in *Recalling preset codes* on page 61.

1 Press LEARNING on the remote setup menu.

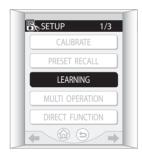

2 From the 'Select Function' screen, choose the input function which matches the connection for the component you want to control.

For example, press **DVD/LD** if you want to program signals for the DVD player that you connected to the **DVD/LD** terminals.

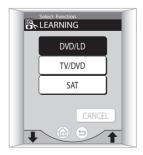

- Use the ↑/↓ (cursor up/down) buttons to scroll through the component options (the AMPLIFIER and TUNER screens are not available).
- 3 On the touch screen, press the button that corresponds to the command you want to teach the remote control.

For example, choose the ► (play) button to program this remote control to start playback on your DVD player.

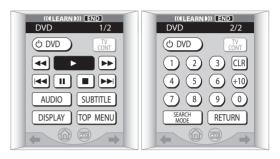

A remote icon shows in the top right corner of the touch screen after you've selected a button (you can deselect it by pressing it again).

- Remote control soft keys such as ♠, ♠, ←/→ (cursor left/right) and **TV CONT** are used to select menu screens (even in learning mode), so therefore cannot be programmed.
- The Learn\* and L\* buttons that appear on some component screens are unassigned buttons which can be used to learn new commands. See Editing remote control button names on page 64 to change the name once you've programmed a command.
- You can program the remote control hard keys
   (VOLUME +/- and MUTE are only available with TV
   CONTROL), but the command will remain the same
  for all screens of the component selected.
- Press END to go back without making any changes.
- 4 While the icon is displayed, point the two remote controls toward each other and press the button on the other remote control corresponding to the operation you want to program.

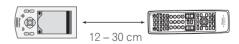

When the command has been learned, **OK!** shows on the remote control touch screen and the remote control returns to the command learning screen (step 3). Repeat steps 3 and 4 to program additional commands.

If you want to learn signals for additional components, press **END** to go back to the **Select Function** screen and start again from step 2.

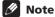

- If you see **Failed** (or **OK!** doesn't appear) on the touch panel, or **OK!** is displayed, but you find that the command wasn't learned, try teaching the command again, but vary the distance (closer or farther) between the remote controls. Some signals may be stronger than others and require more distance (a projector's remote signal, for example).
- There may be certain remote signals that can't be programmed correctly.
- The remote control has a limited memory. If you see
   Memory Full appear in the display, use the PRESET
   RECALL feature in Recalling preset codes on page 61
   to overwrite any programmed buttons that you aren't
   using. This will free up memory to program additional
   remote signals.

#### **Remote Direct function**

• Default setting: All inputs - ON

On the default setting, when you press an input select button (**DVD/LD**, **DVR/VCR1**, etc.), both the amplifier input source and the remote control change to the selected function.

When an input select button is set to **OFF**, pressing that button changes the function of the remote control only. This can be useful when you want to operate one component without interrupting playback of another.

# 1 Press DIRECT FUNCTION on the remote setup menu.

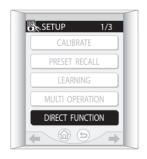

## 2 Choose the setting of an input by pressing the ON/OFF button on the touch screen.

Each press switches between **ON** and **OFF**.

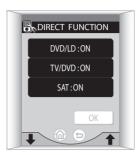

- Use the ↑/↓ (cursor up/down) buttons to scroll through the component options.
- 3 Press OK to confirm the settings.

### **Editing remote control button names**

You can rename the buttons on the remote control menu screens for different input sources (such as **DVD/LD** or **SAT**). You may want to do this if you taught the remote control a new command in *Programming signals from other remote controls* above, but the command doesn't correspond with the button name.

1 Press KEY LABEL on the remote setup menu.

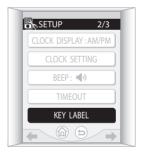

2 From the 'Select Function' screen, select the input source menu that contains the button you want to rename.

For example, press **DVD/LD** if you taught the **DVD/LD** remote screen a new command from your DVD player.

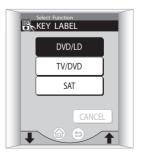

### **Controlling other equipment**

#### 3 Select the button you want to rename.

For example, choose the **SEARCH MODE** button if it was programmed with the 'eject' command from your DVD player's remote.

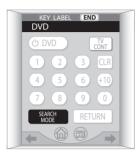

- Remote control soft keys such as ♠, ♠, ←/→
  (cursor left/right) and TV CONT are used to select
  menu screens (even in learning mode), so therefore
  cannot be renamed.
- Press **END** to go back without making any changes.

## 4 Choose how you want to change the look of the button.

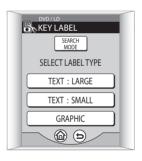

Select one of the following options:

- TEXT: LARGE Select this if you want to input a short name, such as EJECT.
- **TEXT: SMALL** Select this if the name is fairly long, for example, **DVD Tray Eject**.
- GRAPHIC Select this if you want to replace the button name with an icon, such as ≜.

#### 5 Edit the button as necessary.

*If you selected the text input method:* 

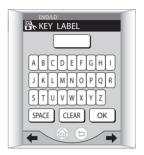

- Use the letter and number buttons to spell out the name you want.
- Press **SPACE** to add a space in the name.
- Press **CLEAR** to delete characters one at a time.
- Press ← (small text only) to go to the next line.
- Use the ←/→ (cursor left/right) soft keys to go forward/back a screen.

If you selected the graphic input method:

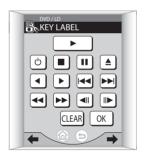

- Use the icon buttons to select a graphic.
- Press CLEAR to return to the original button appearance.
- Press (5) to go back without editing the button.

#### 6 Press OK when you've finished.

**PLEASE WAIT** shows in the remote display while the name or graphic is input and you'll return to step 3.

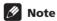

- With power buttons, you won't be able to delete the 'O' graphic. These buttons are best left for switching the component on or off.
- After confirming, you won't be able to return to the original button appearance without resetting the remote control (as described on page 10).

### **Multi Operation and System Off**

The Multi Operation feature allows you to program a series of commands for the components in your system. For example, you could turn on your TV, turn on your DVD player and start playing the loaded DVD using only two buttons on the remote control.

Similar to multi operations, System Off allows you to use one button to stop and switch off a series of components in your system at the same time.

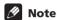

- Before Multi Operation and System Off will work correctly, you must setup the remote to work with your TV and other components (see *Recalling preset* codes on page 61 and *Programming signals from* other remote controls on page 63 for more on this).
- Power on and off commands only work with components that have a standby mode.

# Programming a multi operation or a shutdown sequence

1 Press MULTI OPERATION on the remote setup menu.

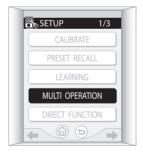

# 2 From the 'Select Function' screen, choose the input function.

This will be the one that starts the multi operation when you select it as an input source. For example, press **DVD/LD** if the multi operation is being used to switch on the DVD player connected to the **DVD/LD** terminals.

If you are programming a shutdown (system off) sequence, select **AMPLIFIER** from the end of the list.

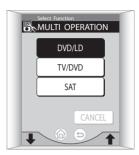

• Use the ↑/↓ (cursor up/down) buttons to scroll through the component options.

## 3 Press 'Add' to choose an operation in the sequence.

If this is the first command in the sequence, the operation you're adding will be placed at the top. Otherwise, the command will simply take the next place in the sequence.

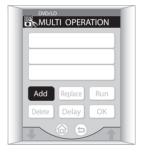

# 4 Choose the component and command you want to add to the multi operation or shutdown sequence.

For example, choose **DVD/LD** from the select function menu (this now takes the name of the multi-operation component), then ► (play) or ■ (stop) from the DVD menu to start (or stop) playback on your DVD player.

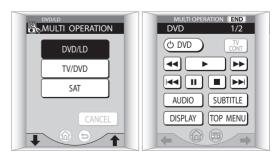

Press END to go back without making any changes.

### **Controlling other equipment**

 You don't need to program the amplifier to switch to the input function selected in step 2, or to switch on or off. This is done automatically.

With Pioneer components, you don't need to:

- program the power to switch off in a shutdown sequence:
- program the power to switch on if it's the source component selected in step 2;
- program a Pioneer TV or monitor to switch on if the input function (selected in step 2) has video input terminals:

These take priority in multi operations (not shutdown).

# 5 If necessary, add a delay between operations by pressing 'Delay'.

Some components may take a few seconds to switch on or off, or perform certain operations. In these cases, you may want to add a slight delay (up to sixty seconds is possible) between commands.

Use the + and – buttons on the **Delay Time** screen to adjust the delay time then press **OK**.

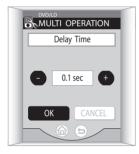

 If you want to change the delay time after it's been set, press the delay time, then press SET to come back to this screen.

#### 6 Repeat steps 3 to 5 for additional commands.

As each command is entered, they will appear in order on the remote touch screen.

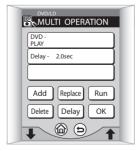

- To test the sequence before confirming it, press Run.
- To replace a command in the sequence, select the command then press Replace. Add the operation as shown in the steps above.

- To add a new command above another command, press the existing command before pressing Add.
- To erase a command, select the operation you want to erase and press **Delete**.
- Commands will be stored regardless of how you exit from this screen.

#### 7 Press OK when you're finished.

**PLEASE WAIT** shows in the remote display while the multi operation is stored and you'll return to step 2.

#### **Using multi operations**

You can start multi operations with the amplifier switched on, or in standby.

## 1 From the remote control Home menu û press MULTI OPERATION.

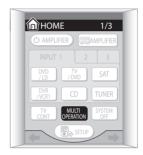

## 2 Press a function button that has been set up with a multi operation.

The amplifier switches on (if it was in standby) and the programmed multi operation is performed automatically.

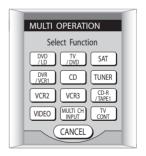

#### **Using System off**

### • From the remote control Home menu n press

The command sequence you programmed will run, then all Pioneer components will switch off, followed by this amplifier.

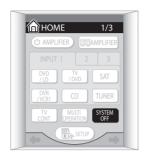

# Switching components on and off using the 12 volt trigger

You can connect components in your system (such as a screen or projector) to this amplifier so that they switch on or off using a 12 volt trigger when you select an input function. However, you must specify which input functions switch on which trigger(s) using the Expert Setup menu (see 12 Volt Trigger on page 88 to do this). Note that this will only work with components that have a standby mode.

# • Connect the 12V TRIGGER jack of this amplifier to the 12V TRIGGER of another component.

Two connections are possible. Use a cable with a mono mini-plug on each end for each connection.

After you've specified the input functions that will switch on the trigger(s), you'll be able to switch the component on or off just by pressing the input function(s) you've set on page 88.

# Operating other Pioneer components with this unit's sensor

Many Pioneer components have SR **CONTROL** jacks which can be used to link components together so that you can use just the remote sensor of one component. When you use a remote control, the control signal is passed along the chain to the appropriate component.

Note that if you use this feature, make sure that you also have at least one set of analog audio jacks connected to another component for grounding purposes.

## 1 Decide which component you want to use the remote sensor of.

When you want to control any component in the chain, this is the remote sensor at which you'll point the corresponding remote control.

# 2 Connect the CONTROL OUT jack of that component to the CONTROL IN jack of another Pioneer component.

Use a cable with a mono mini-plug on each end for the connection.

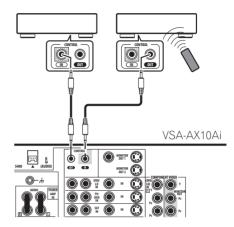

3 Continue the chain in the same way for as many components as you have.

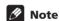

• If you want to control all your components using this amplifier's remote control, refer to *Using the remote control with other components* on page 61 and *Programming signals from other remote controls* on page 63.

### **Chapter 8**

# **Using other functions**

### Making an audio or a video recording

You can make an audio or a video recording from an audio or video source connected to the amplifier (such as a CD player or TV).

Keep in mind you can't make a digital recording from an analog source or vice-versa, so make sure the components you are recording to/from are hooked up in the same way (see *Connecting your equipment* on page 12 for more on connections).

You can record using composite and S-video connections interchangeably, but you won't be able to record sources connected to the component video inputs. See *About the video converter* on page 20 for more on this.

For more information about video connections, see *Connecting a VCR or DVD recorder* on page 18 and *Connecting other video sources* on page 19.

1 Select the source you want to record.
Use the **INPUT** buttons (or the **INPUT SELECTOR** dial on the front panel).

#### 2 Select the input signal (if necessary).

Press **SIGNAL SELECT** to select the input signal corresponding to the source component (see *Selecting the input signal type* on page 44 for more on this).

#### 3 Prepare the source you want to record.

Tune to the radio station, load the CD, video, DVD etc.

#### 4 Prepare the recorder.

Insert a blank tape, MD, video etc. into the recording device and set the recording levels.

Refer to the instructions that came with the recorder if you are unsure how to do this. Most video recorders set the audio recording level automatically—check the component's instruction manual if you're unsure.

# 5 Start recording, then start playback of the source component.

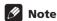

- The amplifier's volume, tone (bass, treble, Midnight, Loudness), and surround effects have no effect on the recorded signal.
- Some digital sources are copy-protected, and can only be recorded in analog.
- Some video sources are copy-protected. These cannot be recorded.

#### Monitoring your recording

You can listen to (monitor) the recording as it's being made if you've connected a cassette deck with a monitoring function to the **TAPE 2 MONITOR** jacks on the rear panel.

# • Press TAPE 2 MONITOR to switch between the recorded signal and the original source signal.

With the remote, you may need to press ☐ on the Home menu (♠) first before reaching the amplifier menu screen shown below (use the ←/→ (cursor left/right) soft keys to go to the previous/next menu screen).

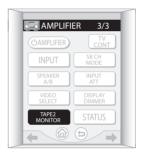

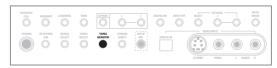

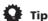

 To record the tape 2 monitor signal to a recorder connected to the CD-R/TAPE 1 inputs, select any input (except CD-R/TAPE 1) and switch the tape 2 monitor on.

# Reducing the level of an analog signal

The input attenuator lowers the input level of an analog signal when it's too strong. You can use this if you find the that the **OVER** indicator is lights often, or you can hear distortion in the sound.

## • From the remote control amplifier menu, press INPUT ATT to switch the input attenuator on or off.

You may need to press MANNIEM on the Home menu (♠) first before reaching the amplifier menu screen shown below (use the ←/→ (cursor left/right) soft keys to go to the previous/next menu screen).

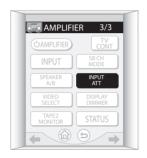

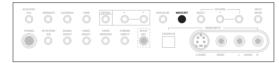

### **Note**

 The attenuator isn't available with digital sources, or when using Stream Direct modes 2 or 3.

### Adjusting the delay of a soundtrack

Some monitors have a slight delay when showing video, so the soundtrack will be slightly out of sync with the picture. By adding a bit of delay, you can adjust the sound to match the presentation of the video.

# 1 Press OPTION repeatedly until SOUND DELAY shows in the display.

With the remote, you may need to press ☐ on the Home menu (♠) first before reaching the amplifier menu screen shown below (use the ←/→ (cursor left/right) soft keys to go to the previous/next menu screen).

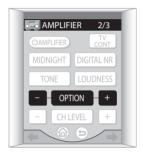

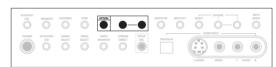

# 2 Use the (OPTION) +/- buttons to adjust the amount of delay.

The delay can be adjusted from 0.0–6.0 frames (in 0.1 frame steps).

3 Press ENTER to confirm.

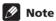

- When listening to an analog source, you can't use sound delay when Stream Direct is on.
- One second is equal to 30 frames of NTSC format video, and 25 frames of PAL.

# Watching video and audio sources independently

You can listen to a sound source and select a different video source on your TV.

• While listening to a source, press VIDEO SELECT to select the video source you want to watch.

With the remote, you may need to press → on the Home menu (♠) first before reaching the amplifier menu screen shown below (use the ←/→ (cursor left/right) soft keys to go to the previous/next menu screen).

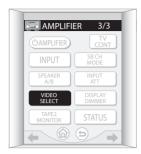

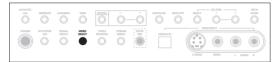

Press repeatedly to cycle through the possible video sources. You can select **DVD/LD**, **TV**, **SAT**, **VIDEO**, **DVR/VCR1**, **VCR2**, **VCR3** or **OFF** (no video signal).

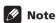

 If you change the source using the input buttons (or front panel INPUT SELECTOR dial), the system returns to normal playback.

### **Enhancing SACD playback**

You can get more detail from SACDs by maximizing the dynamic range (during digital processing) using the SACD gain feature.

## 1 Press OPTION repeatedly until SACD GAIN shows in the display.

With the remote, you may need to press ☐ on the Home menu (♠) first before reaching the amplifier menu screen shown below (use the ←/→ (cursor left/right) soft keys to go to the previous/next menu screen).

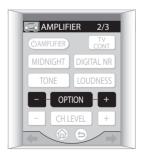

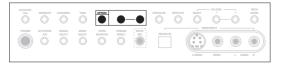

# 2 Use the (OPTION) +/- buttons to switch the SACD gain between 0dB and 6dB.

For most SACD sources, selecting **6dB** will result in high sound quality and greater detail. The level will be adjusted automatically for playback at the same volume.

#### 3 Press ENTER to confirm.

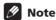

 You shouldn't have any problems using this feature with most SACD discs, but if the sound distorts, it is best to switch the gain setting back to **0dB**.

# Using the A/D converters to give greater definition to 2-channel sound

This amplifier has high-quality 192kHz (24bit) A/D converters that can be used in parallel to provide greater resolution of DSP processing with analog 2-channel sources. There are two ways to get 192kHz A/D conversion:

## 1 Switch the SD:1 NORMAL Stream Direct mode on.

See *Using the Stream Direct mode* on page 43 for more on this.

## 2 Select the STEREO listening mode and switch off any other sound processing features.

These features include:

- Midnight/Loudness (page 48)
- Digital Noise Reduction (page 49)
- Dynamic Range Control (page 87)

Also, make sure you also switch the multichannel input to **2 CHANNEL** in *Selecting USB* and multichannel analog input channels on page 45.

### **Dimming the display**

You can choose between four brightness for the front panel display. Note that when selecting sources, the display automatically brightens for a few seconds.

• From the remote control amplifier menu, press DISPLAY DIMMER repeatedly to change the brightness of the front panel display.

You may need to press on the Home menu (♠) first before reaching the amplifier menu screen shown below (use the ←/→ (cursor left/right) soft keys to go to the previous/next menu screen).

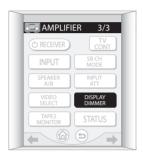

### Switching the speaker impedance

Default setting: Speaker 6Ω

You can use speakers with a nominal impedance between 4–16 $\Omega$  but if you are using speakers with an impedance of less than 6 $\Omega$ , you must change the impedance setting below.

• With the amplifier in standby, press  $\circlearrowleft$  STANDBY/ ON while holding down the OPTION – button.

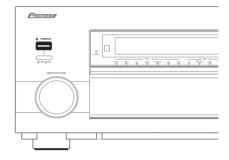

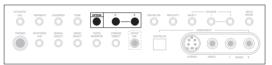

Each time you do this, you switch between the impedance settings:

- Speaker  $4\Omega$  Use this setting if your speakers are rated lower than  $6\Omega$  (down to  $4\Omega$ ).
- Speaker 6Ω Use this setting if your speakers are rated 6Ω–16Ω.

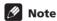

 If you select Speaker 4Ω above, the Stream Direct setting is fixed at SD:1 NORMAL (see *Using the* Stream Direct mode on page 43).

### Checking your system settings

Use the status display screen to check the various settings you've made for features such as sound delay, digital noise reduction, and high-sampling.

# 1 From the remote control amplifier menu, press STATUS to check the system settings.

You may need to press 
partial on the Home menu (♠) first before reaching the amplifier menu screen shown below (use the ←/→ (cursor left/right) soft keys to go to the previous/next menu screen).

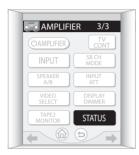

These appear on both the OSD and the front panel display.

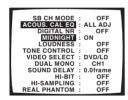

The front panel display shows each of the following settings for two seconds each:

| Surround back speaker/<br>Virtual back speaker | Video select  |
|------------------------------------------------|---------------|
| Acoustic calibration EQ                        | Dual mono     |
| Digital noise reduction                        | Sound delay   |
| Midnight                                       | Hi-bit        |
| Loudness                                       | High-sampling |
| Tone                                           | Real phantom  |

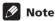

- If the Stream Direct mode is switched on, some settings above will show OFF, even though they are switched on.
- 2 When you're finished, press STATUS again to switch off the display.

### Resetting the system

Use this feature to reset the system to its factory default settings (see *Default amplifier settings* below).

- 1 Switch the amplifier into standby.
- 2 While holding down the front panel DIGITAL NR button, press and hold  $\circlearrowleft$  STANDBY/ON for about three seconds.

The display shows **RESET?**.

- 3 Press the front panel OPTION + button. The display shows OK?.
- **4** Within 5 seconds, press OPTION –. The amplifier should now be reset.

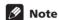

 This doesn't affect the presets that you have programmed into the remote control (see *Using the* remote control with other components on page 61).
 See Resetting the remote control on page 10 to do this.

#### **Default amplifier settings**

The table below shows the factory default settings. When you reset the system, the amplifier reverts to these defaults:

| Setting type                             | Default setting                                                          | Page ref. |
|------------------------------------------|--------------------------------------------------------------------------|-----------|
| Input                                    | DVD/LD                                                                   | rage lei. |
|                                          | 545/25                                                                   |           |
| Master volume                            | <b>dB</b> (no sound)                                                     |           |
| Listening mode                           | STANDARD (video inputs, multichannel inputs, USB) STEREO (audio inputs)  | page 39   |
| Advanced surround effect level           | 90 (5/7CH STEREO)<br>50 (all other modes)                                | page 41   |
| Listening mode (w/ headphones)           | STEREO                                                                   | page 42   |
| Stream Direct mode                       | SD:1 NORMAL (ON)                                                         | page 43   |
| Acoustic Calibration EQ                  | <b>OFF</b> (switches to <b>ALL CH ADJ</b> after the Auto Surround Setup) | page 44   |
| Input signal select                      | AUTO except multichannel inputs (ANALOG) and USB (DIGITAL)               | page 44   |
| USB / multichannel input channel setting | 8 channels                                                               | page 45   |
| Surround Back<br>Channel mode            | ON (with surround back speaker(s) connected)                             | page 46   |
| Virtual Surround Back mode               | OFF                                                                      | page 47   |
| Hi-bit/Hi-sampling                       | OFF                                                                      | page 48   |

# **Using other functions**

| Setting type                                                    | Default setting                                                                                                    | Page ref. |
|-----------------------------------------------------------------|----------------------------------------------------------------------------------------------------|-----------|
| Midnight/Loudness                                               | OFF                                                                                                    | page 48   |
| Tone                                                            | BYPASS                                                                                                    | page 48   |
| Digital NR                                                      | OFF                                                                                                    | page 49   |
| Dual mono                                                       | CH1                                                                                                    | page 50   |
| Speakers Systems                                                | Normal Surround                                                                                                    | page 52   |
| Speaker B setting                                               | Second Zone                                                                                                    | page 52   |
| Speakers (front,<br>center, surround,<br>surround back) setting | All <b>SMALL</b>                                                                                                    | page 53   |
| Subwoofer setting                                               | YES                                                                                                    | page 53   |
| Crossover frequency                                             | 80Hz                                                                                                    | page 53   |
| Channel levels                                                  | All <b>0 dB</b> (no adjustment)                                                                                                    | page 54   |
| Speaker distance settings                                       | All 3 m                                                                                                    | page 55   |
| Acoustic Calibration                                            | 0dB (no calibration)                                                                                                    | page 55   |
| X-Curve                                                         | <b>OFF</b> (switches to <b>ON</b> after the Auto Surround Setup)                                                                                                    | page 59   |
| Tape 2 monitor                                                  | OFF                                                                                                    | page 69   |
| Input attenuator                                                | OFF (all inputs)                                                                                                    | page 70   |
| Sound delay                                                     | 0.0 frames                                                                                                    | page 70   |
| SACD gain                                                       | 0dB                                                                                                    | page 71   |
| Speaker A/B setting                                             | Α                                                                                                    | page 75   |
| Digital jack<br>assignment                                      | Digital-1 (coaxial) – DVD/LD Digital-2 (coaxial) – TV/DVD Digital-3 (coaxial) – CD Digital-4 (optical) – SAT Digital-5 (optical) – DVR/VCR1 Digital-6 (optical) – CD-R/TAPE1/MD DD RF (coaxial) – DVD/LD | page 83   |
| Component video jack assignment                                 | Component1 – OFF<br>Component2 – OFF<br>Component3 – OFF                                                                                                    | page 84   |
| Video input<br>assignment                                       | MULTI IN – OFF<br>USB – OFF                                                                                                    | page 85   |
| Bass Peak Level                                                 | <b>OFF</b> (No limit)                                                                                                    | page 86   |
| Dynamic range control                                           | OFF                                                                                                    | page 87   |
| OSD overlay                                                     | ON                                                                                                    | page 87   |
| 12 volt trigger                                                 | OFF · OFF                                                                                                    | page 88   |
| THX Ultra2 subwoofer                                            | NO                                                                                                    | page 89   |
| Surround back speaker position                                  | 0.0–0.3 m                                                                                                    | page 89   |

## **Chapter 9**

# Other connections

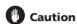

- Before making or changing the connections, switch
  off the power and disconnect the power cord from the
  power outlet. Plugging in components should be the
  last connection you make with your system.
- Be careful not to allow any contact between speaker wires from different terminals.
- Note that the + and connections on speaker terminals A and B are in opposite positions.
- You can use speakers with a nominal impedance between 4–16Ω (please see Switching the speaker impedance on page 72 if you plan to use speakers with an impedance of less than 6Ω).

### Using speaker system B

You can connect a pair of speakers to the B speaker terminals on the rear panel to listen to stereo playback in another room, or you can also use these terminals to hear surround sound when playing DVD-Audio sources. Once you've made these connections, you'll have to change the speaker setting in *Speaker Systems* on page 52 to specify how you're using speaker system B.

#### Switching the speaker system

This unit has three speaker system settings which allow you to select the speaker system(s) you want to use. What you will hear depends on the settings you made in *Speaker Systems* on page 52. If you selected **Normal Surround** for speaker system A, and **Second Zone** for speaker system B, sound is output according to the explanations below.

• Use the SPEAKER A/B button on the remote control amplifier menu screen to select a speaker system setting.

You can also use the front panel **SP SYSTEM A/B** button.

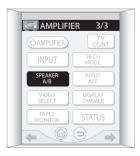

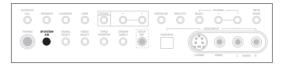

Press repeatedly to cycle through the speaker system options:

- SP►A Sound is output from speaker system A and the same signal is output from the pre-out terminals.
- SP►B Sound is output from the two speakers connected to speaker system B. Multichannel sources will be downmixed to these two speakers. The same signal is output from the surround back channel pre-out terminals.
- SP►AB Sound is output from speaker system A (up to 5 channels, depending on the source), the two speakers in speaker system B, and the subwoofer. The sound from speaker system B will be the same as the sound from speaker system A (multichannel sources will be downmixed to 2 channels). The same signal as speaker A is output from the pre-out terminals, except for the surround back pre-outs, which output the same signal as speaker B.
- SP► (off) No sound is output from the speakers. The same sound is output from the pre-out terminals as when selecting speaker system A (above).

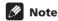

- The subwoofer output depends on the settings you
  made in Speaker Systems on page 52. However, if
  SP>B is selected above, no sound is heard from the
  subwoofer (the LFE channel is not downmixed).
- Depending on the settings in Speaker Systems on page 52 and Using the Stream Direct mode on page 43, output from the surround back pre-out terminals may change.
- All speaker systems are switched off when headphones are connected.

#### Using speaker system B in another room

Connect a pair of speakers to the speaker B terminals on the rear panel the same way you connected your speakers in *Connecting the speakers* on page 24. Make sure to review *Placing the speakers* on page 25 when placing the speakers in another room.

# Alternating surround speaker setups using speaker system B (ITU-R)

After you connect an alternate set of surround speakers, you can use speaker system B to provide surround sound when listening to sources like DVD-Audio discs. This will give you a setup of 9 speakers where the front and center speakers can be used with normal 7.1 surround (speaker system A), or 5.1 surround with DVD-Audio sources (speaker system B in ITU-R setting).

# 1 Connect an alternate (ITU-R) set of surround speakers as shown below.

Connect the ITU-R surround left speaker to the left speaker terminal of speaker system B. Connect the ITU-R surround right speaker in the same way.

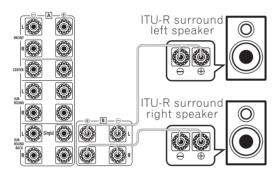

 Make sure that the +/- connections are properly inserted (A and B speaker systems are opposite).

# 2 Select the 'ITU-R' setting from the Speaker Systems menu.

See *Speaker Systems* on page 52 to specify how you're using speaker system B. **Normal Surround** should be selected to make this setting.

# 3 Use the SPEAKER A/B button on the remote control amplifier menu screen to select a speaker system setting.

You can also use the **SP SYSTEM A/B** button on the front panel.

Choose between the following settings (the shaded boxes indicate the active speakers in each setup):

• SP►A: Normal – Normal surround (for movies, etc.)

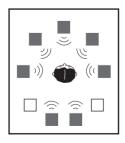

• SP►B: ITU-R – ITU-R surround setup for DVD-Audio and other multichannel music sources. See Speaker system setup for DVD-Audio/multichannel music sources on page 91 for more on this.

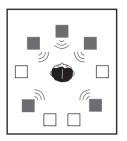

• **SP**▶**OFF**– No sound is output from the speakers.

## Mote

 Depending on the Stream Direct mode, the surround channel signal(s) will be output from either the surround, or surround back channel pre-outs when SP>B: ITU-R is selected.

### **Bi-amping your front speakers**

Bi-amping is when you connect the high frequency driver and low frequency driver of your speakers to different amplifiers (in this case, to both front and surround back terminals) for better crossover performance. Your speakers must be bi-ampable to do this (having separate terminals for high and low) and the sound improvement will depend on the kind of speakers you're using.

#### 1 Connect your speakers as shown below.

This illustration below shows the connections for biamping your front left speaker. Hook up your front right speaker in the same way.

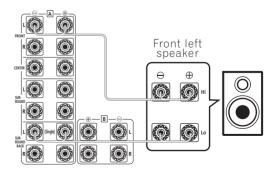

Since both front and surround back speaker terminals output the same audio, it doesn't matter which set (front or surround back) is powering which part (**Hi** or **Low**) of the speaker.

 Make sure that the +/- connections are properly inserted. (A and B speaker systems are opposite).

# 2 Select the 'Front Bi-Amp' setting from the Speaker Systems menu.

See *Speaker Systems* on page 52 to specify how you're using the surround back speaker terminals.

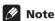

For 7.1 surround sound with this configuration, you
must connect an additional amplifier to the surround
back channel pre-outs. See Connecting additional
amplifiers below for more on this.

# Caution

- Most speakers with both Hi and Low terminals have two metal plates that connect the Hi to the Low terminals. These must be removed when you are biamping the speakers or you could severely damage the amplifier. See your speaker manual for more information.
- If your speakers have a removable crossover network, make sure you do not remove it for bi-amping. Doing so may damage your speakers.

### **Bi-wiring your speakers**

The reasons for bi-wiring are basically the same as biamping, but additionally, interference effects within the wire could be reduced, producing better sound. Again, to do this your speakers must be bi-wireable (that is they must have separate terminals for the high and low frequencies). When bi-wiring, make sure you've selected **Normal Surround** in *Speaker Systems* on page 52.

• To bi-wire a speaker, connect two speaker cords to each speaker terminal on the amplifier.

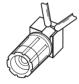

# Caution

- Make sure you use a parallel (not series, which are fairly uncommon) connection when bi-wiring your speakers.
- Don't connect different speakers from the same terminal in this way.

# Adding a second set of surround speakers for Bi-Surround

If your listening area is quite long, and you are seated far from the front speakers, you may want to add an extra set of left and right surround speakers instead of your surround back speakers. These should be placed between the front speakers and your existing surround speakers (which should already be placed on either side of your listening position).

# 1 Connect a second set of surround speakers as shown below.

Connect the second surround left speaker to the surround back left speaker terminal. Connect the second surround right speaker in the same way.

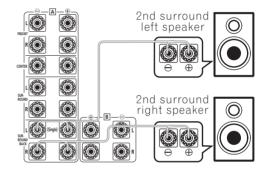

 Make sure that the +/- connections are properly inserted. (A and B speaker systems are opposite).

# 2 Select the 'Bi-Surround' setting from the Speaker Systems menu.

See *Speaker Systems* on page 52 to specify how you're using the surround back speaker terminals.

# **Using the pre-outs**

#### **Connecting additional amplifiers**

This amplifier has more than enough power for any home use, but it's possible to add additional amplifiers to every channel of your system using the pre-outs. If you use additional amps for the front channels take out the U-shaped connectors (see item 8 in *Rear panel* on page 12). Make the connections shown below to add amplifiers to power your speakers.

## Mote

 Before making or changing the connections, switch off the power and disconnect the power cord from the AC outlet.

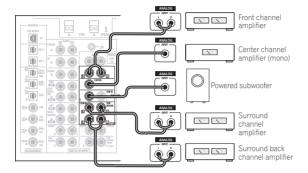

 You can use the additional amplifier on the surround back channel pre-outs for a single speaker as well. In this case plug the amplifier into the left (L (Single)) terminal only.

#### Connecting an external stereo pre-amplifier

It's possible to use a separate stereo pre-amp with this amplifier if necessary. You might want to do this if you need to connect more sources than this amplifier can accommodate, or if you prefer to use a specific pre-amp for sound quality reasons. You can connect sources to either this amplifier or to the external pre-amp (giving you a greater number of input possibilities).

Note that with sources connected this amplifier, any signal sent to the two front channels will be sent to the pre-amplifier before being heard through the front speakers in your system.

- Remove the U-shaped connectors that connect the FRONT PRE OUT jacks to the POWER AMP IN jacks.
- 2 Use a stereo RCA audio cable to connect the FRONT PRE OUT jacks of this amplifier to a stereo input on the pre-amp.

For example, connect to the CD or tape inputs on the rear of the pre-amp. You'll have to select that source if you want to hear the stereo signal from this amplifier.

#### 3 Use a stereo RCA audio cable to connect the stereo pre-out jacks of the pre-amp to the POWER AMP IN jack of this amplifier.

This will allow you to hear the stereo source from the external pre-amp through this amplifier. For stereo sources connected directly to the external pre-amp, this amplifier acts as a standard power amplifier. For digital sources connected to this amplifier, the amplifier acts as a digital decoder/digital-to-analog converter and as a power amplifier.

### Using the i.LINK interface

If you have a component with an i.LINK connector, you can connect it to this amplifier using an i.LINK cable.

Since the i.LINK interface does not transmit video signals, the video signal of i,LINK-connected components must be connected with other cables (see Connecting your equipment on page 12 for more on making video connections). If you've already hooked up the video signal from the component, assign the i.LINK input to the input function to which you've connected the video signals (see Assigning the i.LINK inputs on page 84).

The two i.LINK connectors on the rear of your amplifier are 4-pin connectors. Use a 4-pin, S400 i.LINK cable to connect i.LINK-equipped components.

# Caution

 If your i,LINK connector comes into contact with metallic parts of the amplifier other than the i.LINK terminal, an electrical short may occur. Some cables have metal parts that may touch the unit when connected. Please take care to use a suitable i.LINK cable only.

#### Important

- Please use 4-pin, S400 cables less than 3.5 meters long. Although longer ones are available, they may not work reliably.
- There may be cases where the PQLS/rate control function and/or the i.LINK audio does not work properly even when connected to i.LINK Audio-compatible equipment.
- Do not connect/disconnect i.LINK cables or switch on/off any components connected using i.LINK when the amplifier is on.
- Copy-protected 96kHz DVD-Video discs can be heard through the i.LINK connection, but they will be downsampled to 48kHz.

1 Use an i.LINK cable to connect one of the i.LINK connectors on this amplifier to an i.LINK connector on your i.LINK component.

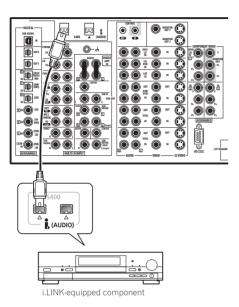

• The arrow on the cable connector body should be face down and lined up with the arrow below the connector on the amplifier for correct alignment. The i.LINK cable should be inserted straight into the connector so that it snaps easily into place. If not connected properly the amplifier will not be able to recognize any connected components. Note that the i.LINK cable is fragile and can be broken easily if too much force is used when connecting.

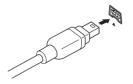

# 2 Assign the i.LINK component to the input you want, then make any necessary output settings on the component.

See Assigning the i.LINK inputs on page 84 to assign the component to an input on this amplifier. Follow the operating instructions that came with the component to make any necessary output settings.

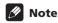

• You can connect several components together using i.LINK. See *Creating an i.LINK network* below.

#### **About i.LINK**

i.LINK is a trademark name for IEEE1394, a high-speed interface for digital audio, video and other data found on personal computers, digital camcorders, and other kinds of audio and audio/visual equipment. A single i.LINK connector can both send and receive data at the same time, so only one cable is required to connect components for two-way communication.

"i.LINK" and the "i.LINK" logo are trademarks of Sony Corporation.

#### **About PQLS rate control**

Pioneer's PQLS (Precision Quartz Lock System) technology provides high-precision digital audio from DVD-A, SACD and audio CD sources when you use the i.LINK interface. A precision quartz controller in this amplifier eliminates distortion caused by timing errors (jitter), giving you the best possible digital-to-analog conversion from the digital source.

To take advantage of PQLS, you must have a player compatible with rate-control, and it must be switched on and connected to this amplifier through the i.LINK network.

### Creating an i.LINK network

Using i.LINK it is possible to chain up to 17 components together so that the digital audio and control signals from each component is available to other components in the network. With the addition of an i.LINK repeater, it's possible to connect up to 63 components.

i.LINK connectors come in 4-pin and 6-pin configurations. This player uses the 4-pin connection, but the two types can be mixed on a network.

This amplifier is compatible with i.LINK Audio (A&M protocol) components, such as DVD players. Note that when connected to i.LINK MPEG-II TS equipment (such as a digital satellite tuner), i.LINK DV equipment (such as a DVD recorder or DV camcorder), or an i.LINK-equipped personal computer, audio and video signals are not transmitted, and connecting to these devices sometimes causes network interruptions. Check the operating instructions supplied with your other i.LINK components for compatibility information.

This amplifier is DTCP (Digital Transmission Content Protection) compliant, so you can play DVD-A, DVD-Video, and SACD i.LINK audio.

When setting up an i.LINK network, it's important that the components form an open ended chain (fig. 1), or a tree (fig. 2).

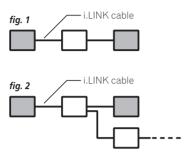

The system will not work if the connected components form a loop. If a loop is detected, the message **LOOP CONNECT** shows in the display. Figs. 3 and 4 show connections that form a loop.

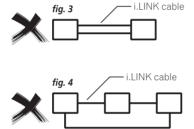

Another consideration when connecting i.LINK devices is the speed of the interface. At present there are three speeds; S100 (slowest), S200 and S400 (fastest). This amplifier uses the S400 type. Although you can use components with different speeds together, we recommend connecting slower-speed components at the edge of the network if possible (shown by the shaded boxes in figs. 1 and 2). This will keep the network free of bottlenecks.

When used within an i.LINK network, this amplifier must be on for the i.LINK connection to be maintained. Other components in the network may or may not maintain the connection in standby (none will when the power is completely off)—check the operating instructions supplied with individual components. Note that the audio may be momentarily interrupted if a component in the i.LINK network is switched on/off, or its i.LINK connection is switched on/off.

This product complies with the following i.LINK interface specifications:

- 1) IEEE Std. 1394a-2000, Standard for a High Performance Serial Bus
- 2) Audio and Music Data Transmission Protocol 2.0 Following the standard for AM824 sequence adaptation layers, the product is compatible with IEC60958 bitstream, DVD-A and SACD.

### **Using the USB interface**

It is possible to listen to multichannel audio sources from your computer by connecting to the USB interface on the rear of this amplifier. Depending on your model of computer and the software installed, you can listen to any source compatible with your operating system through the speaker setup you've connected to this amplifier.

1 Connect your computer's USB terminal to the USB terminal on the rear panel of this amplifier.

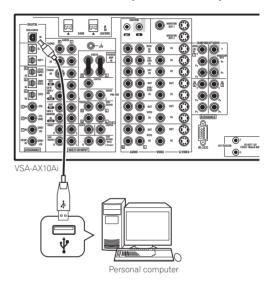

- 2 Switch on your computer and this amplifier.
- 3 If you're connecting for the first time, wait for the USB driver installation to finish.

The installation may take a minute or two to complete. Make sure you leave the USB cable connected until the dialog box indicates that the USB setup is finished. Note that some older operating systems may require a disc for installation.

4 Press 'USB' on the remote control Home menu (♠) screen.

You can also use the **INPUT SELECTOR** dial on the front panel to select **USB**.

- 5 Make any necessary settings required to select the USB interface as your computer audio output. You will need to access your speaker settings from the Control Panel of your operating system:
- Windows® XP Select Sound, Speech, and Audio Devices, and then select Change the speaker settings. Select Audio, then PIONEER AV Receiver/ Amplifier from the drop down menu.

- Windows® 98SE Select Multimedia, and then select Audio. Choose PIONEER AV Receiver/ Amplifier from the drop down menu.
- Windows® Me/Windows® 2000 Select Sound and Multimedia and then select Audio. Choose PIONEER AV Receiver/Amplifier from the drop down menu.

You will also need to make sure the correct speaker setting is selected with the audio software you're using. Please refer to the manual that came with the software to make these settings.

# 6 Turn up the volume control on your computer and this amplifier.

You may want to start with a fairly low volume on this amplifier and turn it up as necessary after you've checked your levels.

#### 7 Start playback of a source on your computer.

# 8 If necessary, press SIGNAL SELECT to choose the number of channels you'll hear.

See Selecting USB and multichannel analog input channels on page 45 for more on this.

# Mote

- Windows<sup>®</sup> XP, Windows<sup>®</sup> 2000, Windows<sup>®</sup>
  Millennium Edition and Windows<sup>®</sup> 98 Second
  Edition operating systems have been tested for
  compatibility with this interface, but depending on
  your computer setup, you may find that your system
  is not compatible.
- This USB interface supports up to 8 channels of audio.
- Make sure you use a USB cable that connects from an A-type connector (from your PC) to a 4-pin B-type connector (to the amplifier).
- The USB specification is version 1.1 compatible, and the USB Audio Class specification is 1.0 compatible.
- You won't be able to control this amplifier using your computer (and vice-versa).
- Sampling formats up to 48kHz can be heard using the USB connection (formats above 48kHz sampling must be downsampled).
- Any computer alert sounds will also be heard through the speakers unless you switch them off from the computer's control panel.
- You won't be able to hear the audio from the USB connection through the digital outputs of this amplifier.
- Even when the amplifier is switched off, it will remain selected in your speaker settings.
- Note that using hubs or extensions may cause connection problems.

### Caution

- Make sure you don't switch off the computer or unplug the USB cable during playback.
- To prevent noise being output, don't use other software on your computer during playback.
- Pioneer is not responsible for computer system damage, software crashes or failures, or any other possible computer problems due to this configuration.

Microsoft Windows<sup>®</sup> XP, Windows<sup>®</sup> 2000, Windows<sup>®</sup> Millennium Edition, Windows<sup>®</sup> NT and Windows<sup>®</sup> 98 Second Edition are registered trademarks of Microsoft Corporation, Inc.

# Connecting a PC for Advanced MCACC output

If you use the Professional Acoustic Calibration EQ (see page 57) to measure the reverb characteristics of your listening room, you can check the results graphically using a computer connected to this amplifier. Use a commercially-available RS-232C cable to connect the RS-232C jack on your computer to the 9-pin RS-232C jack on the back panel of this amplifier (the cable must be cross type, female–female).

The software to output the results is available from the support area of the Pioneer website (www.pioneer-eur.com/files/support/MCACC/software.html). Instructions for using the software are also available here. If you have any questions about the software, please contact the Pioneer Service Center specified on your warranty card.

Please make sure your system meets the following requirements:

- Operating system must be Windows<sup>®</sup> XP, Windows<sup>®</sup> 2000, Windows<sup>®</sup> Millennium Edition, Windows<sup>®</sup> 98
   Second Edition, or Windows<sup>®</sup> NT 4.0 (Service pack 6).
- CPU must be at least Pentium 3/300MHz or AMD K6/300MHz (or equivalent) with at least 128MB of memory, and your monitor must be able to display a minimum resolution of 800x600.
- An RS-232C port connector is necessary for graphical output. Refer to the operating instructions and/or the PC manufacturer for more information on making the proper port settings.
- System must have internet access.

# • Connect your computer to the RS-232C jack on the rear panel of the amplifier.

Make sure that the amplifier and all connected components are switched off and disconnected from the power outlet when you do this.

Use a commercially-available cable to connect the RS-232C jack on your computer to the 9-pin RS-232C jack on this amplifier. See the documentation provided with the Advanced MCACC application for more information.

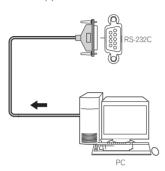

#### 3 When you're finished, select 'Return' on the onscreen display.

You'll be taken to the Advanced EQ Setup. Depending on the results, you may want to continue with the Advanced EQ setup (see *Setting Professional Acoustic Calibration EQ according to your room characteristics* on page 57 for more on this). You can also simply press **Return** again to exit the Professional Acoustic Calibration EQ setup.

#### **Advanced MCACC output using your PC**

Before continuing, make sure you have completed steps 1–6 in *Using Professional Acoustic Calibration EQ* on page 58.

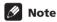

 Transmission data is erased when the amplifier is turned off.

#### 1 Select 'PC Output' and press ENTER.

When the amplifier is ready for transmission, **Operate a PC** shows on the OSD.

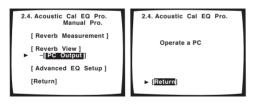

• If **PC Output** isn't displayed, the amplifier probably doesn't have any transmission data. Make sure you have completed steps 1–6 in *Using Professional Acoustic Calibration EQ* on page 58.

#### 2 Start the MCACC application on your computer.

Follow the instructions provided with the application. It will take about ten seconds for the transmission to complete, then you will be able to analyze the output on your computer. Since the data will be cleared from the amplifier when you restart reverb measurement or turn off the amplifier, you might want to save the information on your PC after measurement.

# Chapter 10 Advanced setup

### The Input Assign menu

You only need to make settings in the Input Assign menu if you didn't hook up your digital equipment according to the default settings for the digital inputs, or if you have connected equipment using component video or i.LINK cables.

To access the Input Assign menu, follow the steps below.

- 1 Make sure your amplifier and TV are both switched on.
- 2 Using the remote control, press AMPLIFIER on the touch screen, then press the SYSTEM SETUP button.

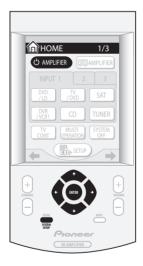

An on-screen display (OSD) appears on your TV. Use the ↑/↓/←/→ hard keys and ENTER on the remote control to navigate through the screens and select menu items.

 The ↑/↓ (cursor up/down) hard keys select menu items and the ←/→ (cursor left/right) hard keys change the setting of the item selected.

#### 3 Select 'Input Assign' then press ENTER.

The Input Assign menu appears on screen:

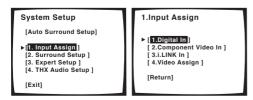

#### **Assigning the digital inputs**

· Default settings:

Digital-1 (coaxial) - DVD/LD

Digital-2 (coaxial) - TV/DVD

Digital-3 (coaxial) - CD

Digital-4 (optical) - SAT

Digital-5 (optical) – DVR (/VCR1)

**Digital-6** (optical) – **CD-R** (/TAPE1/MD)

DCI RF (coaxial) - DVD/LD

You only need to do this if you didn't hook up your digital equipment according to the default settings for the digital inputs (see above). This setting tells the amplifier what digital equipment is hooked up to which terminal so the buttons on the remote correspond to what you have hooked up.

1 Select 'Digital In' from the Input Assign menu and press ENTER.

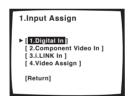

2 Select the number of the digital input to which you've connected your digital component.

The numbers correspond with the numbers beside the inputs on the back of the amplifier.

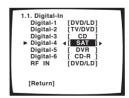

3 Use the ←/⇒ (cursor left/right) hard keys to select the component that corresponds with the one you connected to that input.

Select between DVD/LD, TV/DVD, SAT, DVR, VCR 2, VCR 3, CD or CD-R (however, the RF IN setting doesn't include CD or CD-R).

 If you assign a digital input to a certain function (for example, DVD/LD) then any digital inputs previously assigned to that function will automatically be switched off.

# 4 When you're finished, select RETURN and press ENTER.

You will return to the Input Assign menu.

#### Assigning the component video inputs

· Default settings:

Component 1 - OFF

Component 2 - OFF

Component 3 - OFF

If you used component video cords to connect your video equipment you must tell the amplifier which device it is, or else you may see the S-video or composite video input instead of the component video signal.

# 1 Select 'Component Video In' from the Input Assign menu and press ENTER.

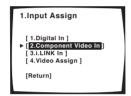

# 2 Select the number of the component video input to which you've connected your video player.

The numbers correspond with the numbers beside the inputs on the back of the amplifier.

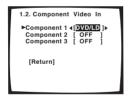

# 3 Use the ←/⇒ (cursor left/right) hard keys to select the component that corresponds with the one you connected to that input.

 If you connect the TV monitor with component video cord, and the DVD player with composite or S video cord then you should set that terminal to OFF.

# 4 When you're finished, select RETURN and press ENTER.

You will return to the Input Assign menu.

#### Assigning the i.LINK inputs

If you assign i.LINK-equipped components to an input (for example **DVD/LD**), you will be able to select both audio and video signals from i.LINK-equipped components using the **INPUT** button (or **INPUT SELECTOR** dial on the front panel). Assigning i.LINK sources also allows you to keeps the sound settings you've made for other input functions.

# 1 Select 'i.LINK Input' from the Input Assign menu and press ENTER.

If no i.LINK-equipped components are connected **i.LINK Input** cannot be selected.

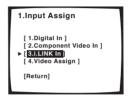

#### 2 Select an i.LINK-equipped component.

When a number of i.LINK-equipped components are connected to your amplifier, the i.LINK-equipped component you are looking for might be listed on additional display screens.

- i.LINK is displayed after unassigned device names (e.g. DV-868AVi [i.LINK]).
- If a connected devices cannot output (playback) a source using the i.LINK connection, [- - -] is displayed after the input device name (e.g. DV-868AVi [- - -]). Non-compatible devices cannot be assigned to inputs.
- When the cables for an assigned input device become loose or the power is cut to the device, an asterisk (\*) appears before the device name (e.g. \*DV-868AVi [CD]).

# 3 Use the ←/→ (cursor left/right) hard keys to select the component that you want to assign.

When you assign an i.LINK-equipped video component, select the input source to which you have connected the video signal from the component.

- If you assign an i.LINK input to a certain function (for example DVD/LD) then any digital inputs previously assigned to that function will automatically be set to i.LINK (not assigned).
- TUNER and PHONO inputs cannot be assigned.

# 4 When you're finished, select RETURN and press ENTER.

You will return to the Input Assign menu.

#### Assigning the video inputs

· Default settings:

MULTI IN – OFF USB – OFF

You can choose to watch a video source at the same time as you listen to the audio source from the multichannel analog inputs or USB connector. To do this, you must let the amplifier know which video component you want to watch. After making the settings below, the corresponding video input is selected at the same time that you choose either **MULTI IN** or **USB** as the input source.

1 Select 'Video Assign' from the Input Assign menu and press ENTER.

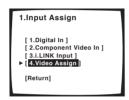

2 Select which input to which you want to assign a video source.

Choose either MULTI IN or USB.

3 Use the ←/→ (cursor left/right) hard keys to select the video source you want to assign.

Any video source available on the amplifier can be assigned, and you can also assign the same video source to both inputs.

4 When you're finished, select RETURN and press FNTFR

You will return to the Input Assign menu.

### The Expert Setup menu

The settings in the Expert Setup menu are more advanced features of this amplifier that you can use to make detailed adjustments when you're more familiar with the system.

You only need to make these settings once (unless you change the placement of your current speaker system or add new speakers.).

- 1 Make sure your amplifier and TV are both switched on.
- 2 Using the remote control, press AMPLIFIER on the touch screen, then press the SYSTEM SETUP button.

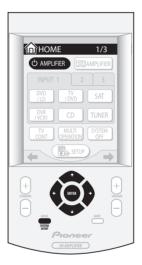

An on-screen display (OSD) appears on your TV. Use the ↑↓/←/→ hard keys and ENTER on the remote control to navigate through the screens and select menu items.

- The ↑/↓ (cursor up/down) hard keys select menu items and the ←/→ (cursor left/right) hard keys change the setting of the item selected.
- 3 Select 'Expert Setup' then press ENTER.

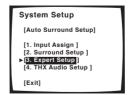

4 Select the setting you want to adjust.

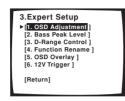

- OSD Adjustment Adjust the position of the onscreen display on your TV.
- Bass Peak Level Prevent bass tones from distorting the sound from your speakers.
- **D-Range Control** Specify the amount of dynamic range adjustment to Dolby Digital soundtracks.
- Function Rename Change the names that appear on the amplifier display and on-screen display.
- OSD Overlay Switch the on-screen display (for basic functions) on or off.
- 12V Trigger Specify which components are switched on or off using the 12 volt trigger.
- 5 Make the adjustments necessary for each setting, pressing ENTER to confirm after each screen. When you're finished, you can select **Return**, then press **ENTER** to go back to the System Setup menu.

#### **OSD Adjustment**

Use this feature to adjust your TV display if it seems difficult to see all the instructions on the screen.

- 1 Select 'OSD Adjustment' from the Expert Setup menu.
- 2 Use the ↑/↓/←/→ hard keys to move the display field around until you get one that you feel best suits your TV.

You can move the screen displays up or down and left or right to get the best match for your TV.

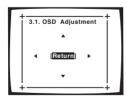

#### 3 Press ENTER.

You will return to the Expert Setup menu.

#### Bass Peak Level

Some audio sources (for example, Dolby Digital and DTS) include ultra-low bass tones. Set the bass limiter as needed to prevent the bass from distorting the sound.

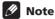

- Since THX Ultra2 subwoofers use a bass limiter to control bass peaks, you won't be able to select this setting if you set up your system using the *THX Ultra2 Subwoofer Setup* on page 89.
- 1 Select 'Bass Peak Level' from the Expert Setup menu.

The current setting is displayed.

- When [- -] is displayed, no bass is output.
- When [OFF] is displayed the attenuator is off (bass output is not affected).
- 2 Select a setup option.

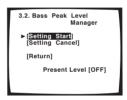

- Setting Start The volume is set to MIN (----dB), a test tone plays back and you make the setting.
- **Setting Cancel** Switches limiting off.
- 3 If you selected 'Setting Start', use the ←/⇒ (cursor left/right) hard keys to adjust the test tones and specify the bass peak level then press ENTER.

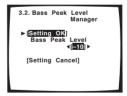

Set the bass peak level gradually, then press **ENTER** at the point just before the tone starts to distort. When you're finished, the display on the amplifier will show **RESUME** and the volume will return to its original position.

- If the YES or PLUS setting on the subwoofer is selected (in Speaker Systems on page 52), the test tone will only play back from the subwoofer. If not, the test tone will play back from the front and surround speakers set to LARGE.
- 4 When you're finished, select RETURN and press ENTER.

You will return to the Expert Setup menu.

#### **Dynamic Range Control**

· Default setting: OFF

This setting specifies the amount of dynamic range adjustment to movie soundtracks. You may want to use this when listening to surround sound at low volumes.

- 1 Select 'D-Range Control' from the Expert Setup menu.
- 2 Choose the setting that you want.

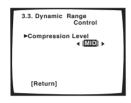

- **OFF** No dynamic range adjustment (use when listening at higher volume).
- MID Mid setting.
- MAX Dynamic range is reduced (loud sounds are reduced in volume while quieter sounds are increased)
- 3 When you're finished, select RETURN and press ENTER.

You will return to the Expert Setup menu.

#### **Function Rename**

You can customize the names that appears on the display when you select an input source (for example, you could change the name of **VCR1/DVR** to **DVR-310**).

- 1 Select 'Function Rename' from the Expert Setup menu.
- 2 Select the name of the input you want to rename and press ENTER.

The functions are divided into three different on-screen displays so you may have to move through them to find the function you want to rename.

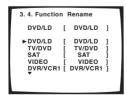

3 Edit the name as necessary and press ENTER.

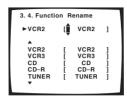

Use the ↑/↓ (cursor up/down) hard keys to change the character and the ←/→ (cursor left/right) hard keys to move forward/back a position. The name can be up to ten characters (the possible characters are listed below).

# ABCDEFGHIJKLMNOPQRSTUVWXYZ abcdefghijklmnopqrstuvwxyz 0123456789 !"#\$%&'()\*+,-./:;<=>?@[\]^\_{|} (space)

4 Select another name to edit, or select 'Return' from the bottom of the list if you're done. Press ENTER.

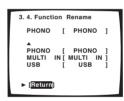

If you've selected another name, repeat step 3, otherwise you'll return to the Expert Setup menu.

#### **OSD Overlay**

• Default setting: ON

You can choose whether or not you want to see basic functions (such as selecting input sources) using the onscreen display. Only the System Setup menu and Status screen (*Checking your system settings* on page 73) appear on the OSD.

- 1 Select 'OSD Overlay' from the Expert Setup menu.
- 2 Choose the setting that you want.

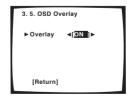

- **OFF** The on-screen display is switched off except for the System Step menu and Status screens.
- ON The on-screen display is switched on for basic functions.

# 3 When you're finished, select RETURN and press ENTER.

You will return to the Expert Setup menu.

#### 12 Volt Trigger

• Default setting: OFF · OFF (all components)

After connecting a component to one of the 12 volt triggers (see *Switching components on and off using the 12 volt trigger* on page 68), it switches on automatically when you select an input function set to switch the trigger on. Specify which input functions switch on which trigger(s) below.

- 1 Select '12V Trigger' from the Expert Setup menu.
- 2 Select an input function and choose the setting that you want.

This should be the input function, that when selected, switches on one (or both) of the 12 volt triggers.

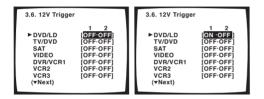

- OFF 12 volt triggers 1 and 2 are switched off.
- **OFF ON** 12 volt trigger 1 is switched off; 12 volt trigger 2 is switched on.
- ON OFF 12 volt trigger 1 is switched on; 12 volt trigger 2 is switched off.
- ON ON 12 volt triggers 1 and 2 are switched on.
- 3 Repeat for as many input functions as you would like to set.
- 4 When you're finished, select RETURN and press ENTER.

You will return to the Expert Setup menu.

### THX Audio Setup

The settings in the THX Audio Setup menu allow you to get optimum effect from THX technologies if you're using a subwoofer and surround back speakers with your home theater system. See *THX speaker system setup* on page 91 for more on this.

To access the THX Audio Setup menu, follow the steps below.

- 1 Make sure your amplifier and TV are both switched on.
- 2 Using the remote control, press AMPLIFIER on the touch screen, then press the SYSTEM SETUP button.

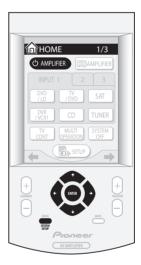

An on-screen display (OSD) appears on your TV. Use the ↑/↓/←/→ hard keys and ENTER on the remote control to navigate through the screens and select menu items.

- The ↑/↓ (cursor up/down) hard keys select menu items and the ←/→ (cursor left/right) hard keys change the setting of the item selected.
- 3 Select 'THX Audio Setup' then press ENTER.

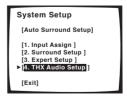

#### **THX Ultra2 Subwoofer Setup**

With a THX Ultra2 subwoofer (or one that has a response to 20Hz), depending on the position of the subwoofer and the walls in your listening area, you may experience overly resonant frequencies in the bass. If you have this problem use the THX Ultra2 subwoofer setup to switch on boundary gain compensation (see *About THX*® on page 101 for more on this).

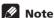

- If you don't have a subwoofer, you won't be able to select this setting.
- Selecting YES in step 2 (below) cancels the setting you made for Bass Peak Level on page 86.
- 1 Select 'Ultra2 SW Setup' from the THX Audio Setup menu.
- 2 Specify whether your subwoofer is THX Ultra2 certified (or can respond to 20Hz).

You can only switch on Boundary Gain Compensation (below) if you have selected **YES** for this setting.

- 3 Select either ON or OFF for the Boundary Gain Compensation setting.
- 4 When you're finished, select RETURN and press ENTER.

You will return to the THX Audio Setup menu.

#### **Surround Back Speaker Position**

For the most effective results when using the THX Ultra2 Cinema and THX MusicMode listening modes (see *Using the Home THX modes* on page 41) with the Advanced Speaker Array (ASA) system (see *About THX*® on page 101), it is required that you make the setting below.

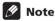

- If you don't have surround back speakers, or just have one, you won't be able to select this setting.
- 1 Select 'SB SP Position' from the THX Audio Setup menu.
- 2 Specify the distance of your surround back speakers from each other.
  - 0.0-0.3 m Surround speakers up to 30 cm apart (best for THX surround sound).
  - <0.3–1.2 m Surround speakers between 30 cm and 1.2 m apart.
  - 1.2 m< Surround speakers more than 1.2 m apart.</li>
- 3 When you're finished, select RETURN and press ENTER.

You will return to the THX Audio Setup menu.

# Chapter 11 Additional information

### **Optimizing your speaker setup**

In addition to the speaker placement tips outlined in *Placing the speakers* on page 25, you can use the diagrams and explanations provided below as a reference for optimum placement of each set of speakers.

#### **Basic surround setup**

If you're using a center speaker, place the front speakers at a wider angle. If not, place them at a narrower angle.

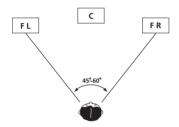

Make sure the center speaker does not cross the line formed by the leading edge of the front left and right speakers.

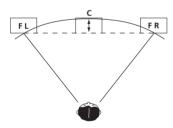

It is best to angle the speakers towards the listening position. The angle depends on the size of the room. Use less of an angle for bigger rooms.

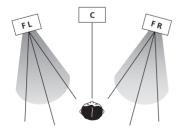

Surround and surround back speakers should be positioned 60 cm–90 cm higher than your ears and titled slight downward. Make sure the speakers don't face each other. For DVD-Audio, the speakers should be more directly behind the listener than for home theater playback.

#### No surround back speakers

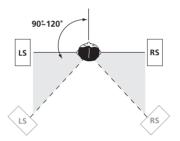

#### One surround back speaker

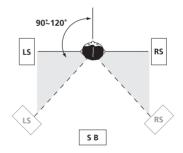

#### Two surround back speakers

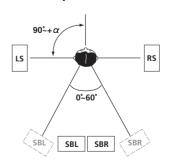

#### THX speaker system setup

If you have a complete THX speaker system, follow the diagram below to place your speakers. Note that the surround speakers (国 indicates bi-polar radiating speakers) should output at an angle parallel to the listener.

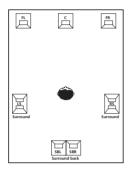

If you have two surround back speakers THX recommends placing them together and the same distance from your listening position so you can take advantage of the ASA feature. For more details see *Advanced Speaker Array* (ASA) on page 102.

See also *THX Audio Setup* on page 88 to make the settings that will give you the best sound experience when using the Home THX modes (on page 41).

### Speaker system setup for DVD-Audio/ multichannel music sources

The best speaker placement for DVD-Audio (and other multichannel music sources) may be different than for regular DVD discs. For these formats, some sound studios use the setup shown in the diagram below (as recommended by ITU-R) instead of the setups in *Basic surround setup* above.

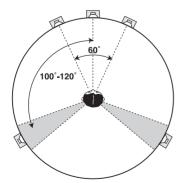

### Note

- If you connect an alternate set of surround speakers, you can use speaker system B to provide additional surround sound options when listening to multichannel music sources. See *Alternating surround speaker setups using speaker system B (ITU-R)* on page 76 for how to set it up.
- If you're using two surround back speakers, you can select the STANDARD SX listening mode during DVD-Audio playback to simulate the sound achieved from the setup shown in the diagram above. The sound from the surround and surround back speakers are combined to create a virtual surround speaker.

### **Troubleshooting**

Incorrect operations are often mistaken for trouble and malfunctions. If you think that there is something wrong with this component, check the points below. Sometimes the trouble may lie in another component. Investigate the other components and electrical appliances being used. If the trouble cannot be rectified even after exercising the checks listed below, contact the Pioneer Service Center specified on your warranty card.

#### **Power**

| Symptom                                                                          | Cause                                                                                                    | Remedy                                                                                                    |
|----------------------------------------------------------------------------------|----------------------------------------------------------------------------------------------------|----------------------------------------------------------------------------------------------------|
| The power does not turn on.                                                      | The power plug is disconnected.                                                                                                    | Connect the power plug to the wall outlet.                                                                                                    |
|                                                                                  | The protection circuit may have been activated.                                                                                                    | Disconnect the power plug from the outlet, and insert again.                                                                                                    |
|                                                                                  | Something is obstructing the rear panel fan.                                                                                                    | Unplug the amplifier from the wall and call the Pioneer<br>Service Center specified on your warranty card.                                                                                                    |
| The amplifier suddenly switches off.                                             | The speaker wires are frayed or sticking out<br>of the jack, and are touching the back of the<br>amplifier or another set of wires.                                     | Reinsert the speaker wires, making sure there are no<br>stray strands of wire and that they are inserted fully.                                                                                                    |
|                                                                                  | The amplifier has a serious problem.                                                                                                    | Unplug the amplifier from the wall and call the Pioneer<br>Service Center specified on your warranty card.                                                                                                    |
| During loud playback the power suddenly switches off.                            | The protection circuit has been activated<br>because the lowest actual impedance of the<br>speakers (as opposed to the speakers rated<br>impedance) is dangerously low. | Turn down the volume.  When its convenient, go to Acoustic Calibration EQ on page 55 and lower the 63 Hz and 125 Hz equalizer levels using the manual setting.  Turning the digital safety feature on may allow you to turn up the volume a little more. To switch between SAFETY 1 (medium effect), SAFETY 2 (more effect) and SAFETY OFF, put theamplifier into standby, then press the OSTANDBY/ON button while holding down the OPTION button on the front panel. If the power switches off even with SAFETY 2 switched on, turn down the volume. |
| <b>AMP ERR</b> blinks in the display, then the power automatically switches off. | The amplifier has a serious problem.                                                                                                    | After about a minute (you won't be able to switch the<br>unit on during this time), switch the amplifier back on. If<br>the message persists, call the Pioneer Service Center<br>specified on your warranty card.                                                                                                    |
| FAN STOP blinks in the display, then the power automatically switches off.       | • Something is obstructing the fan located on the underside of the unit.                                                                                                | Unplug the receiver from the wall and call the Pioneer<br>Service Center specified on your warranty card.                                                                                                    |
|                                                                                  | The fan is malfunctioning.                                                                                                    | Unplug the receiver from the wall and call the Pioneer<br>Service Center specified on your warranty card.                                                                                                    |
| <b>OVERHEAT</b> blinks in the display and no sound is output.                    | The internal temperature of the unit has become too high.                                                                                                    | • After allowing the unit to cool down in a well-ventilated place, try switching the amplifier back on. Make sure you follow the guidelines for improving heat dispersal in <i>Ventilation</i> on page 2.                                                                                                    |

#### No sound

| Symptom                                              | Cause                                                                                                  | Remedy                                                                                                    |
|------------------------------------------------------|----------------------------------------------------------------------------------------------------|----------------------------------------------------------------------------------------------------|
| No sound is output when an input source is selected. | Improper connections.                                                                                  | Make sure you have properly connected the component<br>to the corresponding input on the back of the amplifier<br>(see Connecting your equipment on page 12).                   |
|                                                      | Sound is muted or the volume is turned down.                                                           | Press MUTE or adjust the volume accordingly.                                                                                                    |
|                                                      | The TAPE 2 monitoring feature is on.                                                                   | • Press <b>TAPE 2 MONITOR</b> to switch it off (see <i>Monitoring</i> your recording on page 69).                                                                               |
|                                                      | Speakers are turned off or selected improperly with the SP SYSTEM A/B switch.                          | • Press <b>SP SYSTEM A/B</b> to select the proper speaker set (see <i>Switching the speaker system</i> on page 75).                                                             |
|                                                      | The input signal type is incorrect.                                                                    | Press SIGNAL SELECT to select the proper input signal<br>(see Selecting the input signal type on page 44).                                                                      |
|                                                      | The i.LINK source selected for the main<br>room has also been selected as a source in<br>the sub room. | Choose a different source or choose a different input<br>signal for the main room, such as <b>DIGITAL</b> or <b>ANALOG</b><br>(see Selecting the input signal type on page 44). |

| Symptom                                                                                            | Cause                                                                                                    | Remedy                                                                                                    |
|----------------------------------------------------------------------------------------------------|----------------------------------------------------------------------------------------------------|----------------------------------------------------------------------------------------------------|
| No sound output from the front speakers.                                                           | The U-shaped connectors that connect the<br>POWER AMP IN terminals to the front<br>channel pre outs are not connected.                               | <ul> <li>Reconnect the <b>POWER AMP IN</b> terminals to the front<br/>channel pre-outs using the supplied U-shaped connectors<br/>(see item 8 in <i>Rear panel</i> on page 12).</li> </ul> |
|                                                                                                    | The front speakers are connected to the B speaker system jack.                                                                                       | Connect the front speakers to the A speaker system<br>jacks (see <i>Installing your speaker system</i> on page 24).                                                                        |
| No sound from the surround or center speakers.                                                     | • Speaker settings are incorrect. (for example, they have been set to <b>NO</b> ).                                                                   | Check you speaker settings in Speaker Systems on<br>page 52.                                                                                                    |
|                                                                                                    | The surround and/or center levels are turned down.                                                                                                   | Check the levels in <i>Channel Level</i> on page 54.                                                                                                    |
|                                                                                                    | The surround and/or center speakers are disconnected.                                                                                                | Check <i>Installing your speaker system</i> on page 24 to<br>make sure the speakers are connected correctly.                                                                               |
|                                                                                                    | The <b>STEREO</b> listening mode has been selected.                                                                                                  | Choose a surround listening mode (see Listening in<br>surround sound on page 39).                                                                                                    |
|                                                                                                    | Speaker system B is selected.                                                                                                    | Select speaker system A (see Switching the speaker system on page 75).                                                                                                    |
|                                                                                                    | The 2 channel input setting is selected<br>when using the multichannel analog inputs<br>or the USB interface.                                        | Change the setting accordingly (see Selecting USB and<br>multichannel analog input channels on page 45).                                                                                   |
| No sound from surround back speakers.                                                              | Surround back speakers are set to NO.                                                                                                    | Set the surround back speakers to <b>LARGE</b> or <b>SMALL</b> (see <i>Speaker Systems</i> on page 52).                                                                                    |
|                                                                                                    | The SB CH mode is switched off.                                                                                                    | • Set the surround back channel to <b>SB CH ON</b> (see page 46).                                                                                                    |
|                                                                                                    | The source is not a 6.1 channel playback source.                                                                                                    | Choose an Advanced surround listening mode (see<br>Listening in surround sound on page 39).                                                                                                |
|                                                                                                    | The surround back speakers are disconnected.                                                                                                    | Check <i>Installing your speaker system</i> on page 24 to<br>make sure the speakers are connected correctly.                                                                               |
|                                                                                                    | The surround back channel is on the 1<br>speaker setting, and your speaker is<br>connected to the right channel output.                              | Connect the speaker to the surround back left channel output (Installing your speaker system on page 24).                                                                                  |
|                                                                                                    | The wrong input setting is selected when<br>using the multichannel analog inputs or the<br>USB interface.                                            | Change the setting accordingly (see Selecting USB and<br>multichannel analog input channels on page 45).                                                                                   |
|                                                                                                    | The SB CH MODE is switched to AUTO and<br>the Dolby Surround EX / DTS ES software<br>you're playing has no flag to indicate it is 6.1<br>compatible. | You can still listen with surround back sound by setting<br>the surround back channel to <b>SB CH ON</b> (page 46).                                                                        |
| No sound from subwoofer.                                                                           | The subwoofer is disconnected or switched off.                                                                                                    | • Connect or switch on the subwoofer (see <i>Installing your speaker system</i> on page 24).                                                                                               |
|                                                                                                    | The subwoofer's settings are incorrect.                                                                                                    | • Set the subwoofer (see Speaker Systems on page 52).                                                                                                    |
|                                                                                                    |                                                                                                    | • Set the front speakers to <b>SMALL</b> (see <i>Speaker Systems</i> on page 52).                                                                                                    |
|                                                                                                    | The crossover frequency is set too low.                                                                                                    | Set the crossover frequency to a (higher) frequency that<br>matches your speaker characteristics (see <i>Speaker</i><br><i>Systems</i> on page 52)                                         |
|                                                                                                    | The bass attenuator is set too low.                                                                                                    | • See Bass Peak Level on page 86 to adjust the setting.                                                                                                    |
|                                                                                                    | The subwoofer's levels are too low.                                                                                                    | See Channel Level on page 54 to check the speaker levels.     Check the volume control on the subwoofer to make sure it is turned up.                                                      |
| No sound from one speaker.                                                                         | The speaker setting has been set to NO.                                                                                                    | • Change the setting in <i>Speaker Systems</i> on page 52.                                                                                                    |
|                                                                                                    | The speaker level is too low.                                                                                                    | • Check the level in <i>Channel Level</i> on page 54.                                                                                                    |
|                                                                                                    | The speaker isn't connected properly.                                                                                                    | Check <i>Installing your speaker system</i> on page 24 to<br>make sure the speaker is connected correctly.                                                                                 |
|                                                                                                    | The source has no sound output for that channel.                                                                                                    | • By choosing an Advanced surround listening mode (see<br>Listening in surround sound on page 39), you may be able<br>to create an extra channel for the speaker.                          |
| The program indicator lights for a channel, but no sound is output from the corresponding speaker. | A mute signal is recorded on the channel.                                                                                                    |                                                                                                    |

| Symptom                                                                                                    | Cause                                                                                                    | Remedy                                                                                                    |
|----------------------------------------------------------------------------------------------------|----------------------------------------------------------------------------------------------------|----------------------------------------------------------------------------------------------------|
| Sound is produced from analog components, but not from digital                                                                                                    | The digital input assignment is wrong.                                                                                                    | • Assign the digital inputs correctly (see Assigning the digital inputs on page 83).                                                                                                    |
| ones (DVD, LD, CD-ROM etc.).                                                                                                    | The digital components aren't connected properly.                                                                                                    | Make sure you have properly connected the digital<br>component to the corresponding input on the back of the<br>amplifier (see <i>Connecting your equipment</i> on page 12).                                                                                                 |
|                                                                                                    | The player is not compatible with the source<br>you're using, or the player settings are<br>incorrect.                                                                                                    | Choose a compatible source, or check the component's manual for the correct settings.                                                                                                    |
|                                                                                                    | The digital output level has been turned<br>down on a CD player or other component<br>equipped with digital output level adjustment<br>capability.                                                                           | Set the digital volume level of the player to full, or to the<br>neutral position.                                                                                                    |
|                                                                                                    | Analog input has been selected.                                                                                                    | Select digital input (see Selecting the input signal type on page 44).                                                                                                    |
| When playing an LD the input signal type is DDRF but there is still no sound.                                                                                                | The LD is not a Dolby Digital compatible disc.                                                                                                    | • Set the input signal to <b>AUTO</b> (see <i>Selecting the input signal type</i> on page 44). Also make sure your LD player is hooked up with analog connections in addition to digital and <b>DDRF</b> connections (see <i>Connecting other video sources</i> on page 19). |
| No sound output from the headphones.                                                                                                    | The U-shaped connectors that connect the <b>POWER AMP IN</b> terminals to the front channel pre-outs are not connected.                                                                                                    | • Reconnect the <b>POWER AMP IN</b> terminals to the front channel pre-outs using the supplied U-shaped connectors (see item 8 in <i>Rear panel</i> on page 12).                                                                                                    |
| No sound is output or a noise is output when Dolby Digital/DTS                                                                                                    | <ul> <li>A DVD player not compatible with Dolby<br/>Digital/DTS is being used.</li> </ul>                                                                                                    | Make sure your DVD player is compatible with Dolby<br>Digital/DTS.                                                                                                    |
| software is played back.                                                                                                    | The settings on the DVD player are incorrect<br>and/or the DTS signal output is turned off.                                                                                                    | Make sure the player's settings are correct and/or the<br>DTS signal out is on. Refer to the instruction manual<br>supplied with the DVD player.                                                                                                    |
|                                                                                                    | The digital output level is turned down on a<br>CD player or other component equipped with<br>digital output level adjustment capability. (The<br>DTS signal has been altered by the player, and<br>cannot be read.)         | Set the digital volume level of the player to full, or to the neutral position.                                                                                                    |
| No digital output from the DVD player when playing a multichannel DVD-Audio or SACD disc.                                                                                    | DVD players do not output digital audio<br>when playing these kinds of discs.                                                                                                    | To enjoy fully multichannel DVD-Audio and SACD discs, connect your DVD player to this amplifier through the multichannel analog inputs. See Connecting the multichannel analog outputs on page 16 and also the operating instructions that came with your DVD player.        |
| No digital output when playing a 192/176.4 kHz sampling rate DVD-Audio disc.                                                                                                 | DVD players do not output digital audio at<br>these sampling rates. Usually, players output<br>the audio from these discs at a downsampled<br>rate of 96/88.2 kHz or 48/44.1 kHz. Some discs<br>prohibit all digital output. | This is not a malfunction. To enjoy fully these discs, connect your DVD player to this amplifier through the multichannel analog inputs. See Connecting the multichannel analog outputs on page 16 and also the operating instructions that came with your DVD player.       |
| During playback of a Dolby<br>Surround EX / DTS ES<br>soundtrack, the <b>LS</b> , <b>S</b> and <b>RS</b><br>indicators light but there is no<br>surround back channel sound. | The listening mode is not set correctly.                                                                                                    | Set the surround back channel to <b>SB CH AUTO</b> (see<br>Using the surround back channel on page 46).                                                                                                    |

## Other audio problems

| Symptom                                                                | Cause                                                                                                    | Remedy                                                                                                    |
|------------------------------------------------------------------------|----------------------------------------------------------------------------------------------------|----------------------------------------------------------------------------------------------------|
| Noise is output when scanning a DTS CD.                                | • The scan function performed by the player slightly alters the digital information, making it unreadable. | This is not a malfunction, but be sure to turn the volume<br>down to prevent the output of loud noise from your<br>speakers. |
| When playing a 96 kHz/24bit disc the sound is too loud.                | Different discs have different recording<br>levels so some may be louder than others.                      | Turn the volume down.                                                                                                    |
| When playing a DTS format LD there is audible noise on the soundtrack. | The input signal type is set to <b>ANALOG</b> .                                                            | Set the input signal type to <b>DIGITAL</b> (see Selecting the input signal type on page 44)                                 |

| Symptom                                                                  | Cause                                                                                                    | Remedy                                                                                                    |
|--------------------------------------------------------------------------|----------------------------------------------------------------------------------------------------|----------------------------------------------------------------------------------------------------|
| Can't record audio.                                                      | You are trying to make an analog recording<br>from a digital signal, or a digital recording of<br>an analog source. | You can only record analog to analog, or digital to digital.                                                                                                    |
|                                                                          | The digital source is copy protected.                                                                               | You can't record digital sources that have been copy<br>protected.                                                                                                   |
|                                                                          | The analog <b>REC</b> jacks have not been connected properly.                                                       | Check your analog connections (see Connecting analog audio sources on page 22).                                                                                      |
| The sound distorts and/or the <b>OVER</b> indicator won't stop lighting. | The analog signal is too strong.                                                                                    | Turn on input attenuator (see Reducing the level of an analog signal on page 70).  If the source has an analog output setting, lower it as necessary.                |
| You can only hear treble from speakers.                                  | The front speakers are set to <b>SMALL</b> .                                                                        | Set the front speakers to <b>LARGE</b> (see <i>Speaker Systems</i> on page 52).                                                                                      |
| Subwoofer output is very low.                                            | The speaker settings result in very little<br>audio signal being sent to the subwoofer.                             | • To route more audio signal to the subwoofer, set it to <b>PLUS</b> , or select <b>SMALL</b> for the front speaker setting (see <i>Speaker Systems</i> on page 52). |
| Everything seems to be set up correctly, but the playback sound is odd.  | The speakers are out of phase.                                                                                      | Check that the positive/negative speaker terminals on<br>the amplifier are matched with the corresponding<br>terminals on the speakers (page 24).                    |
| Noise or hum can be heard even when there is no sound being input.       | There is electrical interference from another component or appliance.                                               | Check that personal computers or other digital<br>components connected to the same power source are not<br>causing interference.                                     |

### Video

| Symptom                                                             | Cause                                                                                                    | Remedy                                                                                                    |
|---------------------------------------------------------------------|----------------------------------------------------------------------------------------------------|----------------------------------------------------------------------------------------------------|
| No image is output when an input is selected.                       | The video connections are incorrect.                                                                                                    | Make sure the video component is connected correctly<br>(see pages 15–19).                                                                                                    |
|                                                                     | You are using component video<br>connections for your source, but not for your<br>TV.                                                                                                    | Using the video converter, video signals can be converted from a composite or S-video input to a component video output, but not vice-versa. See About the video converter on page 20 for more on this.                |
|                                                                     | You are using component video<br>connections and the component video inputs<br>are assigned incorrectly.                                                                                       | Check Assigning the component video inputs on page 84 to make sure you're assigned the correct input.                                                                                                    |
|                                                                     | The DVD/video player settings are incorrect.                                                                                                    | Set correctly. Refer to the instruction manual supplied<br>with the DVD/video player.                                                                                                    |
|                                                                     | The video input selected on the TV monitor is incorrect.                                                                                                    | Set correctly. Refer to the instruction manual supplied with the TV.                                                                                                    |
| The <b>System Setup</b> screen doesn't appear.                      | The MONITOR OUT jack hasn't been connected.                                                                                                    | Connect the <b>MONITOR OUT</b> jack to the TV monitor (see<br>Connecting your TV on page 14).                                                                                                    |
| Overlay information doesn't appear on your TV or monitor.           | <ul> <li>Overlay information doesn't appear when<br/>you are using different types of video cords for<br/>source and TV connections, or when using<br/>component video connections.</li> </ul> | • Do not use component video cables if you would like to see overlay information and use the same type of video cable (for example, <i>only</i> composite, or <i>only</i> S-video) for both source and TV connections. |
| Can't see or hear television programs.                              | • The video input selected on the TV monitor is incorrect.                                                                                                    | Set the TV input to the channel you want to watch, instead of the amplifier input.                                                                                                    |
| There is residual screen noise after an overlay message disappears. | Some TVs exhibit this display problem.                                                                                                    | This is not a malfunction with this amplifier.                                                                                                    |
| Can't record video.                                                 | You are trying to record a source connected<br>to the component video jacks.                                                                                                    | • Connect the source component to either the composite video or the S video jacks (see <i>Connecting your equipment</i> on page 12).                                                                                   |
|                                                                     | The source is copy protected.                                                                                                    | • You can't record sources that have been copy protected.                                                                                                    |

# Settings

| Symptom                                                                                                    | Cause                                                                                   | Remedy                                                                                                    |
|----------------------------------------------------------------------------------------------------|-----------------------------------------------------------------------------------------|----------------------------------------------------------------------------------------------------|
| The Auto Surround Setup continually shows an error.                                                                            | The ambient noise level in the room is too high.                                        | Keep the noise level in the room as low as possible<br>when using the Auto Surround Setup. If the noise cannot<br>be kept low enough, you will have to set up the surround<br>sound manually (page 51). |
| After using the Auto Surround<br>Setup, the subwoofer distance<br>setting is set further than the<br>actual measured distance. | The low-pass filter found in subwoofers can<br>introduce a delay in the playback sound. | This is not a malfunction. The Auto Surround Setup has<br>compensated for the delay caused by the filter.                                                                                               |
| After using the Auto Surround<br>Setup, the speaker size setting<br>(LARGE or SMALL) is incorrect.                             | There was some inaudible low-frequency<br>noise in the room.                            | The low-frequency noise could have been caused by an<br>air conditioner or motor. Switch off all appliances in the<br>room and rerun the Auto Surround Setup.                                           |

#### **Remote control**

| Symptom                                                                                                    | Cause                                                                                | Remedy                                                                                                    |
|----------------------------------------------------------------------------------------------------|--------------------------------------------------------------------------------------|----------------------------------------------------------------------------------------------------|
| The amplifier cannot be remote controlled.                                                                                                    | • You are too far away or at a bad angle for operation.                              | • Operate within 7 m, 30° of the remote sensor on the front panel (see <i>Using the remote control</i> on page 7).                                                                                                    |
|                                                                                                    | There is an obstacle between the amplifier and the remote control.                   | Remove the obstacle or operate from another angle of position.                                                                                                    |
|                                                                                                    | Strong light such as fluorescent light.                                              | Avoid exposing the remote sensor on the front panel to<br>direct light.                                                                                                    |
|                                                                                                    | The remote control has a weak charge.                                                | • Recharge the remote control (see <i>Recharging the remote control</i> on page 7). You can also use the remote while it's placed on the recharger.                                                                                                    |
|                                                                                                    | The remote control is locked.                                                        | Unlock the remote control (see Locking the remote control on page 10).                                                                                                    |
|                                                                                                    | The CONTROL IN jack has been hooked up.                                              | • Disconnect the <b>CONTROL IN</b> jack (see <i>Operating other Pioneer components with this unit's sensor</i> on page 68).                                                                                                    |
| Other components cannot be remote controlled.                                                                                                  | The proper code hasn't been input into the remote control to control that component. | Input the proper code into the remote control (see<br>page 61).                                                                                                    |
|                                                                                                    | Something is plugged into the <b>CONTROL IN</b> jack.                                | • Either point remote at the remote sensor of the unit that is plugged into the <b>CONTROL IN</b> jack or unplug the cable from the <b>CONTROL IN</b> jack and use remote normally (see <i>Operating other Pioneer components with this unit's sensor</i> on page 68). |
| The remote control doesn't seem to recharge properly (the recharge indicator doesn't light),                                                   | The remote control hasn't been seated<br>properly on the recharger.                  | Reseat it on the recharger, making sure to align the indent on the bottom of the remote with the tabs on the recharger.                                                                                                    |
| or it won't hold a charge.                                                                                                    | The battery cells need to be replaced.                                               | See Replacing the lithium-ion batteries on page 11.                                                                                                    |
| The remote control display is flashing <b>LOW BATTERY</b> or is blank.                                                                         | The remote control needs to be recharged.                                            | Place the remote control on the recharger. If the remote<br>hasn't been charged for awhile, the remote control display<br>may remain blank for several minutes before the touch<br>screen appears. See Recharging the remote control on<br>page 7 for more on this.    |
| The remote control display is blank or very hard to see.                                                                                       | The remote control contrast needs to be adjusted.                                    | Use the contrast control on the right-hand side of the<br>remote to adjust the contrast as necessary.                                                                                                    |
|                                                                                                    | • The remote control backlight is switched on in a bright room.                      | Switch the backlight off.                                                                                                    |
| When you press an input select<br>button on the Home menu<br>screen, the amplifier input<br>source doesn't change to the<br>selected function. | The Direct Function feature for the<br>component you want to select is switched off. | See Remote Direct function on page 64 to switch it on again.                                                                                                    |
| Can't program certain buttons with remote signals when using the learning feature.                                                             | You have selected a button that cannot learn commands.                               | Select another button that can learn commands (see<br>Programming signals from other remote controls on<br>page 63).                                                                                                    |
|                                                                                                    | You have already selected a button for learning.                                     | • Press the same button again to deselect it or press <b>END</b> to go back a screen (see <i>Programming signals from other remote controls</i> on page 63).                                                                                                    |

| Symptom                                                                                    | Cause                                                                                                    | Remedy                                                                                                    |  |  |
|--------------------------------------------------------------------------------------------|----------------------------------------------------------------------------------------------------|----------------------------------------------------------------------------------------------------|--|--|
| Can't switch screens using the cursor (up/down) soft keys.                                 | There is either only one selection screen or<br>you have reached the last screen for the<br>function you selected. | This is not a malfunction. Choose between the options available.                                                                                          |  |  |
| The display changes after selecting a button when using the learning feature.              | You have selected a button that accesses a menu.                                                                   | These buttons cannot be programmed (see<br>Programming signals from other remote controls on<br>page 63).                                                 |  |  |
| The SR cable is connected, but the connected components can't be operated with the remote. | The SR cable hasn't been connected properly.                                                                       | • Reinsert the SR cable, making sure it's connected to the right jack (see <i>Operating other Pioneer components with this unit's sensor</i> on page 68). |  |  |
|                                                                                            | The rest of the component connections have not been made.                                                          | Make sure an analog connection has been made<br>between the units.                                                                                        |  |  |
|                                                                                            | • The component you have hooked up is not a Pioneer product.                                                       | This feature only works with Pioneer products.                                                                                                    |  |  |
| The remote control touch screen doesn't respond.                                           | The remote control display has frozen (stopped operating).                                                         | Restart the remote control (see Restarting the remote control on page 10).                                                                                |  |  |
| The date and time have suddenly changed.                                                   | • The remote control is low on batteries and reset the date automatically.                                         | Reset the clock (see Setting the clock on page 9).                                                                                                    |  |  |

# Display

| Symptom                                                                                                    | Cause                                                                                                    | Remedy                                                                                                    |  |  |  |  |
|----------------------------------------------------------------------------------------------------|----------------------------------------------------------------------------------------------------|----------------------------------------------------------------------------------------------------|--|--|--|--|
| The display is dark or off.                                                                                                    | The display is set to dark or off.                                                                                                    | • Press <b>DIMMER</b> on the remote control repeatedly to select a different brightness.                                                                                  |  |  |  |  |
| After making an adjustment the display goes off.                                                                                     | The display is set to off.                                                                                                    | Press <b>DIMMER</b> on the remote control repeatedly to select a different brightness.                                                                                    |  |  |  |  |
| You can't get <b>DIGITAL</b> or <b>DIRF</b> to display when using the <b>SIGNAL SELECT</b> button.                                   | There is a problem with the digital<br>connections or the digital input is assigned<br>incorrectly.                                                                                            | Check your digital connections and/or assign the digital<br>inputs correctly (see Assigning the digital inputs on<br>page 83).                                            |  |  |  |  |
|                                                                                                    | The TAPE 2 monitoring feature is on.                                                                                                    | • Press <b>TAPE 2 MONITOR</b> to switch it off (see <i>Monitoring your recording</i> on page 69).                                                                         |  |  |  |  |
|                                                                                                    | You've selected an unassigned i.LINK source input.                                                                                                    | Select the correct source input or assign your i.LINK connections correctly (see Assigning the i.LINK inputs on page 84).                                                 |  |  |  |  |
| The Dolby/DTS indicator doesn't                                                                                                    | The player is paused.                                                                                                    | Press play.                                                                                                    |  |  |  |  |
| light when playing Dolby/DTS software.                                                                                               | The player's sound output settings are wrong.                                                                                                    | Set the player correctly (consult the manual that came<br>with the player, if necessary).                                                                                 |  |  |  |  |
| When playing a DVD-Audio CD,<br>the DVD player display shows <b>96</b><br><b>kHz</b> . However, the amplifier's<br>display does not. | The audio from these discs is output from<br>the analog audio jacks of the DVD player only;<br>the amplifier does not show the sampling rate<br>of the input signal through the analog inputs. | This is not a malfunction. See also the operating instructions that came with your DVD player.                                                                            |  |  |  |  |
| During playback of a DTS 96/24 source, the display doesn't show <b>96kHz</b> .                                                       | The source is being downsampled.                                                                                                    | See Listening to dual mono soundtracks on page 50 for<br>several different ways listen to sources without<br>downsampling.                                                |  |  |  |  |
|                                                                                                    | One of the <b>DIGITAL NR</b> , <b>MIDNIGHT</b> or <b>LOUDNESS</b> features are switched on.                                                                                                    | • Turn it/them off by pressing the corresponding button on the remote control or front panel.                                                                             |  |  |  |  |
| When playing Dolby Digital or DTS sources, the amplifier's                                                                           | No digital connection, or the digital connection is incorrect.                                                                                                    | Check the digital audio connection (page 15).                                                                                                    |  |  |  |  |
| format indicators do not light.                                                                                                    | The amplifier's input signal type is set to analog.                                                                                                    | • Set the amplifier to <b>AUTO</b> or <b>DIGITAL</b> (see <i>Selecting the input signal type</i> on page 44).                                                             |  |  |  |  |
|                                                                                                    | The DVD player is set to output Dolby Digital<br>and/or DTS audio as PCM.                                                                                                    | Check the settings on the player. Set the output for<br>Dolby Digital and DTS (no PCM conversion). See also the<br>operating instructions that came with your DVD player. |  |  |  |  |
|                                                                                                    | The disc has several playback audio tracks;<br>the one currently playing is actually PCM.                                                                                                    | Switch the playback audio channel on your DVD player.<br>See the operating instructions that came with your DVD player.                                                   |  |  |  |  |
| When playing certain discs, none of the amplifier's format indicators light.                                                         | The audio format of the disc is not 5.1/6.1 channel.                                                                                                    | This is not a malfunction. Check the disc packaging for<br>details of the audio formats available on the disc.                                                            |  |  |  |  |

| Symptom                                                                                                    | Cause                                                                                                    | Remedy                                                                                                    |  |
|----------------------------------------------------------------------------------------------------|----------------------------------------------------------------------------------------------------|----------------------------------------------------------------------------------------------------|--|
| When playing a disc, the DID Pro Logic II or Neo:6                                                                                                    | The input signal type is set to analog.                                                                          | • Set the amplifier to <b>AUTO</b> or <b>DIGITAL</b> (see <i>Selecting the input signal type</i> on page 44).                                                                 |  |
| indicator lights on the amplifier.                                                                                                    | A 2 channel soundtrack is currently playing.                                                                     | This is not a malfunction. Check the disc packaging for<br>details of the audio formats available on the disc.                                                                |  |
|                                                                                                    | The soundtrack currently playing is<br>encoded using Dolby Surround.                                             | • This is not a malfunction. Check the disc packaging for details of the audio formats available on the disc.                                                                 |  |
| During playback of a Surround EX or DTS ES source on the Stream Direct or <b>SB CH AUTO</b> setting, the <b>EX</b> and <b>ES</b> indicators don't light, or the signal is not properly processed. | •The source may be Dolby Surround EX/DTS<br>ES software, but it has no flag to indicate it is<br>6.1 compatible. | Switch the surround back channel setting (page 46) to SB CH ON then switch to the THX Surround EX or Standard EX listening mode (see Listening in surround sound on page 39). |  |

### i.LINK interface

| Symptom                                                                                               | Cause                                                                                                   | Remedy                                                                                                    |  |  |
|----------------------------------------------------------------------------------------------------|----------------------------------------------------------------------------------------------------|----------------------------------------------------------------------------------------------------|--|--|
| No sound is output.                                                                                   | • An output signal is not produced from the i.LINK connector on the source player.                      | Refer to the manual that came with the source player.                                                                                                    |  |  |
|                                                                                                    | The selected component is not compatible with i.LINK audio.                                             | Refer to the manual that came with the source player.                                                                                                    |  |  |
|                                                                                                    | • The input signal is set to DDRF, DIGITAL or ANALOG.                                                   | • Select <b>i.LINK</b> or <b>AUTO</b> using the <b>SIGNAL SELECT</b> button (see <i>Selecting the input signal type</i> on page 44).                                                                                                    |  |  |
| i.LINK indicator does not light up<br>even when an i.LINK-equipped<br>component is selected.          | • The DORF, DIGITAL or ANALOG input signal is selected.                                                 | Select i.LINK or AUTO using the SIGNAL SELECT button (see Selecting the input signal type on page 44).                                                                                                    |  |  |
| The program format indicators don't disappear when SACD playback stops.                               | The program format indicators remain lit<br>until another format source is input.                       | This is not a malfunction.                                                                                                    |  |  |
| You cant get i.LINK to display when using the <b>SIGNAL SELECT</b>                                    | i.LINK-equipped component(s) are not ready.                                                             | • Turn on the component(s).                                                                                                    |  |  |
| button.                                                                                               | i.LINK input setting is incorrect.                                                                      | • Select the correct i.LINK input setting (see Assigning the i.LINK inputs on page 84).                                                                                                    |  |  |
| After upgrading a component, it is not recognized and cannot be selected using the i.LINK connection. | Depending on the upgrade process, certain<br>components may cease to be recognized by<br>the amplifier. | • You may need to reset the i.LINK database memory in the amplifier: With the amplifier in standby, press & STANDBY/ON while holding down OPTION+. When you see DB CLEAR? appear in the display, press OPTION-, then OPTION+ again to confirm. When you've reset the i.LINK database memory, DB CLEAR SET shows in the display. If DB ERROR is displayed, step through the procedure again. |  |  |

### i.LINK messages

You may see the following messages displayed in the front panel display when using the i.LINK interface.

| Message       | Explanation                                                                                                    |
|---------------|----------------------------------------------------------------------------------------------------|
| BUS FULL      | The i.LINK bus has reached its capacity and cannot transmit any more data.                                                                                                    |
| CANNOT LINK 1 | The connection between the amplifier and the selected i.LINK-equipped component is unstable. If the i.LINK cables appear to be connected properly and both the amplifier and i.LINK-equipped component are on, switch both units off, then on again to re-establish the connection between them. |
| CANNOT LINK 2 | The amplifier can't identify the selected i.LINK-equipped component. For example, the amplifier may not be able to identify an i.LINK-equipped personal computer.                                                                                                    |
| LINK CHECK    | The amplifier is checking the i.LINK network. It does this when components are added to, or removed from the network. The sound may be interrupted if this happens during playback.                                                                                                    |
| LOOP CONNECT  | The i.LINK network cannot function because the connected components form a loop. See Creating an i.LINK network on page 79 for more on this.                                                                                                    |
| NO NAME       | When an i.LINK-equipped component has no name, this message is displayed instead of the proper component name.                                                                                                    |

| Message   | Explanation                                                                                                    |
|-----------|----------------------------------------------------------------------------------------------------|
| NO SIGNAL | A component is outputting an i.LINK signal that the amplifier cannot reproduce. This amplifier can only reproduce signals from i.LINK-Audio-equipped components. See <i>About i.LINK</i> on page 79 for more on this. |
| PQLS OFF  | This is displayed when PQLS turns off during playback. The sound may be interrupted momentarily when this happens.                                                                                                    |
| PQLS ON   | This is displayed when PQLS turns on during playback. The sound may be interrupted momentarily when this happens.                                                                                                    |
| UNKNOWN   | When an i.LINK-equipped component name cannot be recognized, this message is displayed instead of the proper component name.                                                                                          |

#### **USB** interface

| Symptom                             | Cause                                                                                                    | Remedy                                                                                                    |
|-------------------------------------|----------------------------------------------------------------------------------------------------|----------------------------------------------------------------------------------------------------|
| No sound.                           | The computer settings are incorrect.                                                                                            | Make sure you have set up your computer system to<br>output through the USB interface (see <i>Using the USB</i><br>interface on page 80).                    |
|                                     | The software or source material you are<br>using is not compatible with USB output.                                             | Update to a more recent version of your existing<br>software, try a different audio program, or try a different<br>source.                                   |
|                                     | The volume control on your computer is set too low.                                                                             | Turn up the volume on your computer.                                                                                                    |
| No sound from one or more channels. | <ul> <li>The software settings are incorrect, or the<br/>program you are using cannot output<br/>multichannel audio.</li> </ul> | Try changing the software settings. If this doesn't work,<br>update to a more recent version of your existing software,<br>or try a different audio program. |
|                                     | The wrong input setting is selected for the USB interface.                                                                      | Change the setting accordingly (see Selecting USB and<br>multichannel analog input channels on page 45).                                                     |

### Miscellaneous

| Symptom                                                                                                | Cause                                                                                                    | Remedy                                                                                                    |  |  |  |
|----------------------------------------------------------------------------------------------------|----------------------------------------------------------------------------------------------------|----------------------------------------------------------------------------------------------------|--|--|--|
| The amplifier doesn't seem to respond when the buttons are pressed.                                    | Static electricity caused by dry air.                                                                                   | • Switch the power off then on again. If this doesn't seem to work, try disconnecting the power plug from the outlet, and insert again.                                                 |  |  |  |
| One of the Home THX 7.1 channel modes is selected, but there are certain options that can't be chosen. | There is only one surround back speaker<br>connected or the current settings are for only<br>one surround back speaker. | Make sure there are two surround back speakers<br>connected (see <i>Connecting the speakers</i> on page 24) and<br>make the necessary settings in <i>Speaker Systems</i> on<br>page 52. |  |  |  |
| There seems to be a time lag between the speakers and the output of the subwoofer.                     | The subwoofer channel can be delayed<br>slightly if run through a low-pass filter.                                      | See Automatically setting up for surround sound on<br>page 35 to set up your system again using MCACC (this<br>will automatically compensate for a delay in the<br>subwoofer output).   |  |  |  |
| The amplifier doesn't memorize the last volume level you used before switching it off.                 | The amplifier was switched off immediately<br>after changing the volume level.                                          | Make sure to switch off the amplifier two seconds or<br>more after changing the volume.                                                                                                 |  |  |  |
| The amplifier doesn't memorize the last adjustments you made before switching it off.                  | The amplifier was switched off immediately<br>after changing the amplifier status.                                      | Make sure to switch off the amplifier two seconds or<br>more after changing the amplifier status.                                                                                       |  |  |  |

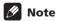

• If the unit does not operate normally due to external effects such as static electricity, disconnect the power plug from the outlet and insert again to return to normal operating conditions.

#### **Surround sound formats**

Below is a brief description of the main surround sound formats you'll find on DVDs, satellite, cable and terrestrial broadcasts, and video cassettes.

#### **Dolby**

The Dolby technologies are explained below. See www.dolby.com for more detailed information.

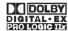

#### **Dolby Digital**

Dolby Digital is a multichannel digital audio coding system widely used in cinemas, and in the home for DVD and digital broadcast soundtracks. It can deliver up to six discrete audio channels, comprising five full range channels and a special LFE (low frequency effects) channel used mainly for deep, rumbling sound effects; hence the term "5.1-channel" Dolby Digital.

In addition to the format features above, Dolby Digital decoders offer downmixing for compatibility with mono, stereo and Dolby Pro Logic audio from a number of bit rates and channels. Another feature, called Dialog Normalization, attenuates programs based on the average level of dialog in a program relative to its peak level (also known as Dialnorm) in order to achieve uniform playback level.

#### **Dolby Digital Surround EX**

Dolby Digital Surround EX (the EX stands for EXtended) is an extension of Dolby Digital encoding whereby a surround back channel is matrixed into the surround left/right channels for 6.1 channel playback. This allows for compatibility with Dolby Digital 5.1 channel decoding, as well as for decoding using Dolby Digital EX.

#### **Dolby Pro Logic IIx and Dolby Surround**

Dolby Pro Logic IIx is an improved version of the Dolby Pro Logic II (and Dolby Pro Logic) *decoding* system. Using the innovative "steering logic" circuit, this system extracts surround sound from sources as follows:

- **Dolby Pro Logic** 4.1 channel sound (mono surround) from any stereo source
- **Dolby Pro Logic II** 5.1 channel sound (stereo surround) from any stereo source
- Dolby Pro Logic IIx 6.1 or 7.1 channel sound (stereo surround and surround back) from two channel or 5.1(and 6.1) channel sources

With two channel sources, the ".1" subwoofer channel is generated by bass management in the amplifier.

Dolby Surround is an *encoding* system which embeds surround sound information within a stereo soundtrack, which a Dolby Pro Logic decoder can then use for enhanced surround listening with greater sound detail.

Manufactured under license from Dolby Laboratories. "Dolby", "Pro Logic", "Surround EX" and the double-D symbol are trademarks of Dolby Laboratories.

#### **DTS**

The DTS technologies are explained below. See www.dtstech.com for more detailed information.

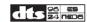

#### **DTS Digital Surround**

DTS Digital Surround is a 5.1-channel audio coding system from Digital Theater Systems Inc. now widely used for DVD-Video, DVD-Audio, 5.1 music discs, digital broadcasts, and video games. It can deliver up to six discrete audio channels, comprising five full range channels, including an LFE channel. Higher sound quality is achieved through the use of a low compression rate, and high rates of transmittance during playback.

#### DTS-ES

DTS-ES (the ES stands for Extended Surround) is a decoder that is capable of decoding both DTS-ES Discrete 6.1 and DTS-ES Matrix 6.1 encoded sources. DTS-ES Discrete 6.1 gives 'true' 6.1 channel sound, with a completely separate (discrete) surround back channel. DTS-ES Matrix 6.1 has a surround back channel matrixed into the surround left/right channels. Both sources are also compatible with a conventional DTS 5.1 channel decoder.

#### DTS Neo:6

DTS Neo:6 can generate 6.1 channel surround sound from any matrixed stereo source (such as video or TV) and from 5.1 channel sources. It uses both the channel information already encoded into the source, as well as its own processing to determine channel localization (with two channel sources, the ".1" subwoofer channel is generated by bass management in the amplifier). Two modes (Cinema and Music) are available using DTS Neo:6 with two channel sources.

#### **DTS 96/24**

DTS 96/24 is an extension of the original DTS Digital Surround which offers high quality 96 kHz / 24-bit audio using a DTS 96/24 decoder. This format is also fully backward compatible with all existing decoders. This means that DVD players can play this software using a conventional DTS 5.1 channel decoder.

"DTS", "DTS-ES", "DTS 96/24" and "Neo:6" are trademarks of Digital Theater Systems, Inc.

#### Windows Media® Audio 9 Professional

Windows Media<sup>®</sup> Audio 9 Professional (WMA9 Pro) is a discrete surround format developed by Microsoft Corporation.

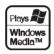

WMA9 Pro can support up to 5.1/7.1 channel playback with sampling rates up to 24-bit/96kHz. Using the unique WMA compression techniques, WMA9 Pro can deliver multichannel music and soundtracks over high-speed internet networks at low bit rates with minimal audio degradation. Playback may be enjoyed with the Windows Media<sup>®</sup> Player 9 Series (or other third-party media player) on a personal computer, or with an AV amplifier with onboard WMA9 Pro decoding.

Windows Media<sup>®</sup> and the Windows logo are trademarks or registered trademarks of Microsoft Corporation in the United States and/or other countries.

#### **PCM (Pulse Code Modulation)**

PCM (also known as Linear PCM) is a digital audio coding system that does not use compression to reduce the amount of data needed to represent the analog audio. PCM audio can be found on CDs and some DVDs.

#### **About THX®**

THX is an exclusive set of standards and technologies established by the world-renowned film production company, Lucasfilm Ltd. These were designed to make film soundtracks, in both movie theaters and in your home theater, as faithful as possible to what the director intended

The THX technologies are explained below. See www.thx.com for more detailed information.

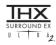

#### THX Cinema™ processing

THX engineers developed patented technologies to accurately translate the sound from the movie theater environment into the home, correcting the tonal and spatial errors that occur. When the THX indicator shows in the display, THX features are automatically added in Cinema modes (see *Using the Home THX modes* on page 41).

#### Re-Equalization™

The tonal balance of a film soundtrack will be excessively bright and harsh when played back over audio equipment in the home because film soundtracks were designed to be played back in large movie theaters using very different professional equipment. Re-Equalization restores the correct tonal balance for watching a movie soundtrack in a small home environment.

#### Timbre Matching™

This feature filters the sound going to the surround speakers so that it more closely matches the sound coming from the front speakers. This ensures seamless panning between the front and surround speakers.

#### **Adaptive Decorrelation™**

By slightly changing one surround channel's time and phase relationship with respect to the other surround channel, Adaptive Decorrelation expands the listening position and creates the same spacious surround experience as in a movie theater using only two speakers.

#### THX Ultra2™

Before any home theater component can be THX Ultra2<sup>™</sup> certified, it must incorporate all the features described here and also pass a rigorous series of quality and performance tests. THX Ultra2<sup>™</sup> requirements cover every aspect of the product including pre-amplifier performance and operation, and hundreds of other parameters in both the digital and analog domain.

#### THX Surround EX™

THX Surround EX-Dolby Digital Surround EX is a joint development of THX Ltd. and Dolby Laboratories. This technology reproduces an additional surround back channel, bringing greater depth, spacious ambience, sound localization and detailed imaging behind the listener.

This product may also engage the THX Surround EX mode during the playback of 5.1 channel material that is not Dolby Digital Surround EX encoded. In such case the information delivered to the surround back channel may have unpredictable results.

#### Advanced Speaker Array™ (ASA)

When you set up your home theater system using all eight speaker outputs and the two surround back speakers are placed close together as shown in the diagram in *THX speaker system setup* on page 91, the surround sound experience is optimized for THX Ultra2™ Cinema and THX MusicMode.

THX's ASA circuitry will automatically detect DTS-ES (Matrix and 6.1Discrete) and Dolby Digital Surround EX encoded soundtracks for correct playback using all 8 speakers.

Please note that some Dolby Digital Surround EX soundtracks are missing the digital flag that allows ASA to switch automatically. Therefore, if you know that the movie that you are watching is encoded in Surround EX, you may manually select the THX Surround EX playback mode.

#### THX Ultra2™ Cinema mode

This mode plays 5.1 movies using all 8 speakers giving you the best possible movie watching experience. In this mode ASA processing blends the side surround speakers and back surround speakers giving you the optimal mix of ambient and directional surround sounds.

#### THX MusicMode™

ASA technology optimizes playback of 5.1 encoded music sources such as DTS and Dolby Digital using all 8 speakers in your setup.

#### **Boundary Gain Compensation™**

Depending on the listener's and the subwoofer's position, the listener may experience an excessive bass effect. This feature compensates for excessive bass resulting from a boundary gain effect. This feature is designed to operate when used with a subwoofer certified to THX Ultra2™ specifications.

THX and Ultra 2 are trademarks or registered trademarks of THX Ltd. Surround EX is a jointly developed technology of THX and Dolby Laboratories and is a trademark of Dolby Laboratories. Used under authorization. All rights reserved.

#### Maintenance of external surfaces

- Use a polishing cloth or dry cloth to wipe off dust and dirt.
- When the surfaces are dirty, wipe with a soft cloth dipped in some neutral cleanser diluted five or six times with water, and wrung out well, and then wipe again with a dry cloth. Do not use furniture wax or cleaners.
- Never use thinners, benzine, insecticide sprays or other chemicals on or near this unit, since these will corrode the surfaces.

# **Specifications**

#### **Amplifier section**

| ( | Continuous | Power | Outp | out (Ste | ereo M | ode) |       |    |              |
|---|------------|-------|------|----------|--------|------|-------|----|--------------|
| F | ront       | 170   | W +  | 170 W    | (DIN 1 | kHz, | THD 1 | %, | $6 \Omega$ ) |

| Continuous Power Output (Surround Mode)                    |
|------------------------------------------------------------|
| Front 170 W + 170 W (DIN 1 kHz, THD 1 %, 6 $\Omega$ )      |
| Center                                                     |
| Surround 170 W + 170 W (DIN 1 kHz, THD 1 %, 6 $\Omega$ )   |
| Surr. back 170 W + 170 W (DIN 1 kHz, THD 1 %, 6 $\Omega$ ) |

 Above specifications are applicable when the power supply is 230V.

#### **Audio Section**

| $ \begin{array}{cccccccccccccccccccccccccccccccccccc$                                 |
|---------------------------------------------------------------------------------------|
| Phono Overload level (T.H.D.0.1%, 1kHz)                                               |
| PHONO MM                                                                              |
| Frequency Response                                                                    |
| PHONO MM 20 Hz to 20,000 Hz $\pm$ 0.3 dB                                              |
| LINE                                                                                  |
| Output (Level/Impedance)                                                              |
| LINE 382 mV/2.2 kΩ                                                                    |
| Tone Control                                                                          |
| BASS ± 6 dB (100 Hz)                                                                  |
| TREBLE ± 6 dB (10 kHz)                                                                |
| LOUDNESS+4/+2 dB (100Hz/10 kHz)                                                       |
| (at volume position -40dB)<br>Signal-to-Noise Ratio (IHF, short circuited, A network) |
| PHONO MM                                                                              |
| LINE                                                                                  |
| Cignal to Naise Datia                                                                 |
| Signal-to-Noise Ratio                                                                 |
| [DIN (continuous rated power output/50 mW)]                                           |

#### **Video Section**

| Input (Sensitivity/Impedance) 1 Vp-p/75 $\Omega$  |
|---------------------------------------------------|
| Output (Level/Impedance) 1 Vp-p/75 $\Omega$       |
| Signal-to-Noise Ratio                             |
| Frequency Response 5 Hz to 10 MHz $^{+0}_{-3}$ dB |

#### **Component Video Section**

| Input (Sensitivity/Impedance) 1 Vp-p/75 $\Omega$ |
|--------------------------------------------------|
| Output (Level/Impedance) 1 Vp-p/75 $\Omega$      |
| Signal-to-Noise Ratio 70 dB                      |
| Frequency Response 5 Hz to 100 MHz ± dB          |

#### Miscellaneous

| Power Requirements AC 220-230 V, 50/60 Hz |
|-------------------------------------------|
| Power Consumption                         |
| Power Consumption in Standby mode 0.65 W  |
| AC Outlet                                 |
| SWITCHED                                  |
| Dimensions                                |
| Weight (without package)34.0 kg           |

#### **Furnished Parts**

| Microphone                                | 1 |
|-------------------------------------------|---|
| Remote control unit                       | 1 |
| Remote control unit recharger             | 1 |
| AC adapter                                |   |
| AC adapter cord                           |   |
| Power cord                                | 1 |
| U-shaped connectors                       | 2 |
| Calibration disc                          |   |
| Multi channel audio speaker setting guide |   |
| These operating instructions              | 1 |
|                                           |   |

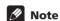

 Specifications and the design are subject to possible modifications without notice, due to improvements.

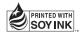

Published by Pioneer Corporation. Copyright © 2004 Pioneer Corporation. All rights reserved.

K002E

PIONEER CORPORATION 4-1, Meguro 1-Chome, Meguro-ku, Tokyo 153-8654, Japan
PIONEER ELECTRONICS (USA) INC. P.O. BOX 1540, Long Beach, California 90810-1540, U.S.A. TEL: (800) 421-1404
PIONEER ELECTRONICS OF CANADA, INC. 300 Allstate Parkway, Markham, Ontario L3R OP2, Canada TEL: (905) 479-4411
PIONEER EUROPE NV Haven 1087, Keetberglaan 1, B-9120 Melsele, Belgium TEL: 03/570.05.11
PIONEER ELECTRONICS ASIACENTRE PTE. LTD. 253 Alexandra Road, #04-01, Singapore 159936 TEL: 656-472-1111
PIONEER ELECTRONICS AUSTRALIA PTY. LTD. 178-184 Boundary Road, Braeside, Victoria 3195, Australia, TEL: (03) 9586-6300
PIONEER ELECTRONICS DE MEXICO S.A. DE C.V.

<04B00001> Printed in Japan <ARB7291-A>

Blvd.Manuel Avila Camacho 138 10 piso Col.Lomas de Chapultepec, Mexico, D.F. 11000 TEL: 55-9178-4270

Free Manuals Download Website

http://myh66.com

http://usermanuals.us

http://www.somanuals.com

http://www.4manuals.cc

http://www.manual-lib.com

http://www.404manual.com

http://www.luxmanual.com

http://aubethermostatmanual.com

Golf course search by state

http://golfingnear.com

Email search by domain

http://emailbydomain.com

Auto manuals search

http://auto.somanuals.com

TV manuals search

http://tv.somanuals.com